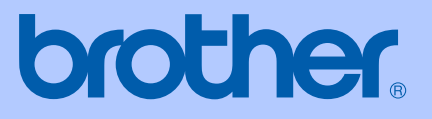

# GUIDA DELL'UTENTE

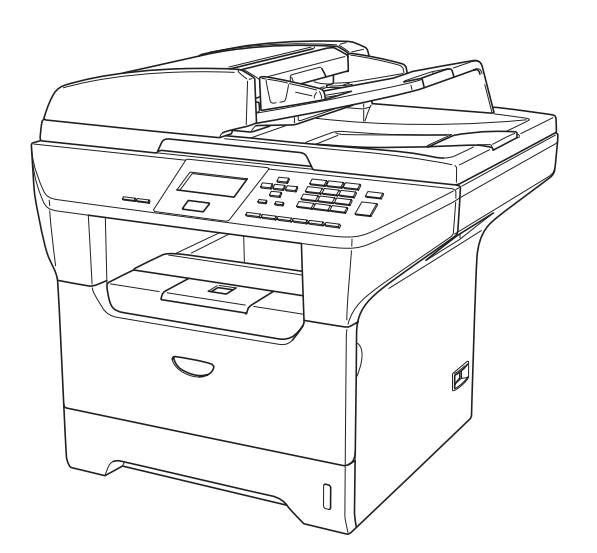

# DCP-8060 DCP-8065DN

# $C<sub>f</sub>$

Versione A

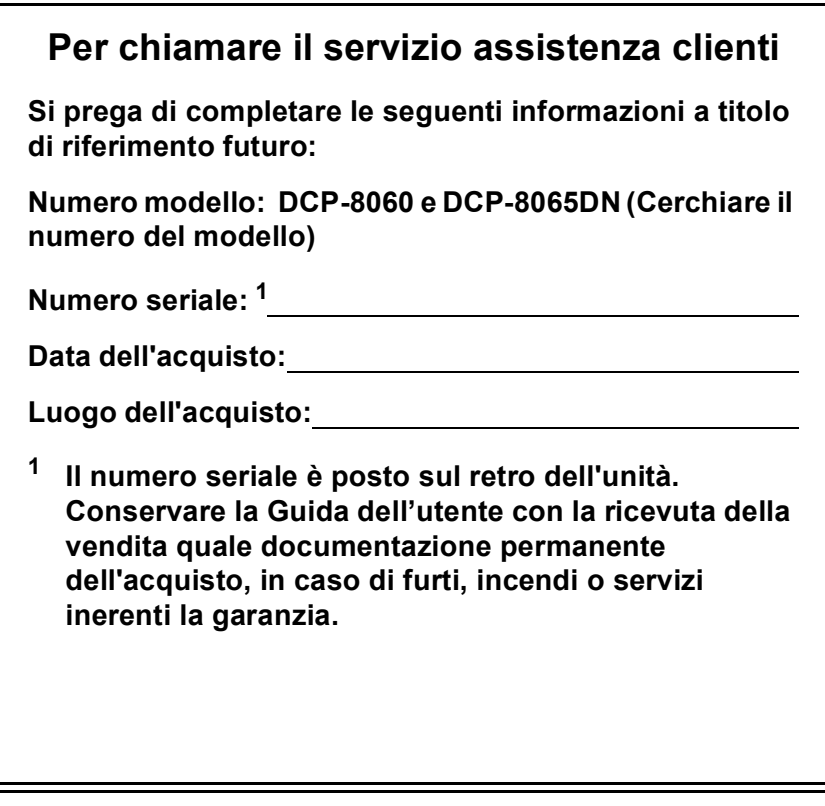

## <span id="page-1-0"></span>**Registrare il prodotto on-line all'indirizzo**

## **<http://www.brother.com/registration>**

Registrando il prodotto Brother, verrete registrati come proprietario originale del prodotto. La registrazione con Brother:

- può essere utilizzata quale conferma della data di acquisto del prodotto in caso di smarrimento della ricevuta; e
- può essere di supporto nella richiesta di risarcimento assicurativo in caso di danni al prodotto coperti dall'assicurazione.

# **Avviso su redazione e pubblicazione**

La presente guida è stata redatta e pubblicata sotto la supervisione di Brother Industries Ltd. e comprende la descrizione e le caratteristiche tecniche più aggiornate del prodotto.

Il contenuto della guida e le caratteristiche tecniche del prodotto sono soggetti a modifiche senza preavviso.

Brother si riserva il diritto di apportare modifiche senza preavviso alle caratteristiche e ai materiali qui acclusi e declina qualunque responsabilità per eventuali danni (compresi danni indiretti) derivanti da errori o imprecisioni contenuti nei materiali presentati, compresi, ma non limitati a errori tipografici e di altro tipo relativi alla pubblicazione.

# **Dichiarazione di conformità CEE**

# brother

#### **EC Declaration of Conformity**

Manufacturer Brother Industries Ltd. 15-1, Naeshiro-cho, Mizuho-ku, Nagoya 467-8561 Japan

Plant

Brother Corporation (Asia) Ltd. Brother Buji Nan Ling Factory Gold Garden Ind., Nan Ling Village, Buji, Rong Gang, Shenzhen, China

Herewith declare that:

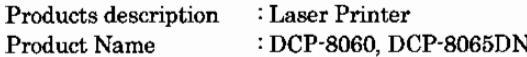

are in conformity with provisions of the Directives applied : Low Voltage Directive 73/23/EEC (as amended by 93/68/EEC) and the Electromagnetic Compatibility Directive 89/336/EEC (as amended by 91/263/EEC and 92/31/EEC and 93/68/EEC).

Harmonized standards applied:

Safety : EN60950-1:2001

EMC : EN55022:1998 + A1:2000 + A2:2003 Class B  $EN55024:1998 + A1:2001 + A2:2003$ EN61000-3-2:2000 EN61000-3-3:1995 + A1:2001

Year in which CE marking was first affixed : 2005

Issued by : Brother Industries, Ltd.

Date : 4th October, 2005

Place : Nagoya, Japan

Signature

Jakasho (Maeda

Takashi Maeda Manager Quality Management Group Quality Management Dept. Information & Document Company

# **Dichiarazione di conformità CEE**

Produttore

Brother Industries Ltd.

15-1, Naeshiro-cho, Mizuho-ku, Nagoya 467-8561 Giappone

**Stabilimento** 

Anno di prima marcatura CE

Rilasciato da

Brother Corporation (Asia) Ltd. Brother Buji Nan Ling Factory Gold Garden Ind., Nan Ling Village, Buji, Rong Gang, Shenzhen, Cina

Con la presente dichiara che:

Descrizione dei prodotti : Stampante laser Nome prodotto : DCP-8060, DCP-8065DN

sono conformi alle disposizioni contenute nella Direttiva applicata: Direttiva Bassa Tensione 73/23/CEE (emendata con 93/68/CEE) e Direttiva Compatibilità Elettromagnetica 89/336/CEE (emendata con 91/263/CEE, 92/31/CEE e 93/68/CEE).

Normative armonizzate applicate :

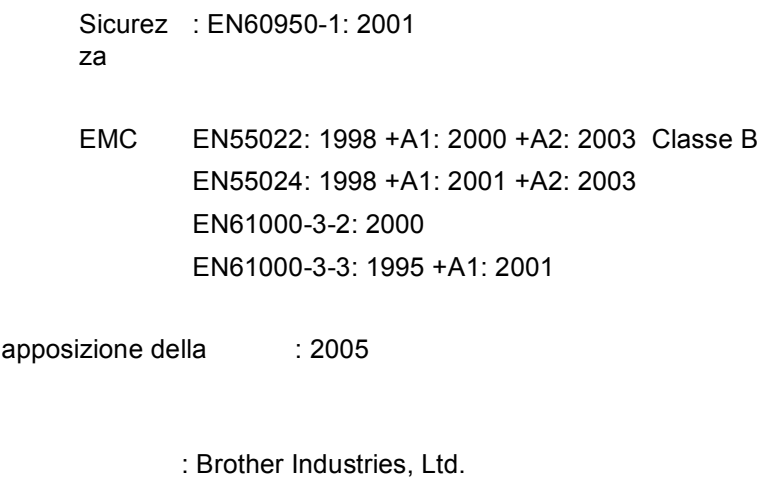

Data : 4 ottobre 2005

Luogo del rilascio : Nagoya, Giappone

# Sommario

# **Sezione I Generale**

#### $\mathbf{1}$ Informazioni generali

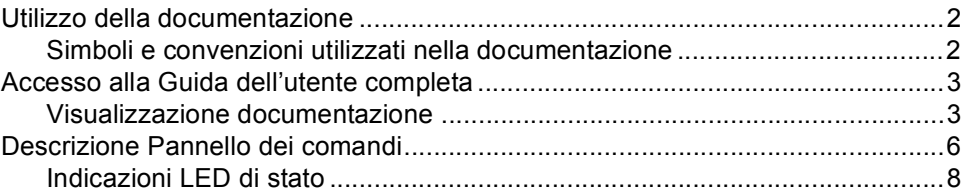

#### Caricamento di documenti e carta  $\overline{\mathbf{2}}$

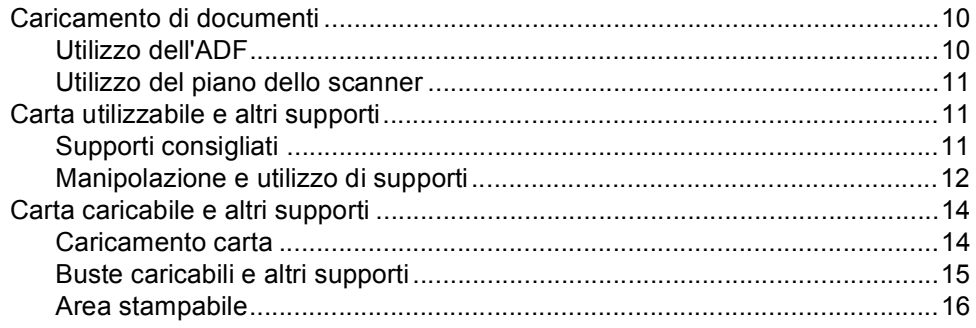

#### $\mathbf{3}$ Impostazione generale

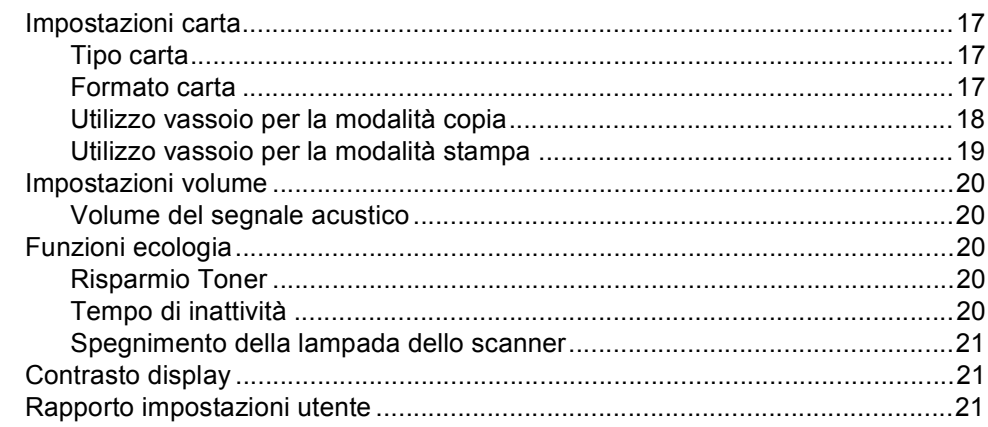

#### Funzioni sicurezza  $\overline{\mathbf{4}}$

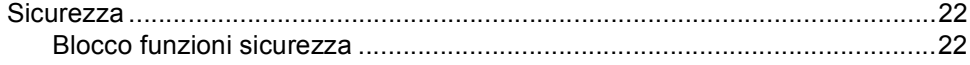

# **Sezione II Copia**

#### $\overline{\mathbf{5}}$ Riproduzione di copie

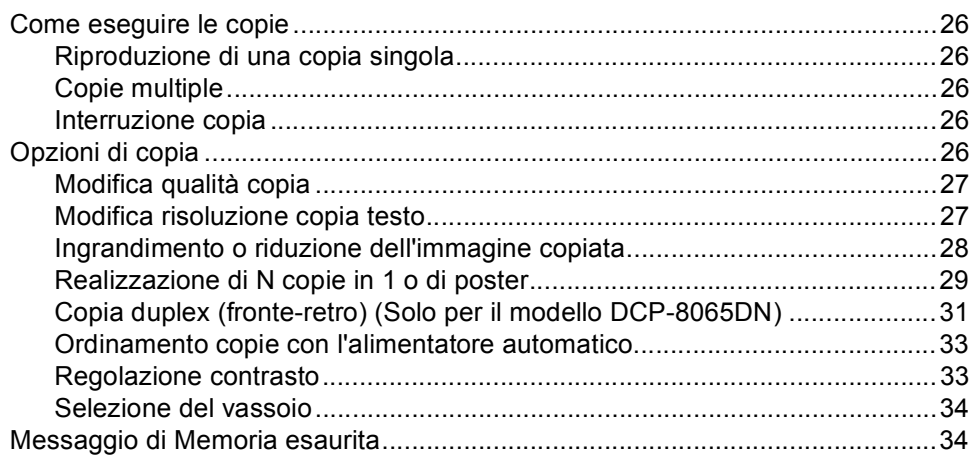

# **Sezione III Software**

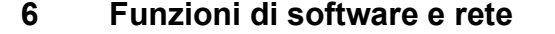

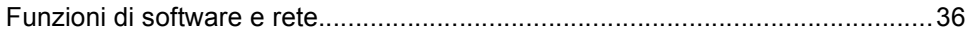

# **Sezione IV Appendice**

#### $\mathbf{A}$ Sicurezza e restrizioni legali

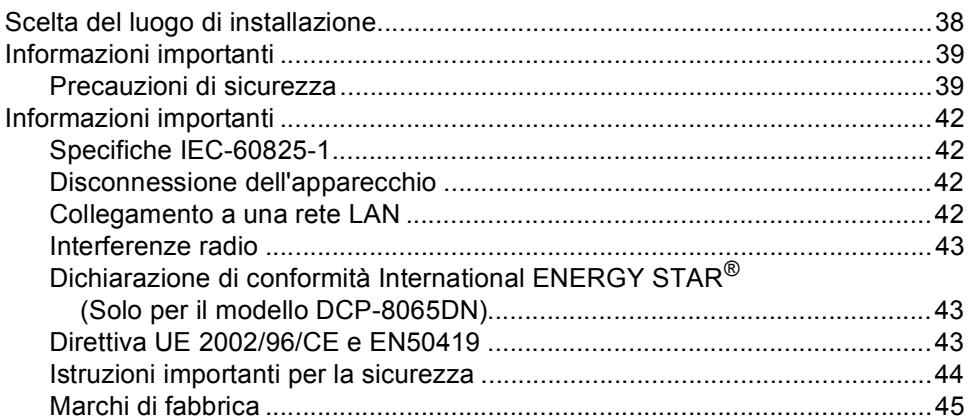

#### $\mathbf B$ Opzioni

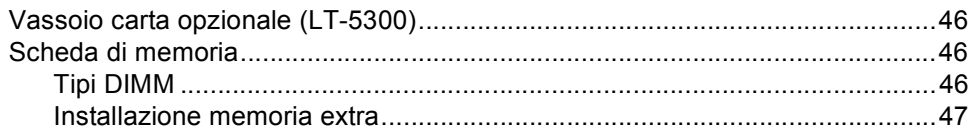

#### $\mathbf{C}$ Risoluzione dei problemi e manutenzione ordinaria

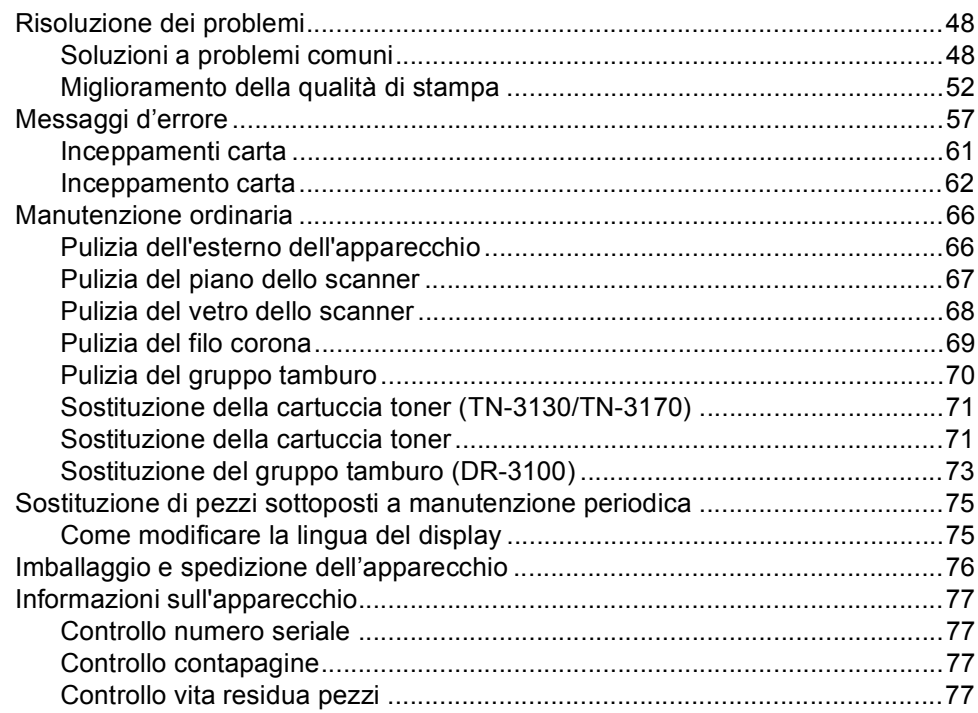

#### D Menu e funzioni

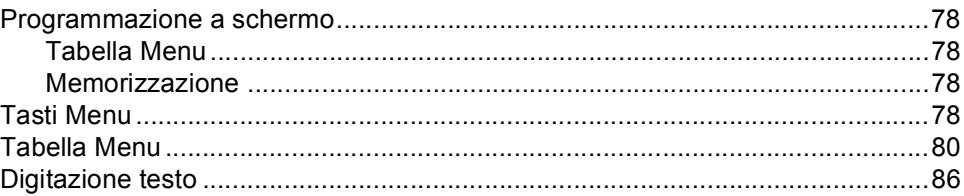

#### E **Specifiche tecniche**

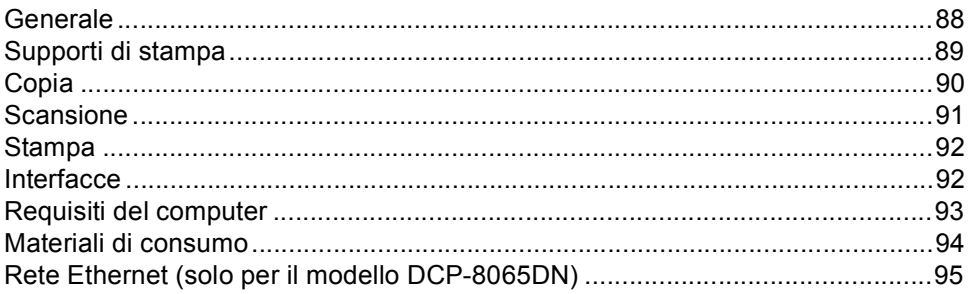

#### Glossario  $F$

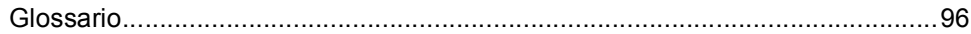

#### ${\bf G}$ Index

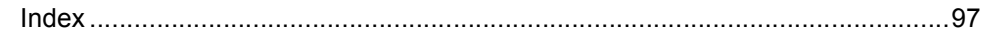

# **Sezione I**

 $\blacktriangleright$ 

# <span id="page-8-0"></span>**Generale <sup>I</sup>**

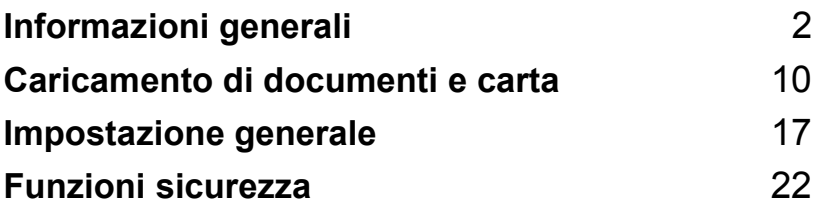

<span id="page-9-0"></span>**Informazioni generali <sup>1</sup>**

# <span id="page-9-1"></span>**Utilizzo della documentazione <sup>1</sup>**

**1**

Vi ringraziamo per aver acquistato un apparecchio Brother. Consultando la documentazione è possibile sfruttare al massimo il proprio apparecchio.

# <span id="page-9-2"></span>**Simboli e convenzioni utilizzati nella documentazione <sup>1</sup>**

Nella documentazione sono utilizzati i simboli e le convenzioni che seguono.

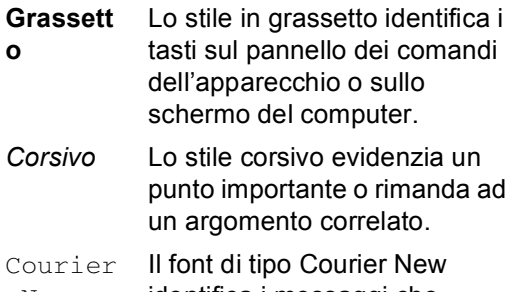

New identifica i messaggi che compaiono sul display dell'apparecchio.

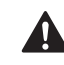

Le icone di avvertenza indicano cosa fare per evitare il rischio di infortuni.

I segnali di pericolo di tipo elettrico avvertono sulla possibilità di scosse elettriche.

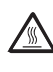

I segnali relativi alle superfici bollenti avvisano di non toccare le parti bollenti del modello di MFC.

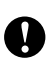

 $\boldsymbol{\mathcal{D}}$ 

Le icone con "attenzione" indicano procedure da seguire per evitare danni all'apparecchio.

Le note con dicitura "Impostazione Errata" informano sull'incompatibilità dell'apparecchio con certi dispositivi o procedure.

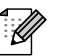

Le icone con le note danno consigli utili.

# <span id="page-10-0"></span>**Accesso alla Guida dell'utente completa <sup>1</sup>**

La Guida dell'utente stampata non contiene tutte le informazioni sull'apparecchio. Le funzioni avanzate della Stampante, della Rete e dello Scanner sono illustrate nella Guida dell'utente completa inclusa nel CD-ROM.

## <span id="page-10-1"></span>**Visualizzazione documentazione <sup>1</sup>**

## **Visualizzazione documentazione (Windows®) <sup>1</sup>**

Per visualizzare la documentazione, dal menu **Start**, puntare su **Brother**, **MFL Pro Suite** dal gruppo programmi, quindi fare clic su **Guida dell'utente**.

Se non è stato installato il software, è possibile trovare la documentazione seguendo le istruzioni che seguono:

- a Accendere il PC. Inserire il CD-ROM Brother per Windows® nell'unità CD-ROM.
- 2 Se appare una schermata di selezione della lingua, fare clic sulla propria lingua.
- $\overline{3}$  Se viene visualizzata la schermata con il nome dei modelli, fare clic sul proprio modello. Viene visualizzato il menu principale del CD-ROM.

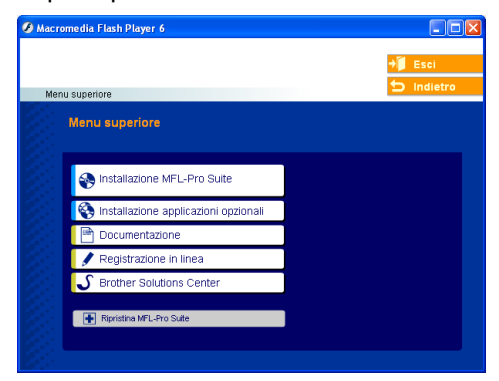

*Se questa finestra non appare, utilizzare l'applicazione Esplora risorse di* 

*Windows® per trovare ed eseguire il programma setup.exe dalla directory principale del CD-ROM Brother.*

Fare clic su **Documentazione**.

Capitolo 1

- $\overline{6}$  Fare clic sulla documentazione che si vuole leggere:
	- *Guida di installazione*: Istruzioni su impostazione e installazione del software
	- *Guida dell'utente* : Guida dell'utente per istruzioni operative indipendenti, Guida dell'utente in rete e Guida software dell'utente.
	- *Guida dell'Utente PaperPort*: Software gestione documenti.

### **Come trovare le indicazioni di scansione <sup>1</sup>**

Diverse sono le modalità di scansione dei documenti. Si possono trovare le istruzioni nel modo che segue:

### **Guida software dell'utente: <sup>1</sup>**

- Scansione di un documento utilizzando il driver TWAIN al capitolo 2
- Scansione di un documento utilzzando il driver WIA driver (solo per utenti Windows® XP) al capitolo 2
- Uso di ControlCenter2 al capitolo 3
- Sansione in rete (Per modelli con rete incorporata) al capitolo 4

## **Guida dell'Utente PaperPort®: <sup>1</sup>**

■ Indicazioni per la scansione diretta da ScanSoft<sup>®</sup> PaperPort<sup>®</sup>

### **Visualizzazione documentazione (Macintosh®) <sup>1</sup>**

**a** Accendere il Macintosh<sup>®</sup>. Inserire il CD-ROM Brother per Macintosh® nell'unità CD-ROM. Viene visualizzata la seguente finestra.

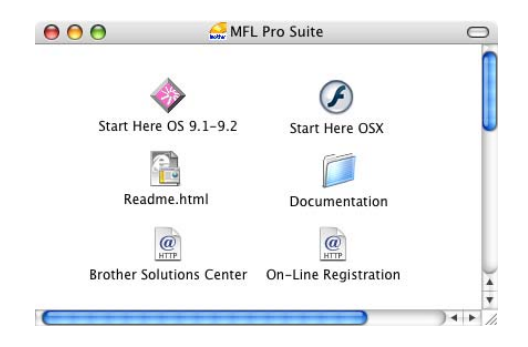

- 2 Fare doppio clic sull'icona **Documentation**.
- $\overline{3}$  Se appare una schermata di selezione della lingua, fare doppio clic sulla propria lingua.
	- Fare doppio clic sulla documentazione che si vuole leggere:
		- *Guida di installazione*: Istruzioni su impostazione e installazione del software
		- *Guide dell'utente* : Guida dell'utente per istruzioni operative indipendenti, Guida dell'utente in rete e Guida software dell'utente.

## **Come trovare le indicazioni di scansione <sup>1</sup>**

Diverse sono le modalità di scansione dei documenti. Si possono trovare le istruzioni nel modo che segue:

### **Guida software dell'utente: <sup>1</sup>**

- Scansione da un Macintosh<sup>®</sup> al capitolo 8 (Per Mac OS® 9.1-9.2/Mac OS® X 10.2.4 o versione superiore)
- Utilizzo del ControlCenter2.0 al capitolo 9 (Per Mac OS® X 10.2.4 o versione superiore)
- Scansione in rete al capitolo 10 (Per utenti Mac OS® X 10.2.4 o superiore)

## **Presto!® Guida dell'utente PageManager®: <sup>1</sup>**

 Indicazioni per la scansione diretta da Presto!® PageManager®

Capitolo 1

# <span id="page-13-0"></span>**Descrizione Pannello dei comandi <sup>1</sup>**

Gli apparecchi DCP-8060 e DCP-8065DN sono dotati di tasti di comando simili.

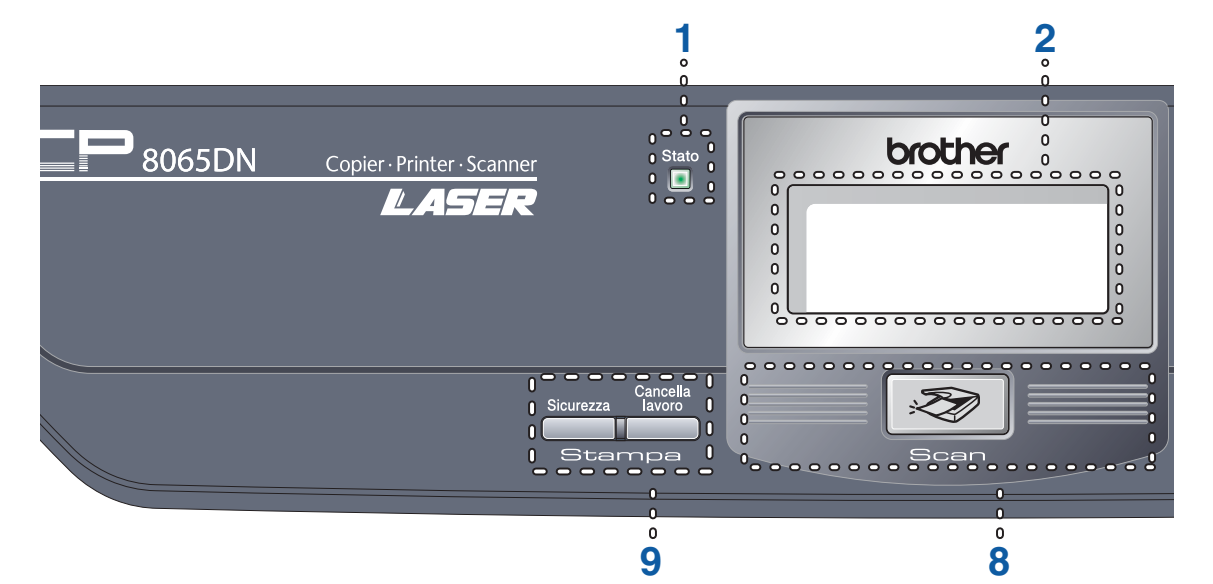

**1 LED di stato (diodo emettitore di luce)** Il LED lampeggia e cambia colore a seconda dello stato dell'apparecchio.

#### **2 LCD (display a cristalli liquidi)** Visualizza messaggi che semplificano l'utilizzo dell'apparecchio.

#### **3 Tasti Menu:**

#### **Menu**

Accede al menu principale.

#### **Cancella/Indietro**

Cancella i dati inseriti oppure permette di uscire dal menu.

#### **OK**

Seleziona un'impostazione.

#### **d** o **c**

Scorre in avanti e indietro le opzioni del menu.

#### **a** o **b**

Scorre attraverso i menu e le opzioni.

**4 Tastiera**

Utilizzata per digitare il testo.

#### **5 Stop/Uscita**

Consente di interrompere una procedura o di uscire da un menu.

#### **6 Inizio**

Permette di effettuare copie o eseguire scansioni.

**7 Copia tasti**

**Duplex(Solo per il modello DCP-8065DN)** È possibile scegliere Duplex per copiare fronte-retro.

#### **Contrasto/Qualità (Solo per il modello DCP-8065DN)**

Permette di modificare la qualità o il contrasto per la copia successiva.

**Contrasto (solo per il modello DCP-8060)** Permette di modificare il contrasto per la copia successiva.

**Qualità (solo per il modello DCP-8060)** Permette di modificare la qualità per la copia successiva.

**Ingrand/Riduzione** Riduce o ingrandisce le copie.

**Selezione Cassetto** Permette di modificare il vassoio da utilizzare per la copia successiva.

**Ordine** Ordina copie multiple utilizzando l'alimentatore automatico

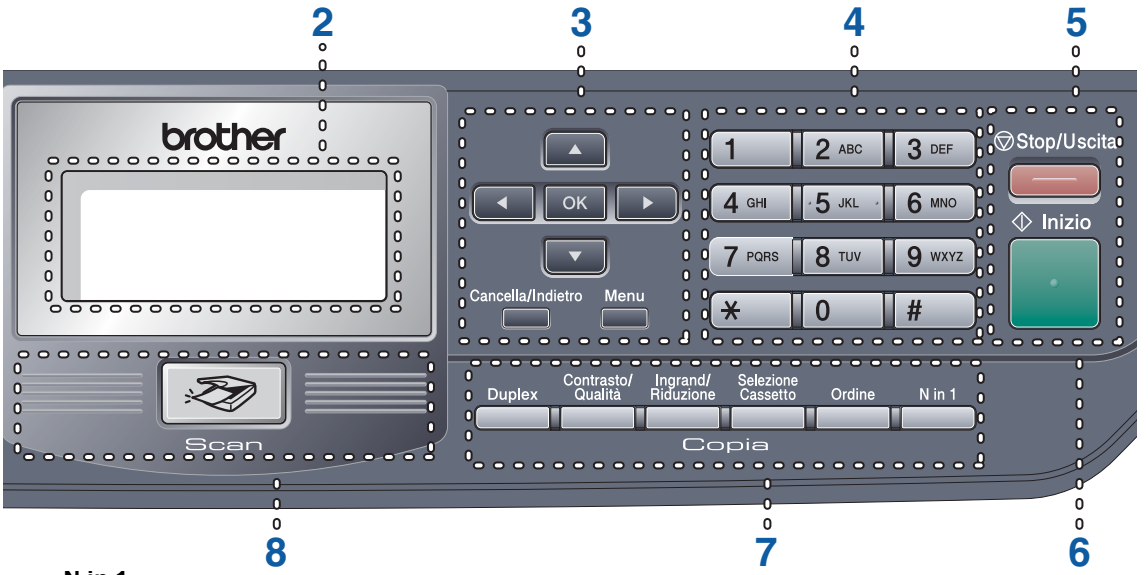

#### **N in 1**

È possibile scegliere N in 1 per copiare 2 o 4 pagine su una singola pagina.

#### **8 Scansione**

Mette l'apparecchio in modalità Scansione. (Per i particolari sulla scansione. Consultare *la Guida Software dell'utente su CD-ROM*.)

#### **9 Tasti stampa**

#### **Sicurezza**

Quando si utilizza il Blocco funzioni sicurezza, è possibile attivare l'accesso limitato tenendo premuto  $\blacktriangleleft$  mentre si preme **Sicurezza**. (Consultare *[Blocco funzioni](#page-29-2)  sicurezza* [a pagina 22](#page-29-2).)

È possibile stampare i dati memorizzati digitando la parola chiave personale di quattro cifre. (Per i particolari sull'utilizzo del tasto sicurezza, consultare la *Guida software dell'utente su CD-ROM*.)

#### **Cancella Iavoro**

Premere questo tasto per annullare un'operazione di stampa e cancellare la memoria dell'apparecchio.

# <span id="page-15-0"></span>**Indicazioni LED di stato <sup>1</sup>**

Il **Stato** LED (diodo emettitore di luce) lampeggia e cambia colore a seconda dello stato dell'apparecchio.

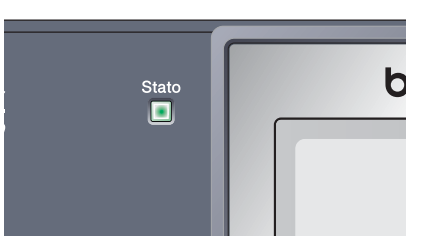

Le indicazioni del LED illustrate nella tabella seguente sono utilizzate nelle figure di questo capitolo.

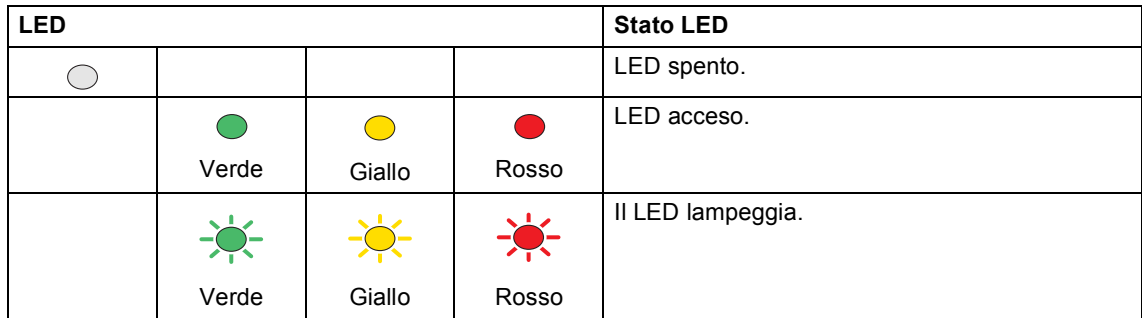

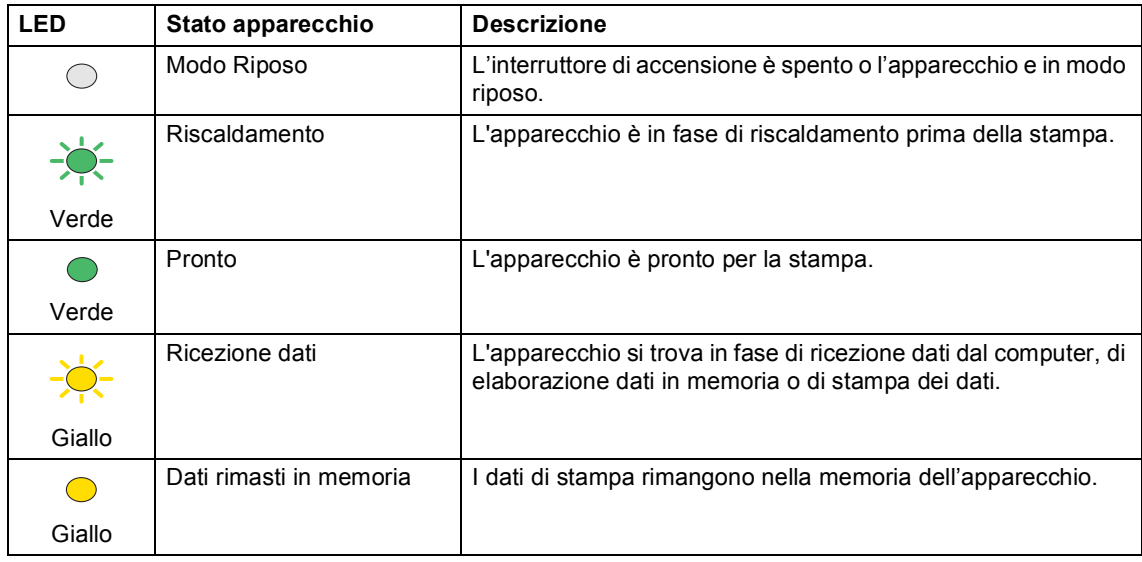

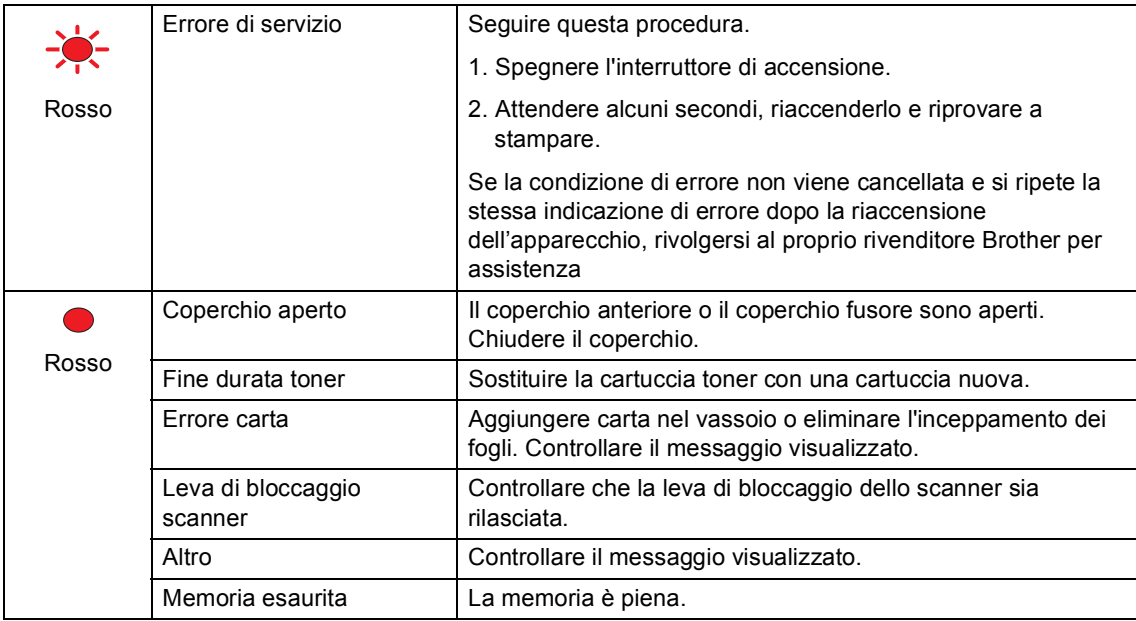

# **Nota**

Quando l'interruttore di accensione è spento oppure l'apparecchio si trova in modalità riposo, il LED è spento.

# <span id="page-17-0"></span>**Caricamento di documenti e carta <sup>2</sup>**

# <span id="page-17-1"></span>**Caricamento di documenti <sup>2</sup>**

**2**

Tutte le operazioni di scansione e copia possono essere eseguite dall'alimentatore automatico o dal piano dello scanner.

# <span id="page-17-2"></span>**Utilizzo dell'ADF <sup>2</sup>**

È possibile utilizzare l'ADF (alimentatore automatico documenti) per eseguire la scansione o la copia di fogli di carta. L'ADF attende il comando per stampare sul foglio successivo.

Quando si carica l'alimentatore ADF, accertarsi che i documenti stampati con inchiostro siano completamente asciutti.

## **Documento stampato su un lato**

I documenti devono essere di larghezza compresa tra 148 e 215,9 mm (da 5,8 a 8,5 pollici) e di lunghezza compresa tra 148 e 355,6 mm (da 5,8 a 14 pollici) ed essere di peso standard (80 g/m**2** (20 lb)).

### **Documento fronte-retro (solo per il modello DCP-8065DN)**

Quando si caricano documenti stampati fronte-retro, devono essere di larghezza compresa tra 148 e 215.9 mm (da 5,8 a 8,5 pollici) e di lunghezza compresa tra 148,0 e 297,0 mm (da 5,8 a 11,7 pollici).

Per le informazioni sulla capacità dell'alimentatore ADF, consultare le Specifiche a pagina [88.](#page-95-0)

 $\blacksquare$  Estendere il supporto ribaltabile uscita documenti dell'alimentatore automatico (1).

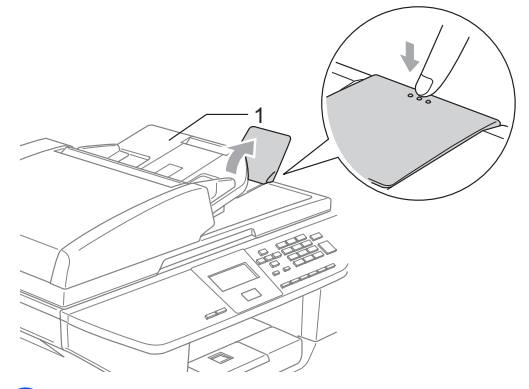

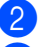

Smuovere bene le pagine.

Introdurre i documenti nell'alimentatore automatico inserendoli dal margine superiore e con il lato stampato rivolto verso l'alto fino a toccare il rullo di alimentazione.

Regolare le guide carta in base alla larghezza dei documenti.

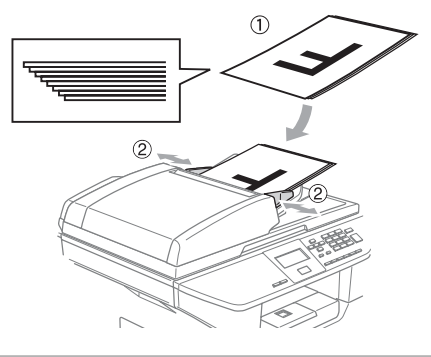

## **ATTENZIONE**

Per evitare di danneggiare l'apparecchio mentre si utilizza l'alimentatore ADF, non tirare il documento durante la sua introduzione.

Per eseguire la scansione di documenti che non rientrano nello standard, consultare *[Utilizzo del piano dello scanner](#page-18-3)* a pagina [11](#page-18-3).

# <span id="page-18-3"></span><span id="page-18-0"></span>**Utilizzo del piano dello scanner <sup>2</sup>**

È possibile utilizzare il piano dello scanner per eseguire la scansione o la copia di un libro o di un singolo foglio. I documenti possono avere una larghezza massima di 215,9 mm per una lunghezza massima di 355,6 mm (larghezza di 8,5 pollici per una lunghezza di 14 pollici).

Per usare il piano dello scanner, l'alimentatore automatico deve essere vuoto.

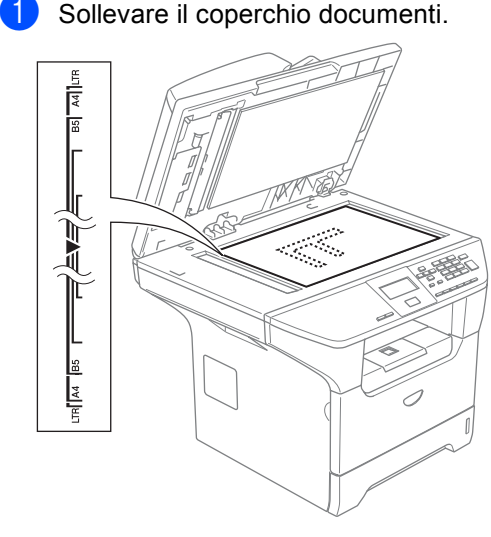

- **Usare le linee di riferimento a sinistra** per posizionare il documento al centro del piano dello scanner con il lato di stampa rivolto verso il basso.
- **3** Chiudere il coperchio documenti.

## **ATTENZIONE**

Se il documento è un libro o simile, si consiglia di non abbassare il coperchio con forza e di non tenerlo schiacciato.

# <span id="page-18-1"></span>**Carta utilizzabile e altri supporti <sup>2</sup>**

La qualità di stampa può cambiare a seconda del tipo di carta utilizzata.

Si possono usare i seguenti tipi di carta: carta normale, acetati, etichette o buste.

Per ottenere i migliori risultati, seguire le istruzioni che seguono:

- Usare carta che sia adatta per copia su carta semplice.
- Utilizzare carta compresa tra 75 e 90 g/m2 (da 20 a 24 lb).
- Usare etichette o lucidi per stampanti laser.
- Quando si utilizzano acetati, si raccomanda di rimuovere i fogli via via che fuoriescono per evitare sbavature di inchiostro o inceppamenti carta.
- Lasciar raffreddare il foglio stampato prima di toglierlo dal vassoio di uscita.
- Utilizzare carta a grana lunga con un valore di PH neutro e un contenuto di umidità pari a circa il 5%.

# <span id="page-18-2"></span>**Supporti consigliati <sup>2</sup>**

Per ottenere la migliore qualità di stampa, suggeriamo di utilizzare il seguente tipo di carta.

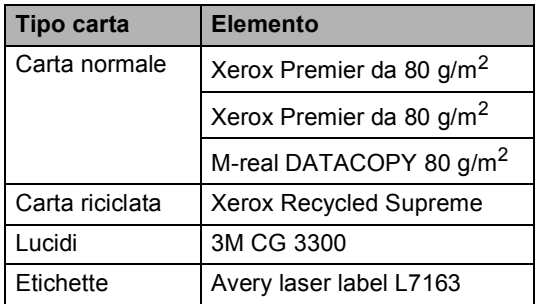

# <span id="page-19-0"></span>**Manipolazione e utilizzo di supporti <sup>2</sup>**

- Conservare la carta nell'imballaggio originale tenendolo chiuso. Conservare la carta in orizzontale e lontano da umidità, luce solare diretta e calore.
- Non mettere le dita sugli acetati per non ridurre la qualità di stampa.
- Utilizzare solo acetati consigliati per la stampa laser.
- Utilizzare solo buste piegate con precisione.

#### $\boldsymbol{\mathsf{N}}$ **Impostazione Errata**

Non utilizzare i seguenti tipi di carta perché potrebbe incepparsi: danneggiata, patinata, arricciata, strappata, molto intessuta, di forma irregolare o carta precedentemente stampata da una stampante.

 $\overline{1}$  $\overline{1}$ 

**1 di** 4 mm (0,08 pollici) **o più lunga**

## **Capacità del vassoio carta <sup>2</sup>**

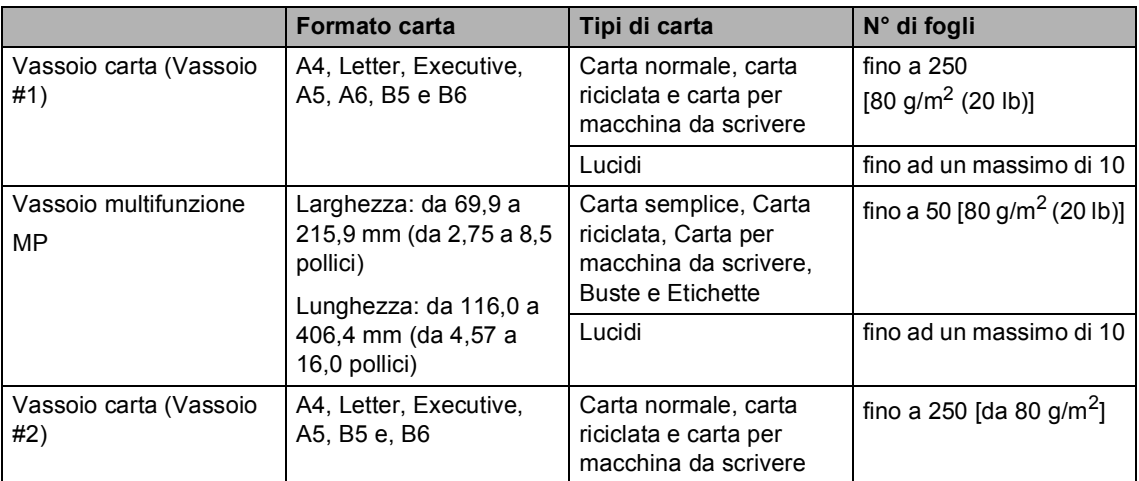

# <span id="page-21-0"></span>**Carta caricabile e altri supporti <sup>2</sup>**

Quando si stampa su carta normale da 60- 105 g/m<sup>2</sup> (da 16 a 28 lb) o su acetati per stampanti laser, utilizzare il vassoio carta.

Per stampare su altri tipi di supporti, utilizzare il vassoio MP (vassoio multifunzione).

# <span id="page-21-1"></span>**Caricamento carta <sup>2</sup>**

- Estendere il supporto ribaltabile del vassoio uscita carta.
	- b Estrarre completamente il vassoio carta dall'apparecchio.

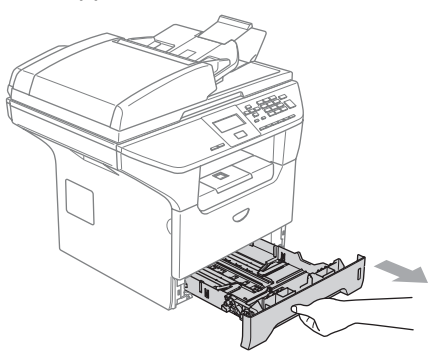

**3** Tenendo premuta la rispettiva leva di sblocco blu della guida carta (1), far scorrere le guide laterali per adattarle al formato carta. Accertarsi che le guide siano collocate stabilmente nelle scanalature.

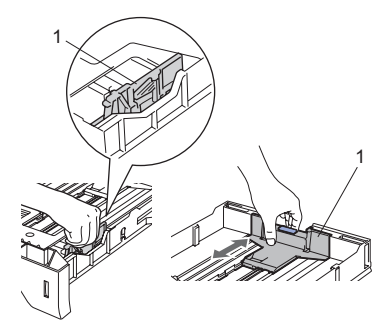

 $\overline{4}$  Smuovere la risma per separare i fogli, in modo da evitare difficoltà di inserimento.

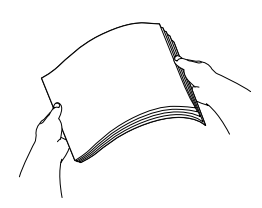

**5** Caricare la carta nel vassoio inserendola prima dal bordo superiore e con il lato stampato verso il basso. Accertarsi che la carta sia piana nel vassoio, al di sotto del contrassegno di massimo livello (1).

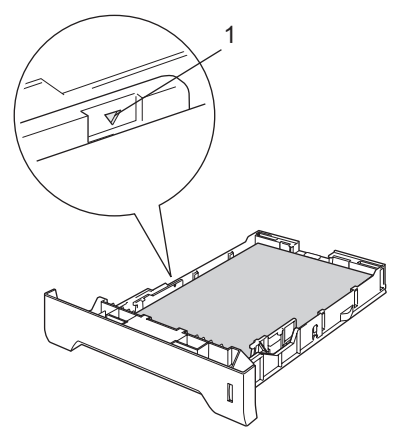

6 Inserire il vassoio carta completamente nell'apparecchio.

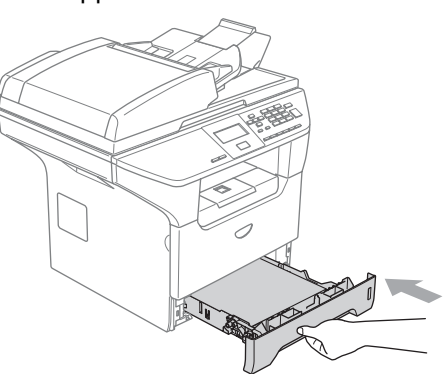

# <span id="page-22-0"></span>**Buste caricabili e altri supporti <sup>2</sup>**

Utilizzare il vassoio MP quando si stampa su buste, etichette e carta spessa.

a Aprire il vassoio MP e abbassarlo delicatamente.

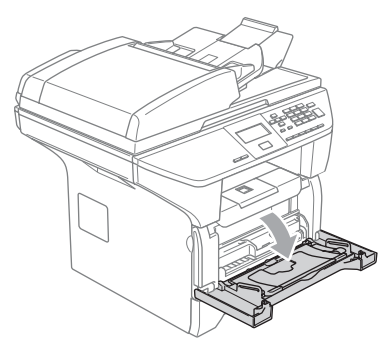

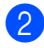

b Estrarre il supporto del vassoio MP.

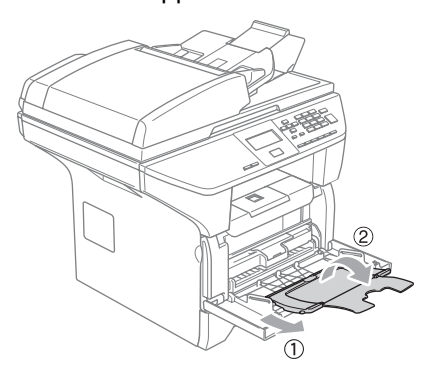

**3** Caricare il supporto nel vassoio MP inserendolo prima dal bordo superiore e con il lato stampato verso l'alto.

#### **Caricamento buste <sup>2</sup>**

Prima di caricarle, premere sugli angoli e sui lati delle buste per appiattirli il più possibile.

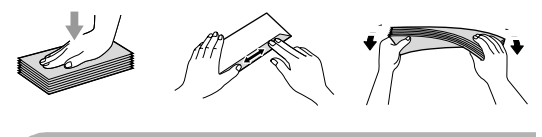

## **ATTENZIONE**

Non utilizzare i seguenti tipi di buste perché potrebbero incepparsi:

- 1) Buste slargate.
- 2) Buste recanti caratteri in rilievo.
- 3) Buste con fermagli o graffette.
- 4) Buste prestampate all'interno.

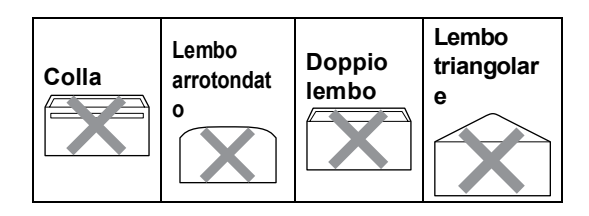

**2**

# <span id="page-23-0"></span>**Area stampabile <sup>2</sup>**

#### **Area stampabile per copie <sup>2</sup>**

L'area stampabile dell'apparecchio inizia a circa 3 mm (0,12 pollici) dall'alto e dal basso del foglio e a 2,05 mm (0,08 pollici) dai lati.

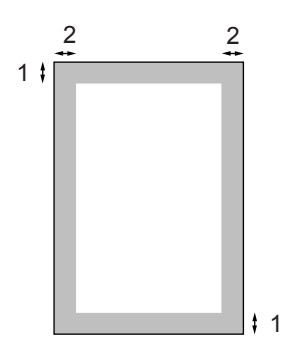

- **1** 3 mm (0,12 pollici)
- **2** 2.05 mm (0,08 pollici)

# **Nota**

L'area stampabile sopra indicata si riferisce ad una singola copia o alla copia 1 in 1 con foglio di formato A4. L'area stampabile cambia in base al formato del foglio.

#### **Area stampabile quando si stampa da un computer <sup>2</sup>**

Quando si utilizza il driver predefinito, l'ara stampabile è più piccola rispetto al formato della carta, così come di seguito indicato.

#### **Verticale**

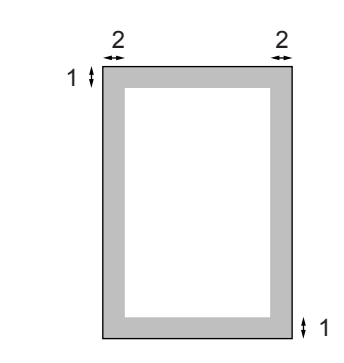

- **1** 4.23 mm (0,16 pollici)
- **2** 6.01 mm (0,24 pollici)

#### **Orizzontale**

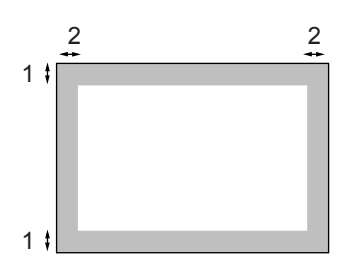

- **1** 4,23 mm (0,16 pollici)
- **2** 5 mm (0,19 pollici)

## **Nota**

L'area stampabile sopra indicata si riferisce ad un foglio di formato A4. L'area stampabile cambia in base al formato del foglio.

**3**

# <span id="page-24-0"></span>**Impostazione generale <sup>3</sup>**

# <span id="page-24-1"></span>**Impostazioni carta <sup>3</sup>**

# <span id="page-24-2"></span>**Tipo carta <sup>3</sup>**

Impostare l'apparecchio in base al tipo di carta usato. Questo garantirà la migliore qualità di stampa.

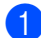

 $\blacksquare$  Scegliere una delle opzioni che seguono:

- Per impostare il tipo di carta per il VASS.MP, premere **Menu**, **1**, **1**, **1**.
- Per impostare il tipo di carta per il Superiore, premere **Menu**, **1**, **1**, **2**.
- Per impostare il tipo di carta per Inferiore premere **Menu**, **1**, **1**, **3** se è stato installato il vassoio opzionale.

11.Tipo carta 1.VASS.MP a Normale b Spessa Selez.ab e OK

**2** Premere  $\triangle$  o  $\nabla$  per selezionare Sottile, Normale, Spessa, Piu' spessa, Acetato o Carta Riciclata. Premere **OK**.

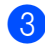

## c Premere **Stop/Uscita**.

# **Nota**

- I lucidi non sono disponibili per il Vassoio#2 opzionale.
- È possibile selezionare Acetato solo se si sceglie A4, Letter, Legal o Dimens. Folio come formati della carta.

## <span id="page-24-3"></span>**Formato carta <sup>3</sup>**

Si possono utilizzare nove tipi di carta per stampare copie: A4, Letter, Legal, Executive, A5, A6, B5, B6 e Dimens. Folio.

Per fare in modo che le funzioni dell'apparecchio di selezione vassoio e auto riduzione possano funzionare correttamente, è necessario modificare anche l'impostazione del formato carta nello stesso momento in cui viene cambiato il formato carta nel vassoio

- Scegliere una delle opzioni che seguono:
	- Per impostare il formato carta per il VASS.MP, premere **Menu**, **1**, **2**, **1**.
	- Per impostare il formato carta per il Superiore, premere **Menu**, **1**, **2**, **2**.
	- Per impostare il formato carta per il Inferiore, premere **Menu**, **1**, **2**, **3** se è stato installato il vassoio opzionale.

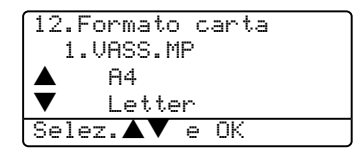

**2** Premere  $\triangle$  o  $\nabla$  per selezionare A4, Letter, Legal, Executive, A5, A6, B5, B6, Dimens. Folio o Qualsiasi. Premere **OK**.

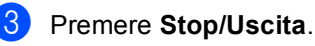

# **Nota**

- Vengono visualizzati Legal, Dimens. Folio e Qualsiasi solo quando si seleziona il vassoio MP (**Menu**, **1**, **2**, **1**).
- Se si seleziona Qualsiasi per il formato carta del vassoio MP: È necessario scegliere Solo MP per l'impostazione del vassoio. Non è possibile utilizzare l'opzione di formato carta Qualsiasi per il vassoio MP quando si esegue la copia N in 1. È necessario scegliere una delle selezioni disponibili per il formato carta del vassoio MP.
- Il formato A6 non è disponibile per il Vassoio#2 opzionale.

# <span id="page-25-0"></span>**Utilizzo vassoio per la modalità copia <sup>3</sup>**

È possibile modificare il vassoio predefinito al quale l'apparecchio darà priorità per la stampa delle copie.

#### Quando si seleziona Solo Cassetto#1,

Solo MP **o** Solo Cassetto#2<sup>1</sup>, l'apparecchio carica la carta solo da quel vassoio. Se il vassoio selezionato è vuoto, viene visualizzato sul display Mancanza carta. Inserire la carta nel vassoio vuoto.

Quando si seleziona Priorit.C1>C2>M, l'apparecchio estrae la carta dal Vassoio #1 fino ad esaurimento della carta, poi dal Vassoio #2 e infine dal vassoio MP. Quando si seleziona Priorit.M>C1>C2, l'apparecchio estrae la carta dal Vassoio MP fino ad esaurimento della carta, poi dal Vassoio #1 e infine dal Vassoio #2.

Per modificare le impostazioni del vassoio, seguire le istruzioni che seguono:

a Premere **Menu**, **1**, **5**, **1**.

```
15.Util.cassetto
   1.Copia
\triangle Priorit.M>C1
       b Priorit.C1>M
Selez.\blacktriangle\blacktriangledown e OK
```

```
Premere \triangle o \nabla per selezionare
Solo Cassetto#1, 
Solo Cassetto#2<sup>1</sup>, Solo MP,
Priorit.M>C1>C2<sup>1</sup>o
Priorit.C1>C2 1>M. Premere OK.
```
<span id="page-25-1"></span>Vengono visualizzati Solo Cassetto#2 e C2 solo se è stato installato il vassoio opzionale.

Premere Stop/Uscita.

# **Nota**

- Quando si caricano i documenti dall'alimentatore automatico ADF e si seleziona Priorit.M>C1>C2 o Priorit.C1>C2>M, l'apparecchio cerca il vassoio con la carta più idonea dal quale estrarre la carta. Se nessun vassoio contiene carta idonea, l'apparecchio estrae la carta dal vassoio ad alta priorità.
- Quando si utilizza il piano dello scanner, il documento viene copiato dal vassoio che ha priorità anche se la carta più idonea si trova in un altro vassoio.

# <span id="page-26-0"></span>**Utilizzo vassoio per la modalità stampa <sup>3</sup>**

È possibile modificare la priorità del vassoio predefinito che l'apparecchio utilizza per la stampa dal computer.

Quando si seleziona Solo Cassetto#1,

Solo MP **o** Solo Cassetto#2<sup>1</sup>, l'apparecchio carica la carta solo da quel vassoio. Se il vassoio selezionato è vuoto, viene visualizzato sul display Mancanza carta. Inserire la carta nel vassoio vuoto.

Quando si seleziona Priorit.C1>C2>M, l'apparecchio estrae la carta dal Vassoio #1 fino ad esaurimento della carta, poi dal Vassoio #2 e infine dal vassoio MP. Quando si seleziona Priorit.M>C1>C2. l'apparecchio estrae la carta dal Vassoio MP fino ad esaurimento della carta, poi dal Vassoio #1 e infine dal Vassoio #2.

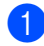

#### a Premere **Menu**, **1**, **5**, **2**.

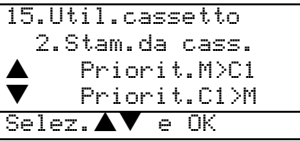

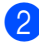

#### Premere  $\triangle$  o  $\nabla$  per selezionare Solo Cassetto#1, Solo Cassetto#2 [1](#page-26-1), Solo MP, Priorit.M>C1>C2<sup>1</sup>o Priorit.C1>C2 [1](#page-26-1)>M. Premere **OK**.

<span id="page-26-1"></span>Vengono visualizzati Solo Cassetto#2 e C2 solo se è stato installato il vassoio opzionale.

## **Nota**

- L'impostazione nel driver della stampante avrà priorità sull'impostazione eseguita sul pannello dei comandi.
- Se il pannello dei comandi è impostato su Solo Cassetto#1, Solo Cassetto#2, Solo MP o

Priorit.M>C1>C2 e si sceglie 'Selezione automatica' nel driver della stampante, l'utilizzo del vassoio resta Priorit.M>C1>C2.

Se il pannello de comandi è impsotato su Priorit.C1>C2>M e si sceglie 'Selezione automatica' nel driver della stampante, l'utilizzo del vassoio resta Priorit.C1>C2>M.

**3**

# <span id="page-27-0"></span>**Impostazioni volume <sup>3</sup>**

# <span id="page-27-1"></span>**Volume del segnale acustico <sup>3</sup>**

Quando il segnale acustico è attivo, l'apparecchio emette un suono ogni volta che si preme un tasto o si fa un errore.

È possibile selezionare un livello di volume squilli dalla gamma delle impostazioni, da Alto a No.

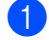

## a Premere **Menu**, **1**, **3**.

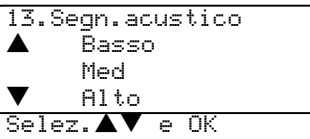

- Premere  $\triangle$  o  $\nabla$  per selezionare No, Basso, Med o Alto. Premere **OK**.
- c Premere **Stop/Uscita**.

# <span id="page-27-2"></span>**Funzioni ecologia <sup>3</sup>**

# <span id="page-27-3"></span>**Risparmio Toner <sup>3</sup>**

Si può risparmiare il toner per mezzo di questa funzione. Impostando il Risparmio Toner su Si, le stampe si presentano più chiare. L'impostazione predefinita è No.

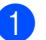

## a Premere **Menu**, **1**, **4**, **1**.

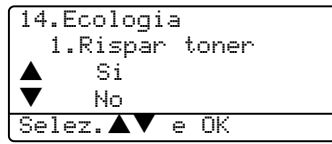

- Premere  $\triangle$  o  $\nabla$  per scegliere Si (o No). Premere **OK**.
- Premere Stop/Uscita.

# <span id="page-27-4"></span>**Tempo di inattività <sup>3</sup>**

L'impostazione del tempo di inattività riduce il consumo di energia spegnendo il fusore dell'apparecchio mentre non è operativo.

Si può scegliere quanto tempo l'apparecchio deve restare inattivo (da 00 a 99 minuti) prima che vada in modalità Riposo. Quando l'apparecchio riceve i dati dal computer o esegue una copia, il timer si reimposta. L'impostazione predefinita è 05 minuti.

Quando l'apparecchio è in modalità Riposo, il display visualizza Risparmio. Quando si stampa o si copia in modalità riposo, ci sarà un breve ritardo dovuto al tempo necessario per il riscaldamento del fusore.

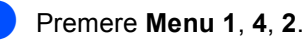

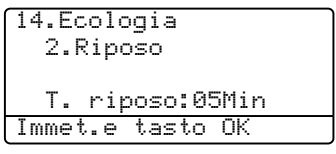

<span id="page-27-5"></span>b Inserire l'intervallo di tempo per il quale l'apparecchio resta inattivo prima di passare in modalità riposo (da 00 a 99). Premere **OK**.

## **8** Premere Stop/Uscita.

Per disattivare la modalità riposo, premere contemporaneamente **Sicurezza** e **Cancella lavoro** in **❷**. Premere ▲ o ▼ per selezionare No (o Si). Premere **OK**.

## **Nota**

Quando si disattiva la modalità riposo, l'impostazione viene attivata la volta successiva in cui l'apparecchio esegue la copia, la stampa, viene spento o acceso.

## <span id="page-28-0"></span>**Spegnimento della lampada dello scanner <sup>3</sup>**

La lampada dello scanner resta accesa per 16 ore, poi si spegne automaticamente per aumentare la durata della lampada e ridurre il consumo energetico.

Per spegnere la lampada dello scanner manualmente, premere

contemporaneamente i tasti  $\blacktriangleleft e \blacktriangleright$ . In questo modo la lampada dello scanner resta spenta fino al successivo utilizzo dello scanner.

# **Nota**

Se la lampada viene spenta regolarmente in modo manuale, la sua durata di esercizio si riduce.

# <span id="page-28-1"></span>**Contrasto display <sup>3</sup>**

Si può modificare il contrasto per fare in modo che il display appaia più chiaro o più scuro.

## a Premere **Menu**, **1**, **6**.

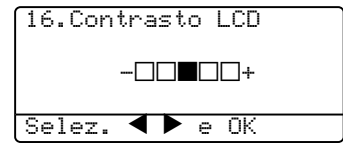

- Premere  $\triangleright$  per scurire il display. Oppure, premere  $\blacktriangleleft$  per schiarire il display. Premere **OK**.
- Premere Stop/Uscita.

# <span id="page-28-2"></span>**Rapporto impostazioni utente <sup>3</sup>**

È possibile stampare un elenco delle impostazioni programmate.

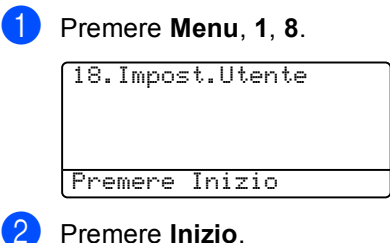

**4**

# <span id="page-29-0"></span>**Funzioni sicurezza <sup>4</sup>**

# <span id="page-29-1"></span>**Sicurezza <sup>4</sup>**

# <span id="page-29-2"></span>**Blocco funzioni sicurezza <sup>4</sup>**

Secure Il Blocco funzioni di sicurezza permette di limitare il pubblico accesso ad alcune funzioni (Copia, Scansione e Stampa da PC). La funzione impedisce inoltre agli utenti di modificare le impostazioni predefinite dell'apparecchio limitando l'accesso alle impostazioni del menu.

Per attivare il Blocco funzioni sicurezza per il pubblico utente, è necessario disattivare almeno una funzione.

L'accesso alle operazioni limitate può essere attivato creando un utente ad accesso limitato. Per utilizzare l'apparecchio, gli utenti con accesso limitato devono selezionare il nome memorizzato e inserire la parola chiave.

Prendere nota della parola chiave. Se si dimentica la parola chiave, contattare il your Brother dealer or Servizio assistenza clienti Brother.

# **Nota**

- È possibile impostare fino a 25 singoli utenti e un pubblico utente.
- Quando si imposta un utente con accesso pubblico, è possibile limitare una o più funzioni dell'apparecchio a tutti gli utenti che non dispongono di una parola chiave.
- Solo gli amministratori hanno la possibilità di impostare limitazioni ed effettuare modifiche per ciascun utente.
- Quando la Stampa da PC è disattivata, le operazioni di stampa dal computer vengono perse senza notifica.

## **Impostazione della parola chiave per l'amministratore <sup>4</sup>**

La parola chiave da impostare in questa fase è di utilizzo per gli amministratori. Questa parola chiave viene utilizzata per impostare gli utenti e attivare o disattivare il Blocco funzioni sicurezza. Consultare *[Impostazioni](#page-30-0)  [utenti con accesso limitato](#page-30-0)* a pagina 23 e *[Attivazione Blocco funzioni sicurezza](#page-31-0)* a [pagina 24](#page-31-0).

## a Premere **Menu**, **1**, **7**.

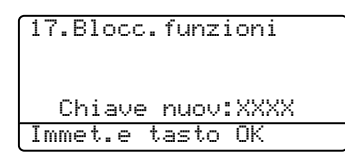

- **2** Digitare un numero di quattro cifre per la parola chiave. Premere **OK**.
- **3** Reinserire la parola chiave quando il display visualizza Verifica: Premere **OK**.
- Premere Stop/Uscita.

### **Impostazione utente con accesso pubblico <sup>4</sup>**

È possibile impostare l'utente con accesso pubblico. Gli utenti con accesso pubblico non devono inserire la parola chiave.

#### : Kl **Nota**

È necessario disattivare almeno una funzione.

a Premere **Menu**, **1**, **7**. 17.Blocc.funzioni Blocco Off  $\rightarrow$  On Impost.password Impostaz.utente

Selez. $\blacktriangle\blacktriangledown$  e OK

Premere  $\triangle$  o  $\nabla$  per selezionare Impostaz.utente. Premere **OK**.

## Inserire la parola chiave Amministratore. Premere **OK**.

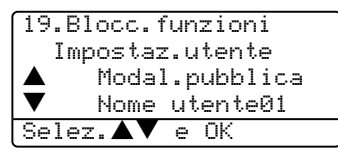

**4** Premere  $\triangle$  o  $\nabla$  per selezionare Modal.pubblica. Premere **OK**.

**b** Premere  $\triangle$  o  $\nabla$  per selezionare Abilit. o Disabil. per la copia. Premere **OK**. Premere **OK**.

- È possibile impostare la Stampa da PC solo per l'utente con accesso pubblico.
- f Premere **Stop/Uscita**.

### <span id="page-30-0"></span>**Impostazioni utenti con accesso limitato <sup>4</sup>**

È possibile impostare utenti con accesso limitato e una parola chiave.

a Premere **Menu**, **1**, **7**.

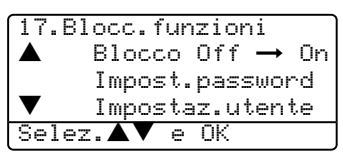

- 
- Premere  $\triangle$  o  $\nabla$  per selezionare Impostaz.utente. Premere **OK**.
- Inserire la parola chiave Amministratore. Premere **OK**.

17.Blocc.funzioni Impostaz.utente Modal.pubblica Nome utente01  $Selez.\blacktriangle \blacktriangledown$  e OK

- <span id="page-30-1"></span>**4** Premere  $\triangle$  o  $\nabla$  per selezionare Nome utente01. Premere **OK**.
- Usare la tastiera dell'apparecchio per inserire il nome utente. (Consultare *[Digitazione testo](#page-93-0)* a pagina 86.) Premere **OK**.
- Digitare la parola chiave a quattro cifre per l'utente. Premere **OK**.
- <span id="page-30-2"></span>**Premere**  $\triangle$  **o**  $\nabla$  per selezionare Abilit. o Disabil. per la Copia. Premere **OK**. Dopo aver impostato Copia, ripetere questo punto per Scansione. Premere **OK**.
	- Ripetere le fasi [d](#page-30-1)a  $\bigcirc$  $\bigcirc$  $\bigcirc$  a  $\bigcirc$  per ogni altro utente e ogni altra parola chiave.

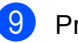

i Premere **Stop/Uscita**.

## **Attivazione/Disattivazione blocco funzioni Sicurezza 4**

Se si inserisce una parola chiave errata quando si eseguono le istruzioni di seguito indicate, il display visualizza Chiave errata. Reinserire la parola chiave corretta.

## <span id="page-31-0"></span>**Attivazione Blocco funzioni sicurezza**

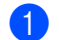

a Premere **Menu**, **1**, **7**.

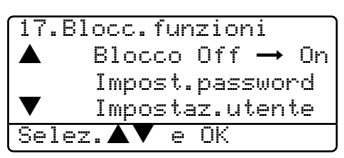

**2** Premere  $\triangle$  o  $\nabla$  per selezionare Blocco Off  $\rightarrow$  On. Premere OK.

**3** Inserire la parola chiave di quattro cifre per l'amministratore. Premere **OK**.

### **Disattivazione Blocco funzioni sicurezza 4**

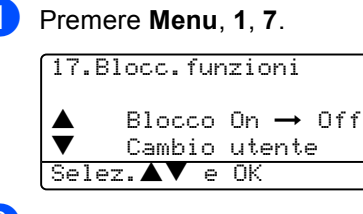

- **2** Premere  $\triangle$  o  $\nabla$  per selezionare Blocco On  $\rightarrow$  Off. Premere OK.
- Inserire la parola chiave di quattro cifre per l'amministratore. Premere **OK**.

## **Cambio utenti <sup>4</sup>**

Questa impostazione permette ad un utente con accesso limitato di accedere all'apparecchio durante l'attivazione del Blocco funzioni sicurezza.

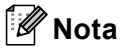

Una volta che un utente con accesso limitato ha terminato di utilizzare l'apparecchio, torna all'impostazione di accesso pubblico in un minuto.

#### Tenere premuto  $\blacktriangleleft$  mentre si preme **Sicurezza**.

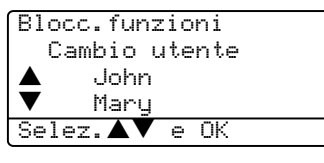

**2** Premere  $\triangle$  o  $\nabla$  selezionare il nome registrato dell'utente con il quale accedere. Premere **OK**.

Inserire la parola chiave di quattro cifre. Premere **OK**.

# **Sezione II**

# <span id="page-32-0"></span>**Copia II**

**[Riproduzione di copie](#page-33-0)** 26

<span id="page-33-0"></span>**5**

# <span id="page-33-1"></span>**Come eseguire le copie5**

# <span id="page-33-2"></span>**Riproduzione di una copia singola <sup>5</sup>**

1 Caricare il documento.

b Premere **Inizio**.

# <span id="page-33-3"></span>**Copie multiple <sup>5</sup>**

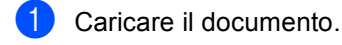

- b Usare la tastiera per inserire il numero di copie desiderato (massimo 99).
- **3** Premere **Inizio**.
- **Nota**

Per ordinare le copie, premere **Ordine**. (Consultare *[Ordinamento copie con](#page-40-2)  [l'alimentatore automatico](#page-40-2)* a pagina 33.)

# <span id="page-33-4"></span>**Interruzione copia <sup>5</sup>**

Per arrestare il processo di copia, premere **Stop/Uscita**.

# <span id="page-33-5"></span>**Opzioni di copia <sup>5</sup>**

Quando si vogliono cambiare momentaneamente le impostazioni solo per la copia successiva, usare i tasti di copia. È possibile usare combinazioni diverse.

(DCP-8060)

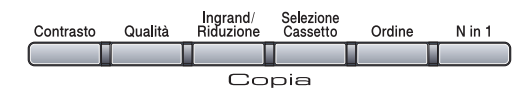

(DCP-8065DN)

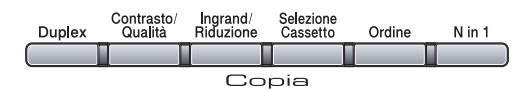

L'apparecchio torna alle impostazioni predefinite un minuto dopo la copia.

# <span id="page-34-0"></span>**Modifica qualità copia <sup>5</sup>**

È possibile scegliere tra una gamma di impostazioni per la qualità. L'impostazione predefinita è Auto.

Auto

La modalità automatica è consigliata per le normali operazioni di stampa. Idonea per documenti che contengono sia testo che fotografie.

■ Testo

Idonea per documenti che contengono solo testo.

 $\blacksquare$  Foto

Idonea per copiare fotografie.

Per modificare *temporaneamente* l'impostazione sulla qualità, seguire le indicazioni di seguito indicate:

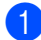

Caricare il documento.

- b Usare la tastiera per inserire il numero di copie desiderato (massimo 99).
- c (DCP-8060) Premere **Qualità**. Premere **OK**. (DCP-8065DN) Premere **Contrasto/Qualità.** Premere ▲ o ▼ per selezionare Q.Tà. Premere **OK**.
- 4 Premere  $\triangleleft$  o  $\triangleright$  per scegliere Auto, Testo O Foto. Premere **OK**.

#### **6** Premere **Inizio**.

Per modificare l'impostazione predefinita, seguire le istruzioni che seguono:

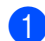

#### a Premere **Menu**, **2**, **1**.

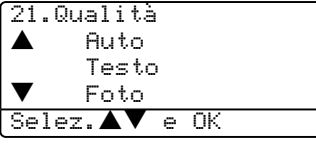

**2** Premere  $\triangle$  o  $\nabla$  per scegliere la qualità della copia. Premere **OK**.

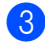

c Premere **Stop/Uscita**.

# <span id="page-34-1"></span>**Modifica risoluzione copia testo <sup>5</sup>**

È possibile modificare la risoluzione di copia del testo a 1200x600dpi se è stato selezionato Testo dalle opzioni di **Qualità** o **Contrasto/Qualità** ed eseguire una copia con il rapporto 100% utilizzando il piano dello scanner. Per modificare la risoluzione della copia del testo, seguire le istruzioni che seguono:

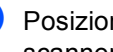

Posizionare il documento sul piano dello scanner.

b Premere **Menu**, **2**, **2**.

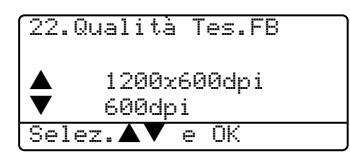

Premere  $\triangle$  o  $\nabla$  per scegliere la risoluzione di copia del testo. Premere **OK**.

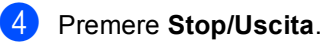

# <span id="page-35-0"></span>**Ingrandimento o riduzione dell'immagine copiata <sup>5</sup>**

È possibile selezionare le seguenti percentuali di ingrandimento o riduzione:

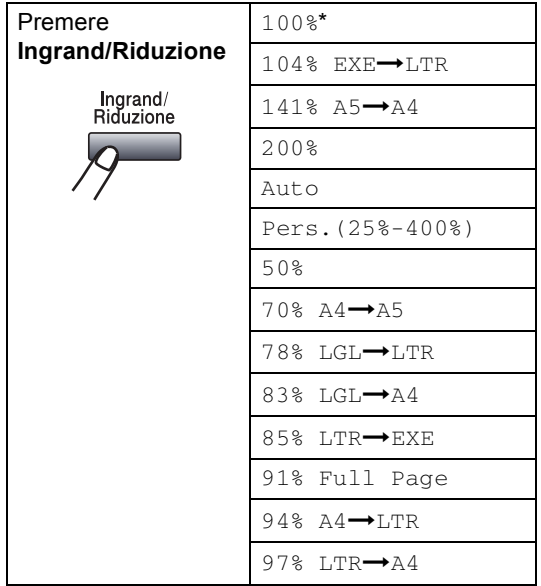

Pers. (25%-400%) permette l'inserimento di una percentuale compresa tra il 25% e il 400%.

Imposta automaticamente l'apparecchio per il calcolo del rapporto di riduzione che meglio si adatta al formato carta.

Per ingrandire o ridurre la copia successiva, seguire le istruzioni di seguito indicate:

Caricare il documento.

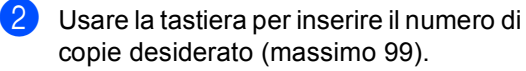

**Premere Ingrand/Riduzione.** 

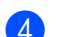

**Premere Ingrand/Riduzione** o  $\blacktriangleright$ .

- Scegliere una delle opzioni che seguono:
	- Premere  $\triangle$  o  $\nabla$  per selezionare la riduzione o l'ingrandimento desiderato. Premere **OK**.
	- Premere  $\triangle$  o  $\nabla$  per selezionare Pers. (25%-400%). Premere **OK**. Usare la tastiera per inserire una percentuale di ingrandimento o riduzione compresa tra 25% e 400%. (Per esempio, premere **5 3** per inserire 53%.) Premere **OK**.

## **6** Premere **Inizio**.

## **Nota**

- L'impostazione automatica è disponibile solo quando si carica dall'alimentatore automatico.
- Le opzioni di layout pagina 2 in 1(P), 2 in  $1(L)$ , 4 in  $1(P)$ , 4 in  $1(L)$  o Poster non sono disponibili con Ingrandimento/Riduzione.
- P) sta per Verticale (Portrait) e (L) sta per Orizzontale (Landscape).
# **Realizzazione di N copie in 1 o di poster <sup>5</sup>**

È possibile ridurre la quantità di carta utilizzata quando si esegue la copia utilizzando la funzione N in 1. Essa consente di copiare due o quattro pagine su una pagina permettendo così di risparmiare sul consumo di carta.

È possibile realizzare anche un poster. Quando si utilizza la funzione Poster, l'apparecchio divide il documento in sezioni, e poi ingrandisce le sezioni in modo da assemblarle in un poster. Per la stampa di poster usare il piano dello scanner.

# **Importante <sup>5</sup>**

- Accertarsi che il formato della carta sia impostato su Letter, A4, Legal o Dimens. Folio.
- $\blacksquare$  (P) significa Verticale (Portrait) e (L) significa Orizzontale (Landscape).
- Non è possibile utilizzare l'impostazione Ingrandimento/Riduzione con le funzioni N in 1 e poster.
- È possibile realizzare solo una copia poster alla volta.
- Caricare il documento.
- b Usare la tastiera per inserire il numero di copie desiderato (massimo 99).
- **Premere N in 1.**

```
4 Premere ▲ o ▼ per selezionare
```
2 in 1 (P), 2 in 1 (L), 4 in 1 (P), 4 in 1 (L), Poster (3 x 3) o No (1 In 1). Premere **OK**.

**6** Premere Inizio per effettuare la scansione della pagina. Se si sta realizzando un poster o inserendo il documento nell'ADF, l'apparecchio esegue la scansione delle pagine e avvia la stampa.

#### **Se si sta utilizzando il piano dello scanner, passare a** [f](#page-36-0)**.**

<span id="page-36-0"></span>6 Una volta che l'apparecchio esegue la scansione della pagina, premere **1** per eseguire la scansione della pagina successiva.

Piano Copia: Pag.Successiva? a 1.SI b 2.NO Selez. $\blacktriangle\blacktriangledown$  e OK

<span id="page-36-1"></span>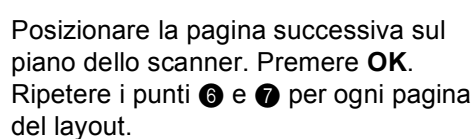

Dopo aver eseguito la scansione di tutte le pagine, premere **2** per completare l'operazione.

#### **Se si sta eseguendo la copia dall'alimentatore automatico ADF: <sup>5</sup>**

Posizionare il documento con il lato stampato verso l'alto, nella direzione di seguito indicata:

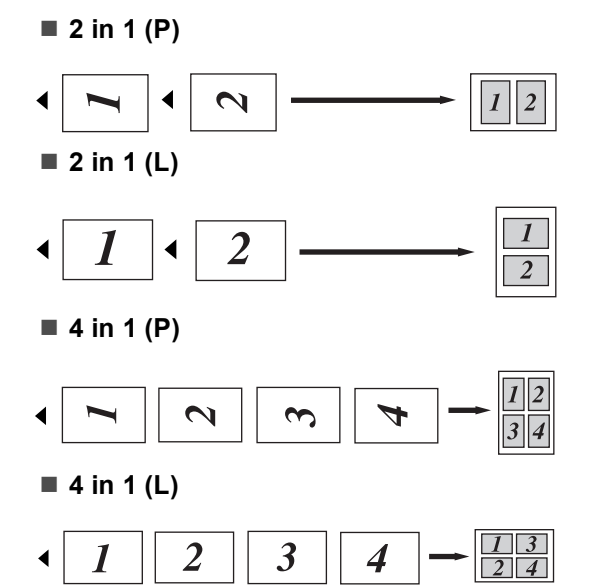

## **Se si sta eseguendo la copia dal piano dello scanner: <sup>5</sup>**

Posizionare il documento con il lato stampato verso il basso, nella direzione di seguito indicata:

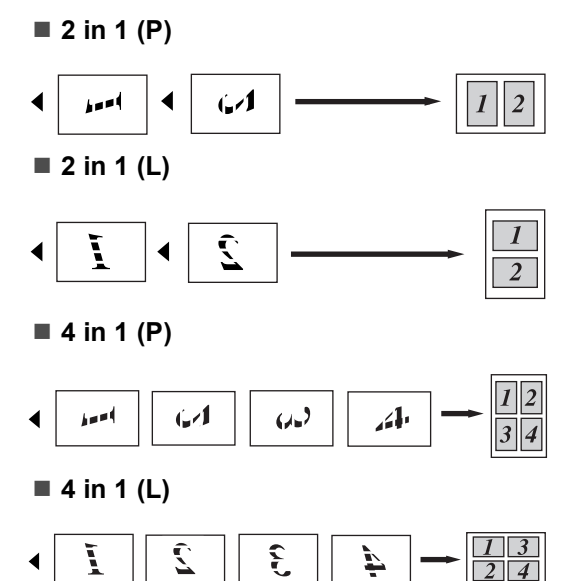

# ■ Poster (3X3)

È possibile riprodurre una fotografia in formato poster.

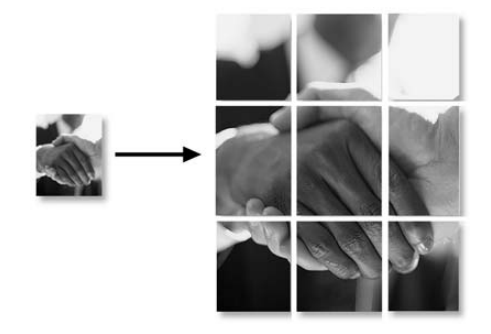

**30**

# **Copia duplex (fronte-retro) (Solo per il modello DCP-8065DN) <sup>5</sup>**

Se si desidera la funzione di copia duplex, caricare il documento nell'alimentatore ADF.

# **Copia duplex <sup>5</sup>**

 $\blacksquare$  1 lato  $\rightarrow$  2 lati

Verticale

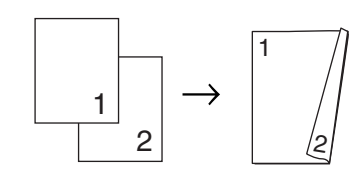

**Orizzontale** 

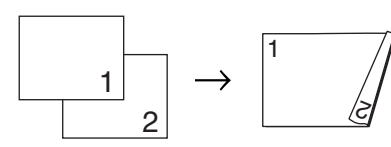

■ 2 lati **→ 2** lati

Verticale

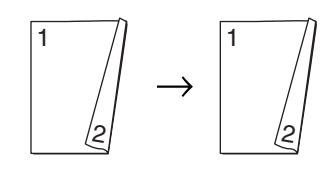

**Orizzontale** 

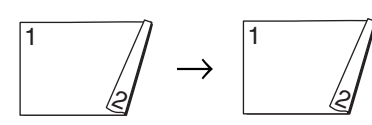

■ 2 lati **→ 1 lato** 

#### Verticale

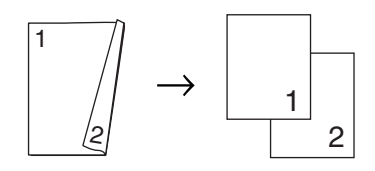

#### **Orizzontale**

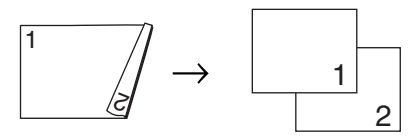

- Caricare il documento.
	- b Usare la tastiera per inserire il numero di copie desiderato (massimo 99).
	- Premere **Duplex** e **▲** o ▼ per selezionare 1 lato  $\rightarrow$  2 lati, 2 lati  $\rightarrow$  2 latio

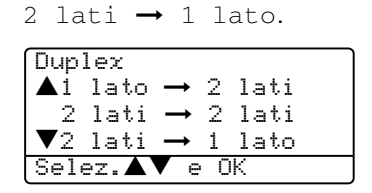

### Premere **OK**.

Premere **Inizio** per eseguire la scansione del documento.

**Nota**

La copia duplex con un documento di formato legal, fronte–retro, non è disponibile dall'alimentatore ADF.

#### **Se si sta utilizzando il piano dello scanner,**  passar[e](#page-38-0) a  $\mathbf{\Theta}$ .

<span id="page-38-0"></span>Una volta che l'apparecchio esegue la scansione della pagina, premere **1** per eseguire la scansione della pagina successiva.

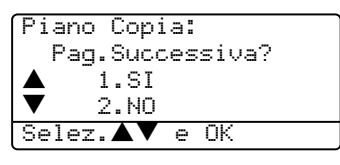

<span id="page-38-1"></span>6 Posizionare la pagina successiva sul piano dello scanner. Premere **OK**. Rip[e](#page-38-0)tere i punti  $\bigcirc$  e  $\bigcirc$  per ogni pagina del layout.

Dopo aver eseguito la scansione di tutte l[e](#page-38-0) pagine, premere 2 in **@** per completare l'operazione.

#### **Copia duplex avanzata <sup>5</sup>**

■ fronte-retro avanzata **→ 1 lato** 

Verticale

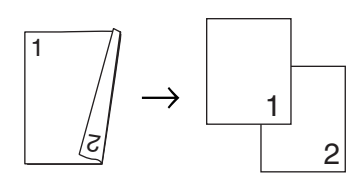

#### **Orizzontale**

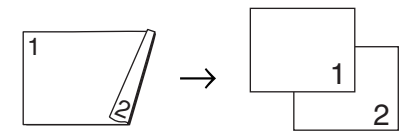

■ 1 lato avanzata → fronte-retro

Verticale

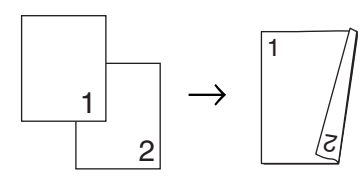

**Orizzontale** 

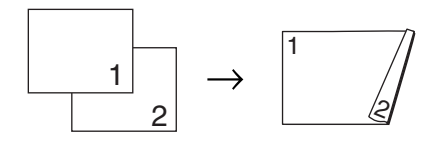

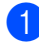

Caricare il documento.

- b Usare la tastiera per inserire il numero di copie desiderato (massimo 99).
- **3** Premere Duplex e ▲ o ▼ per

selezionare Impost.avanzate.

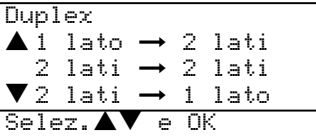

Premere **OK**.

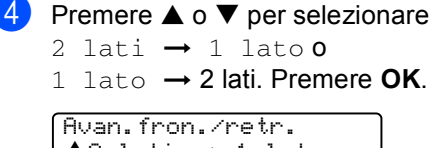

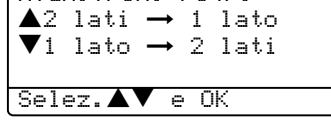

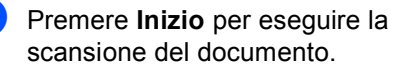

**Nota**

La copia duplex con un documento di formato legal, fronte–retro, non è disponibile dall'alimentatore ADF.

**Se si sta utilizzando il piano dello scanner,**  passare a  $\circledcirc$ .

<span id="page-39-0"></span>6 Una volta che l'apparecchio esegue la scansione della pagina, premere **1** per eseguire la scansione della pagina successiva.

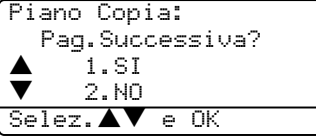

- <span id="page-39-1"></span>Posizionare la pagina successiva sul piano dello scanner. Premere **OK**. Ripetere i punti  $\bigcirc$  $\bigcirc$  $\bigcirc$  e  $\bigcirc$  per ogni pagina del layout.
- 8 Dopo aver eseguito la scansione di tutte le pagine, premere 2 in  $\odot$  per completare l'operazione.

# **Ordinamento copie con l'alimentatore automatico <sup>5</sup>**

È possibile ordinare copie multiple. Le pagine saranno impilate nell'ordine 123, 123, 123 e così via.

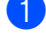

**1** Caricare il documento.

**2** Usare la tastiera per inserire il numero di copie desiderato (massimo 99).

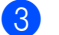

Premere **Ordine**.

d Premere **Inizio**.

# **Regolazione contrasto <sup>5</sup>**

#### **Contrasto <sup>5</sup>**

È possibile regolare il contrasto per ottenere immagini più nitide e più vivaci.

Per modificare temporaneamente l'impostazione sul contrasto, seguire le indicazioni di seguito indicate:

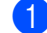

Caricare il documento.

b Usare la tastiera per inserire il numero di copie desiderato (massimo 99).

c (DCP-8060) Premere **Contrasto**. (DCP-8065DN) Premere Contrasto/Qualità. Quindi premere  $\triangle$  $o \blacktriangledown$  per scegliere Contrast. Premere **OK**.

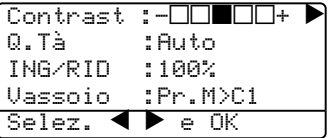

Premere  $\triangleleft$  o  $\triangleright$  per aumentare o ridurre il contrasto. Premere **OK**.

# e Premere **Inizio**.

Per modificare l'impostazione predefinita, seguire le istruzioni che seguono:

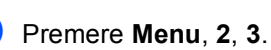

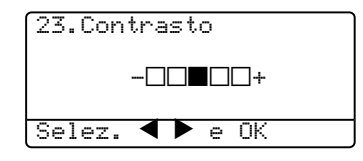

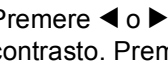

**2** Premere  $\triangleleft$  o  $\triangleright$  per modificare il contrasto. Premere **OK**.

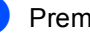

**Premere Stop/Uscita.** 

# **Selezione del vassoio**

È possibile modificare il vassoio solo per la copia successiva.

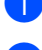

Caricare il documento.

b Usare la tastiera per inserire il numero di copie desiderato (massimo 99).

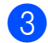

#### **Premere Selezione Cassetto.**

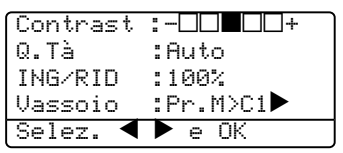

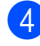

**4** Premere  $\triangleleft$  o  $\triangleright$  per selezionare il vassoio. Premere **OK**.

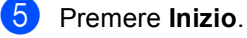

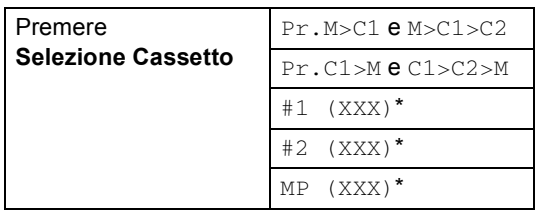

\* XXX è il formato carta impostato in **Menu**, **1**, **2**.

# **Nota**

- T2 e #2 vengono visualizzati solo se è stato installato il vassoio carta opzionale.
- 1 Per modificare l'impostazione di selezione del vassoio, consultare *[Utilizzo vassoio per la modalità copia](#page-25-0)* a [pagina 18](#page-25-0)

# **Messaggio di Memoria esaurita <sup>5</sup>**

Se la memoria si esaurisce mentre si eseguono copie, seguire le indicazioni del messaggio visualizzato.

#### Se appare il messaggio

Memoria esaurita nel corso della scansione di una pagina successiva, si può scegliere se premere **Inizio** per copiare le pagine di cui si è già effettuata la scansione oppure premere **Stop/Uscita** per annullare l'operazione.

Se si esaurisce la memoria, è possibile aggiungerne. Vedere *[Scheda di memoria](#page-53-0)* a [pagina 46](#page-53-0).

# **Sezione III**

 $\blacktriangleright$ 

# **Software**

**[Funzioni di software e rete](#page-43-0)** 36

**6**

# <span id="page-43-0"></span>**Funzioni di software e rete**

La Guida dell'Utente, inclusa nel CD-ROM, comprende la Guida Software dell'utente e la Guida dell'utente abilitato alla connessione di rete, per funzioni disponibili quando l'apparecchio è collegato ad un computer (per esempio, stampa e scansione).

■ Stampa

(Per Windows®, consultare il *Capitolo 1 nella Guida software dell'utente su CD-ROM*.)

(Per Macintosh®, consultare il *Capitolo 7 nella Guida software dell'utente su CD-ROM*.)

■ Scansione

(Per Windows®, consultare il *Capitolo 2 nella Guida software dell'utente su CD-ROM*.)

(Per Macintosh®, consultare il *Capitolo 8 nella Guida software dell'utente su CD-ROM*.)

■ ControlCenter2

(Per Windows®, consultare il *Capitolo 3 nella Guida software dell'utente su CD-ROM*.)

(Per Macintosh®, consultare il *Capitolo 9 nella Guida software dell'utente su CD-ROM*.)

Stampa in rete (solo per il modello DCP-8065DN)

(Consultare la *Guida dell'utente in rete su CD-ROM*).

Scansione in rete (solo per il modello DCP-8065DN)

(Per Windows®, consultare il *Capitolo 4 nella Guida software dell'utente su CD-ROM*.)

(Per Macintosh®, consultare il *Capitolo 10 nella Guida software dell'utente su CD-ROM*.)

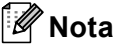

Vedere *[Accesso alla Guida dell'utente](#page-10-0)  completa* [a pagina 3.](#page-10-0)

# **Sezione IV**

# **Appendice**

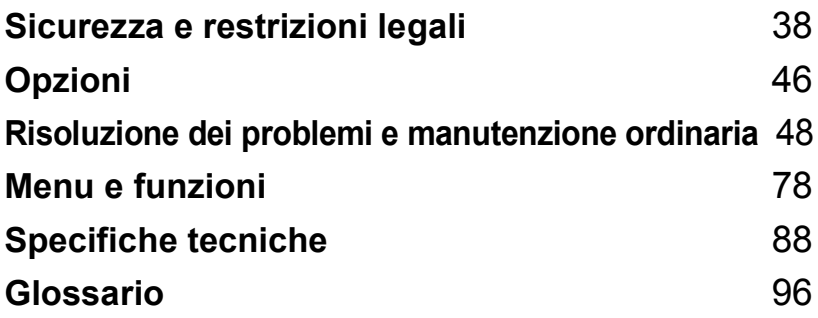

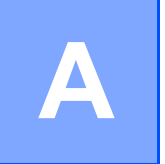

# <span id="page-45-0"></span>**Sicurezza e restrizioni legali**

# <span id="page-45-1"></span>**Scelta del luogo di installazione**

Posizionare l'apparecchio su una superficie piana e stabile. Selezionare un punto non soggetto a vibrazioni. Collocare l'apparecchio vicino ad una presa elettrica standard, dotata di messa a terra. Scegliere una posizione dove la temperatura resti compresa tra 10° e 32,5° C.

- Accertarsi che i cavi che collegano l'apparecchio non costituiscano pericolo di scatto automatico.
- Evitare di posizionare l'apparecchio sulla moquette.
- Non installare vicino a sorgenti di calore, condizionatori d'aria, acqua, prodotti chimici o frigoriferi.
- Non esporre l'apparecchio alla luce solare diretta e ad eccessivo calore, umidità o polvere.
- Non collegare l'apparecchio a prese elettriche azionate da interruttori a muro o temporizzatori automatici o ad un impianto condiviso con grosse apparecchiature elettriche che possono determinare interruzioni dell'alimentazione elettrica.
- Evitare fonti di interferenza quali diffusori acustici o unità base di telefoni senza fili.

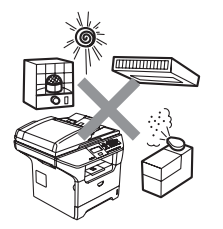

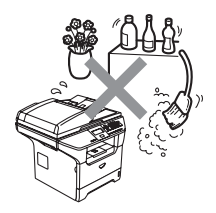

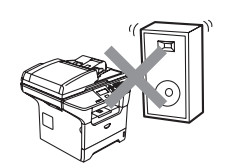

# **Informazioni importanti <sup>A</sup>**

# **Precauzioni di sicurezza**

Fare riferimento a queste istruzioni per una consultazione futura e prima di procedere a qualsiasi intervento di manutenzione.

- Non utilizzare questo prodotto vicino all'acqua o in un ambiente umido.
- Evitare di utilizzare questo prodotto durante un temporale. Esiste il rischio, seppure improbabile, di scariche elettriche in presenza di fulmini.
- Si consiglia di non utilizzare un telefono in derivazione.
- In caso di danni ai cavi, scollegare l'apparecchio e contattare il rivenditore Brother.
- Non porre oggetti sull'apparecchio né ostruire le aperture di ventilazione.
- Non utilizzare sostanze infiammabili vicino all'apparecchio. Questo potrebbe causare una scossa elettrica o un incendio.
- Il prodotto deve essere connesso ad un'alimentazione CA vicina, dotata di messa a terra, della gamma indicata sull'etichetta della tensione nominale. Non collegarlo ad una alimentazione CC. In caso di incertezza, contattare un elettricista qualificato.

# **AVVERTENZA**

# $\mathbb{A}$

Prima di procedere alla pulizia interna dell'apparecchio, scollegare il cavo di alimentazione dalla presa.

Non maneggiare la spina con le mani bagnate. Questo potrebbe causare una scossa elettrica.

Accertarsi sempre che la spina sia completamente inserita.

# ΔÑ

Dopo aver utilizzato l'apparecchio, alcune parti interne risultano bollenti. Aprendo il coperchio anteriore o il coperchio posteriore dell'apparecchio, NON toccare mai le parti ombreggiate nella figura.

Il gruppo fusore è contrassegnato con un'etichetta di avvertenza. NON rimuovere o danneggiare l'etichetta.

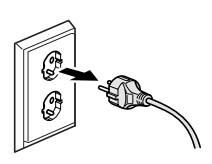

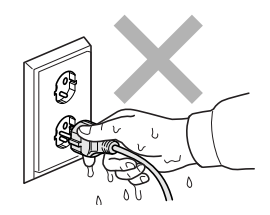

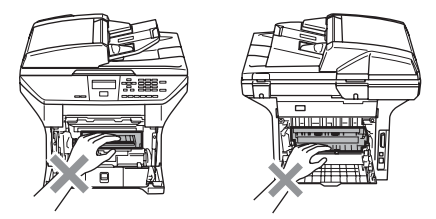

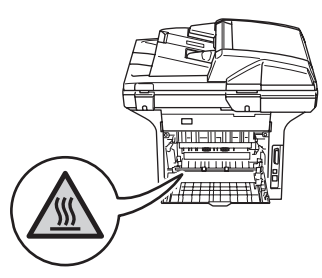

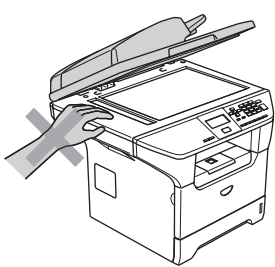

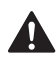

Per prevenire infortuni si raccomanda di non poggiare le mani sul bordo dell'apparecchio sotto il coperchio documenti, nel modo indicato in figura.

Per prevenire infortuni si raccomanda di NON posare le dita nell'area evidenziata nell'illustrazione.

NON utilizzare un aspirapolvere per rimuovere il toner che fuoriesce eventualmente dalla cartuccia. In questo modo l'interno dell'aspirapolvere potrebbe prendere fuoco ed essere causa potenziale di incendio. Pulire attentamente i residui del toner con un panno asciutto senza peli e smaltirlo in conformità alla legislazione locale.

Quando si sposta l'apparecchio utilizzare le apposite maniglie. Accertarsi prima di tutto di scollegare i cavi.

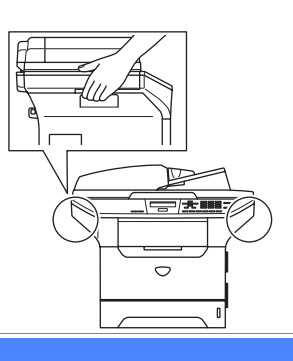

# **Informazioni importanti <sup>A</sup>**

# **Specifiche IEC-60825-1**

Questo apparecchio è un prodotto Laser Classe 1 come definito nelle specifiche IEC 60825-1. L'etichetta che segue viene applicata nel Paesi dove è richiesta.

Questa macchina è dotata di un diodo Laser Classe 3B che emette radiazioni Laser invisibili nell'unità di scansione. L'unità di scansione non deve essere aperta in nessuna circostanza.

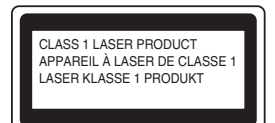

#### **Diodo Laser**

Lunghezza d'onda: 770 - 810 nm Potenza di uscita: 5 mW max. Classe laser: Classe 3B

**AVVERTENZA**

L'impiego di controlli, regolazioni o l'esecuzione di procedure diverse da quelle descritte in questo manuale possono portare ad una esposizione pericolosa alle radiazioni.

# **Disconnessione dell'apparecchio**

Questo prodotto deve essere installato nelle vicinanze di una presa di corrente facilmente accessibile. In caso di emergenza, scollegare il cavo di alimentazione dalla presa, in modo da escludere completamente l'alimentazione.

# **Collegamento a una rete LAN**

# **ATTENZIONE**

NON collegare questo prodotto a una rete LAN soggetta a-sovratensioni.

# **Interferenze radio**

Il prodotto è conforme alle disposizioni EN55022 (Pubblicazione CISPR 22)/Classe B. Quando si collega l'apparecchio ad un computer, accertarsi di utilizzare i seguenti cavi di interfaccia.

- 1 Un cavo schermato di interfaccia parallela con doppino contrassegnato con conforme IEEE 1284. Il cavo non deve superare la lunghezza di 2,0 metri.
- 2 Un cavo USB che non deve superare la lunghezza di 2,0 metri.

# **Dichiarazione di conformità International ENERGY STAR® (Solo per il modello DCP-8065DN) <sup>A</sup>**

Lo scopo del programma internazionale Energy STAR<sup>®</sup> è di promuovere lo sviluppo e la diffusione di apparecchi per ufficio a risparmio energetico. In qualità di Partner Energy STAR<sup>®</sup> Partner, Brother Industries, Ltd ha stabilito che questo prodotto soddisfa le linee guida Energy STAR<sup>®</sup> per il risparmio energetico.

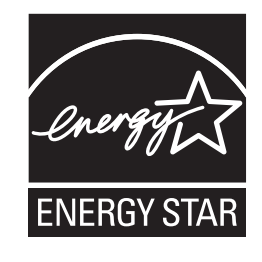

# **Direttiva UE 2002/96/CE e EN50419 <sup>A</sup>**

Questa apparecchiatura riporta il seguente simbolo di riciclaggio. Esso significa che a fine vita questo prodotto dovrà essere smaltito separatamente in appropriati luoghi di raccolta e non insieme ai normali rifiuti domestici. Un beneficio per l'ambiente a vantaggio di tutti. (Solo per Unione Europea)

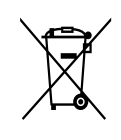

Solo per Unione Europea

# **Istruzioni importanti per la sicurezza**

- 1 Leggere le istruzioni complete.
- 2 Conservarle per successive consultazioni.
- 3 Seguire tutte le avvertenze e le istruzioni riportate sul prodotto.
- 4 Scollegare sempre l'apparecchio dalla presa di alimentazione prima di pulirlo internamente. Non usare detergenti liquidi o spray. Pulire con un panno umido.
- 5 Non collocare questo prodotto su un carrello, base o tavolo instabili. In caso di caduta accidentale, il prodotto può subire gravi danni.
- 6 Le fessure e le aperture dell'apparecchio presenti sul retro o sul fondo sono necessarie per la ventilazione. Per assicurare un funzionamento affidabile e proteggere l'apparecchio da surriscaldamenti, si raccomanda di non ostruire o coprire queste aperture. Non bloccare mai le aperture collocando l'apparecchio su un letto, divano, tappeto o altre superfici simili. Non collocare l'apparecchio vicino o sopra a radiatori o stufe. Non installare l'apparecchio ad incasso, a meno che non si garantisca un'adeguata ventilazione.
- 7 Il prodotto deve essere connesso ad un'alimentazione CA della gamma indicata sull'etichetta della tensione nominale. Non collegarlo ad una alimentazione CC. In caso di incertezza, contattare un elettricista qualificato.
- 8 Il prodotto è dotato di spina tripolare con messa a terra. Questa spina si inserisce solo in una presa dotata di messa a terra. Si tratta di una misura di sicurezza. Se la presa non è adatta alla spina, rivolgersi ad un elettricista che possa sostituire la presa antiquata. Non ignorare mai la ragione per cui è necessaria una spina dotata di messa a terra.
- 9 Usare solo il cavo di alimentazione fornito con l'apparecchio stesso.
- 10 Evitare di posizionare oggetti sopra il cavo di alimentazione. Non collocare questo prodotto dove il cavo possa essere calpestato.
- 11 Non mettere nulla davanti all'apparecchio che possa interrompere la stampa.
- 12 Attendere che le pagine siano uscite dall'apparecchio prima di raccoglierle.
- 13 Scollegare l'apparecchio dall'alimentazione di rete e rivolgersi al servizio assistenza Brother qualora si verifichi una delle seguenti condizioni:
	- il cavo alimentazione è danneggiato o usurato;
	- è penetrato liquido all'interno dell'apparecchio.
	- l'apparecchio è stato esposto alla pioggia o all'acqua.
	- l'apparecchio non funziona normalmente, pur avendo seguito le istruzioni per l'uso. Intervenire solo sui comandi indicati nelle istruzioni per l'uso. L'intervento inadeguato su altri comandi può danneggiare l'apparecchio e richiedere interventi rilevanti da parte di personale tecnico qualificato per ripristinare l'apparecchio al suo normale utilizzo.
	- se l'apparecchio è caduto o mostra segni di danneggiamento.
	- se l'apparecchio mostra un evidente cambiamento nelle prestazioni, indicante la necessità di una revisione.
- 14 Per proteggere l'apparecchio dai picchi temporanei di tensione si raccomanda l'uso di un apposito dispositivo di protezione.
- 15 Per ridurre il rischio di incendio, scosse e danni alle persone, seguire queste avvertenze:
	- Non usare questo prodotto in prossimità di apparecchi che funzionano con acqua, in uno scantinato umido o vicino ad una piscina.
	- Non usare l'apparecchio durante i temporali (esiste la remota possibilità di una scossa) o per segnalare una perdita di gas nelle vicinanze.

# **Marchi di fabbrica**

Il logo Brother è un marchio registrato da Brother Industries, Ltd.

Brother è un marchio registrato da Brother Industries, Ltd.

Multi-Function Link è un marchio registrato da Brother International Corporation.

Windows e Microsoft sono marchi registrati da Microsoft negli Stati Uniti e negli altri Paesi.

Macintosh e TrueType sono marchi registrati da Apple Computer,Inc.

PaperPort è un marchio registrato di ScanSoft, Inc.

Presto! PageManager è un marchio registrato da NewSoft Technology Corporation.

BROADCOM, SecureEasySetup e SecureEasySetup logo sono marchi di fabbrica o marchi registrati da Broadcom Corporation negli Stati Uniti e/o in altri paesi.

Java e tutti i marchi di fabbrica e i logo Java sono marchi di fabbrica o marchi registrati da Sun Microsystems, Inc., negli Stati Uniti e in altri paesi.

Tutte le aziende i cui programmi software sono citati nel presente manuale hanno un contratto di licenza software specifico per i rispettivi programmi proprietari.

**Tutti gli altri marchi e nomi di prodotti citati nella Guida dell'utente, nella Guida software dell'utente e nella Guida dell'utente in rete, sono marchi registrati delle rispettive società.** **Opzioni <sup>B</sup>**

# **Vassoio carta opzionale (LT-5300) <sup>B</sup>**

<span id="page-53-1"></span>**B**

È possibile installare un vassoio carta opzionale in grado di caricare fino a 250 fogli di carta da 80 g/m<sup>2</sup> (20 lb).

Quando viene installato un vassoio opzionale, l'apparecchio è in grado di caricare fino a 550 fogli di carta normale. Se si desidera acquistare un'unità vassoio inferiore opzionale, rivolgersi al rivenditore Brother.

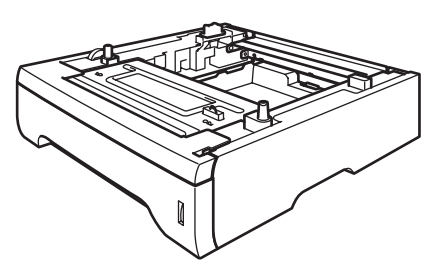

Per l'impostazione, consultare la Guida dell'utente fornita con l'unità vassoio inferiore.

# <span id="page-53-0"></span>**Scheda di memoria**

L'apparecchio dispone di 32 MB di memoria standard e di uno slot per l'espansione di memoria opzionale. È possibile espandere la memoria fino a 544 MB installando i moduli memoria dual (DIMM). L'aggiunta di memoria opzionale migliora le prestazioni di funzionamento sia della fotocopiatrice che della stampante.

# **Tipi DIMM <sup>B</sup>**

- È possibile installare i seguenti DIMM:
- 128 MB Buffalo Technology VN133-D128 / VN133-X128
- 256 MB Buffalo Technology VN133-D256
- 512 MB Buffalo Technology VN133-D256
- 64 MB TechWorks 12165-0004
- 128 MB TechWorks 12462-0001
- 256 MB TechWorks 12485-0001
- 512 MB TechWorks 12475-0001

# **Nota**

- Per ulteriori informazioni, visitare il sito Buffalo Technology all'indirizzo [http://www.buffalotech.com.](http://www.buffalotech.com/)
- Per ulteriori informazioni, visitare il sito Techworks all'indirizzo [http://www.techworks.com.](http://www.techworks.com)

In generale le memorie DIMM devono avere le seguenti caratteristiche tecniche:

Tipo: 144 pin e 64 bit output

CAS Latency: 2

Frequenza di Clock: 100 MHz o un valore superiore

Capacità: 64, 128, 256 o 512 MB

Altezza : 1.25 pollici (31,75 mm)

Tipo dram: SDRAM 2 Bank

È possibile utilizzare SDRAM.

# **Nota**

- È possibile che vi siano dei tipi di DIMM non funzionanti con questo apparecchio.
- Per ulteriori informazioni, contattare il rivenditore Brother.

# <span id="page-54-0"></span>**Installazione memoria extra**

- **i** Spegnere l'alimentazione dell'apparecchio.
- 2 Scollegare il cavo di interfaccia dall'apparecchio, quindi il cavo di alimentazione dalla presa.
- **63** Rimuovere il coperchio DIMM e il coperchio di accesso all'interfaccia.

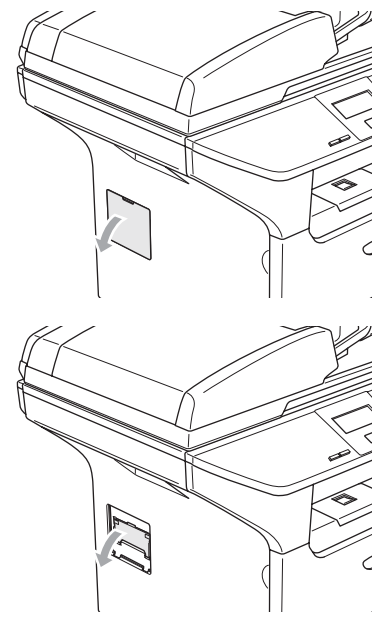

4 Rimuovere la DIMM dalla confezione tenendola dai lati.

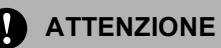

Per evitare danni all'apparecchio a causa delle cariche statiche, NON toccare i chip della memoria o la superficie della scheda. **6** Tenere la DIMM dai bordi e allineare le tacche nella DIMM con le sporgenze dello slot. Inserire la DIMM diagonalmente (1), quindi inclinarla verso la scheda di interfaccia fino a farla scattare in posizione (2).

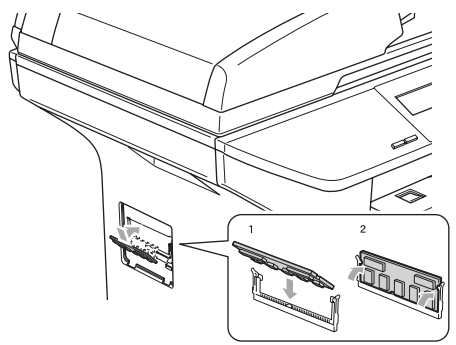

- **6** Inserire il coperchio di accesso all'interfaccia e nuovamente il coperchio della DIMM.
- Inserire prima di tutto il cavo di alimentazione dell'apparecchio nella presa elettrica, poi collegare il cavo di interfaccia.
- 8 Accendere l'alimentazione dell'apparecchio.

# <span id="page-55-0"></span>**C**

# **Risoluzione dei problemi e manutenzione ordinaria**

# **Risoluzione dei problemi**

Se si pensa ci sia un problema con l'apparecchio, controllare lo schema che segue e seguire i suggerimenti su come risolvere il problema.

È possibile eliminare la maggior parte degli inconvenienti da soli. Se si desidera aiuto, il Brother Solutions Center fornisce le FAQ (domande più frequenti) e i consigli per la risoluzione dei problemi. Visitare il sito [http://solutions.brother.com.](http://solutions.brother.com)

# **Soluzioni a problemi comuni**

In caso di difficoltà di funzionamento, provare prima di tutto a produrre una copia. Se la copia prodotta è di buona qualità, probabilmente il problema riscontrato non dipende dall'apparecchio. Fare riferimento alla tabella riportata di seguito per suggerimenti relativi alla risoluzione dei problemi.

# **Problemi con la qualità della copia**

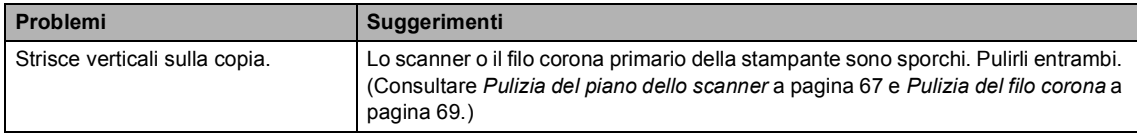

# **Problemi con la stampa**

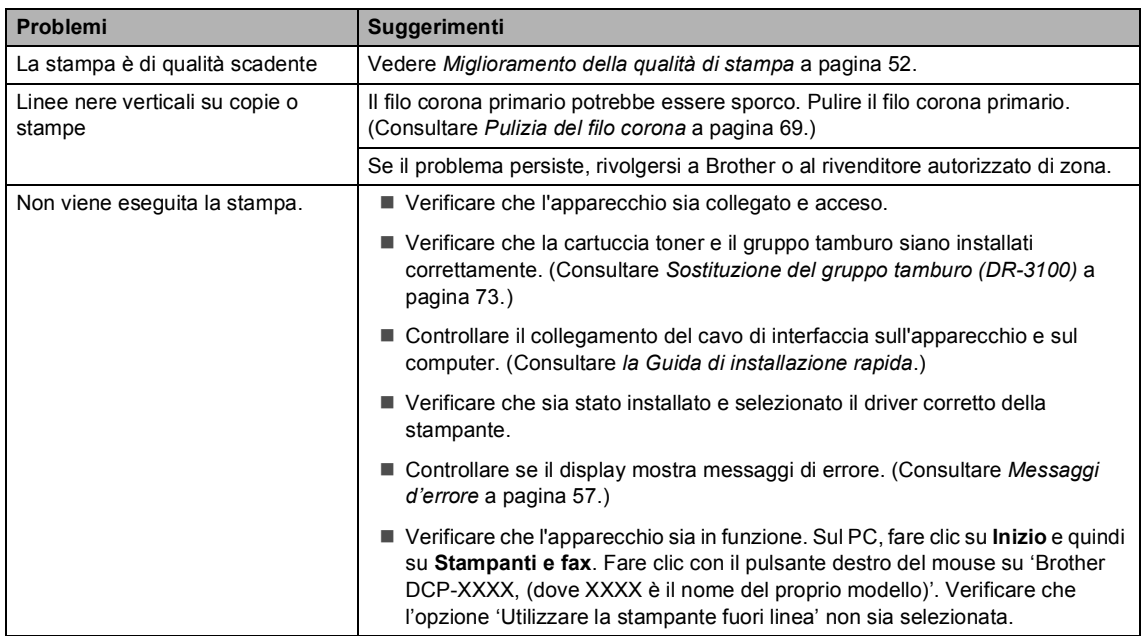

# **Problemi con la stampa (Continua)**

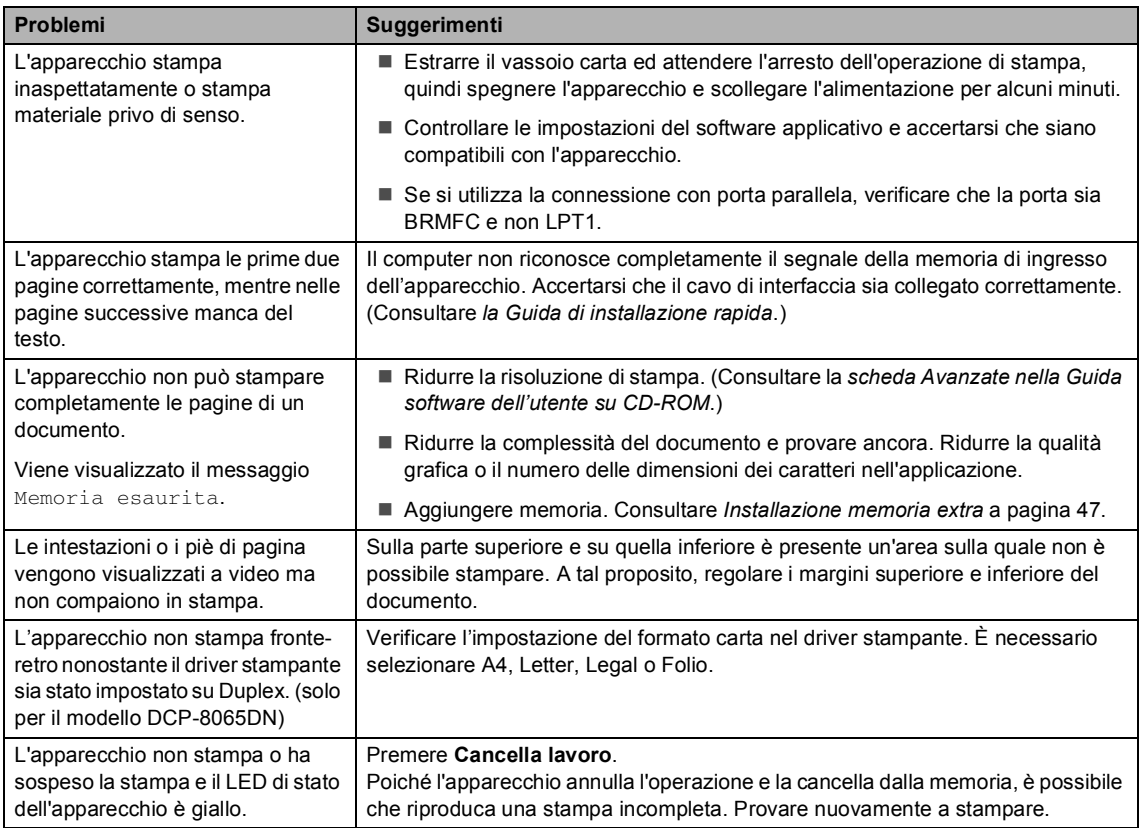

# **Problemi di scansione**

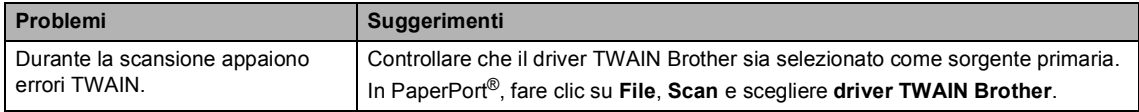

## **Problemi di software**

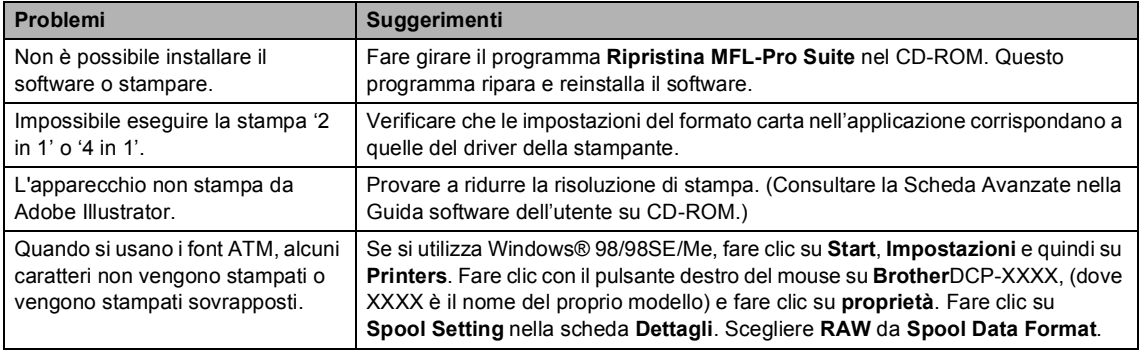

# **Problemi di software (Continua)**

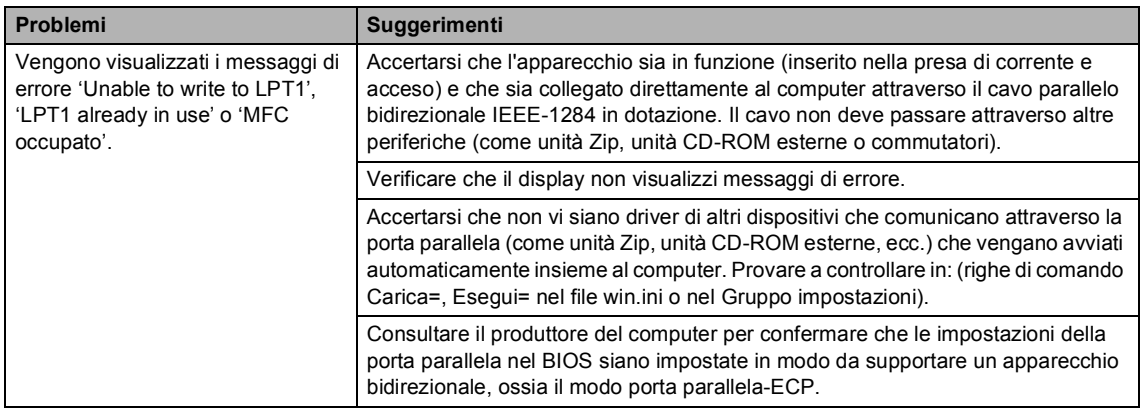

# **Problemi con l'alimentazione della carta**

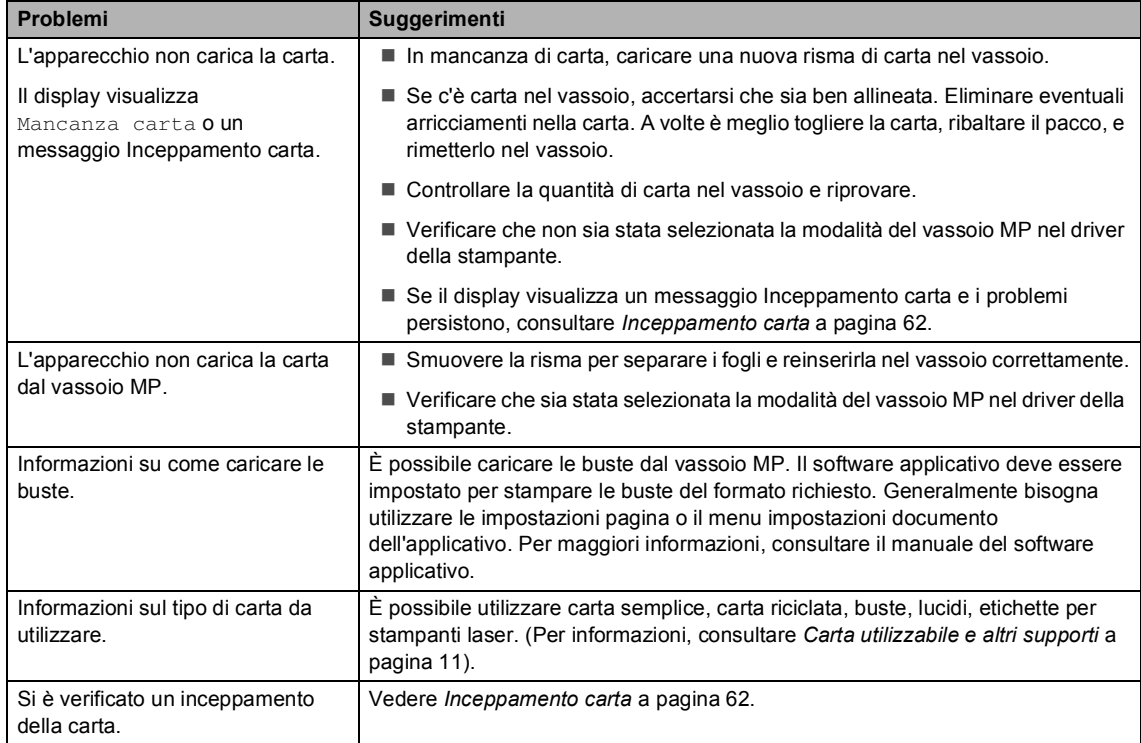

# **Problemi con la Qualità di stampa**

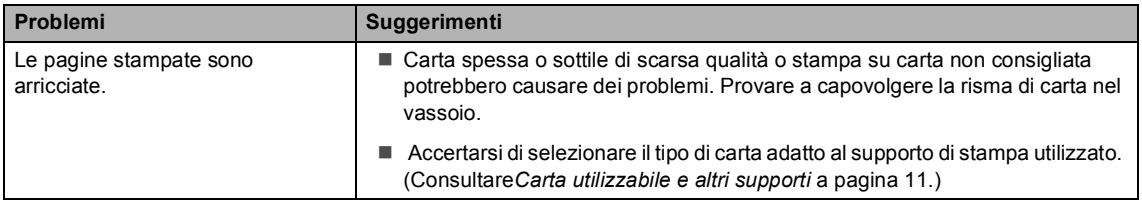

# **Problemi con la Qualità di stampa (Continua)**

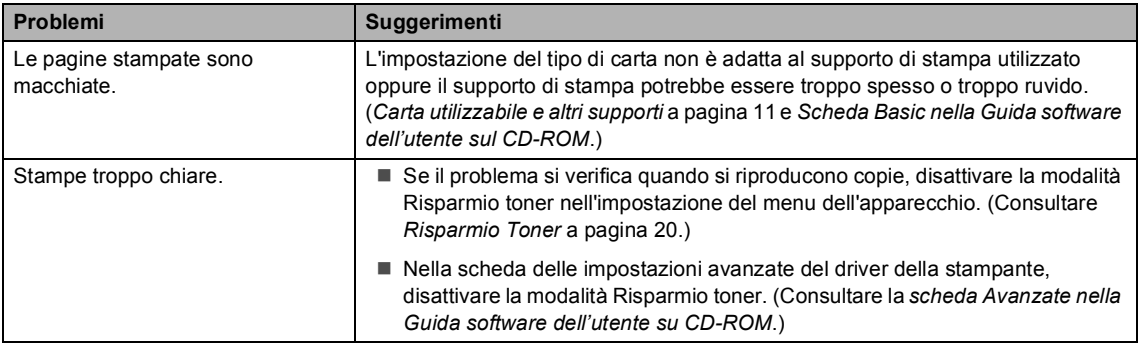

# **Problemi di rete (solo per il modello DCP–8065DN)**

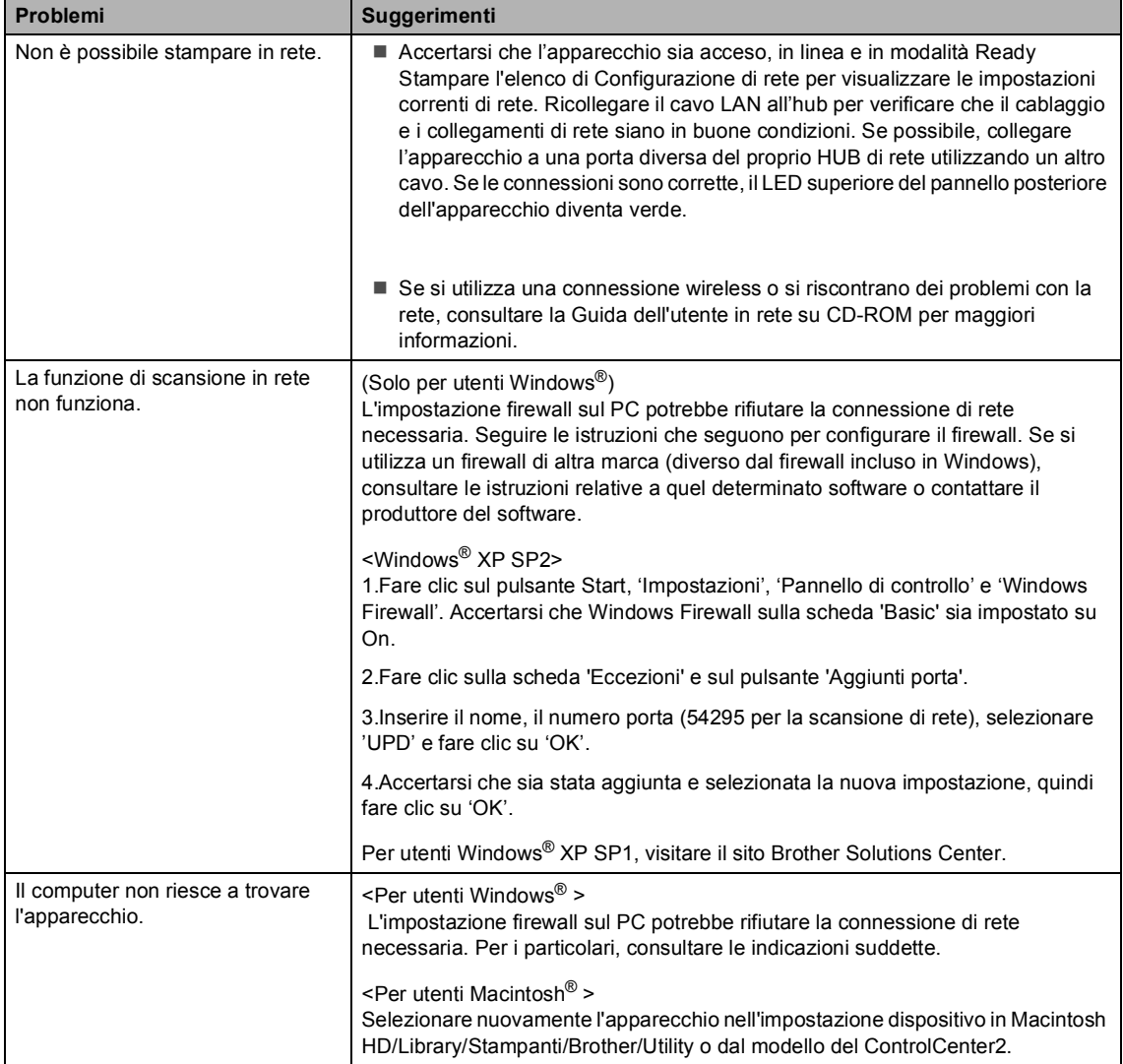

# <span id="page-59-0"></span>**Miglioramento della qualità di stampa <sup>C</sup>**

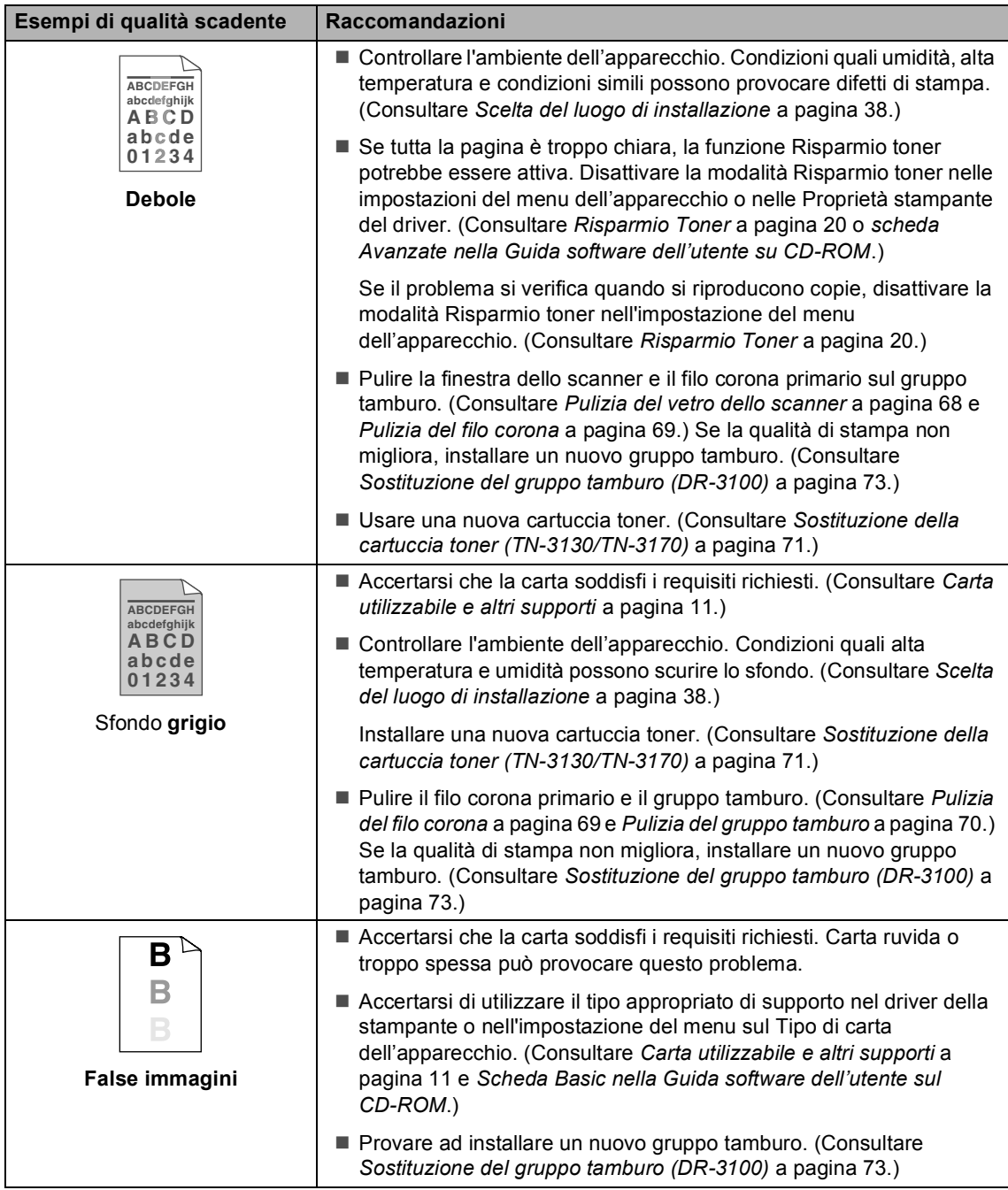

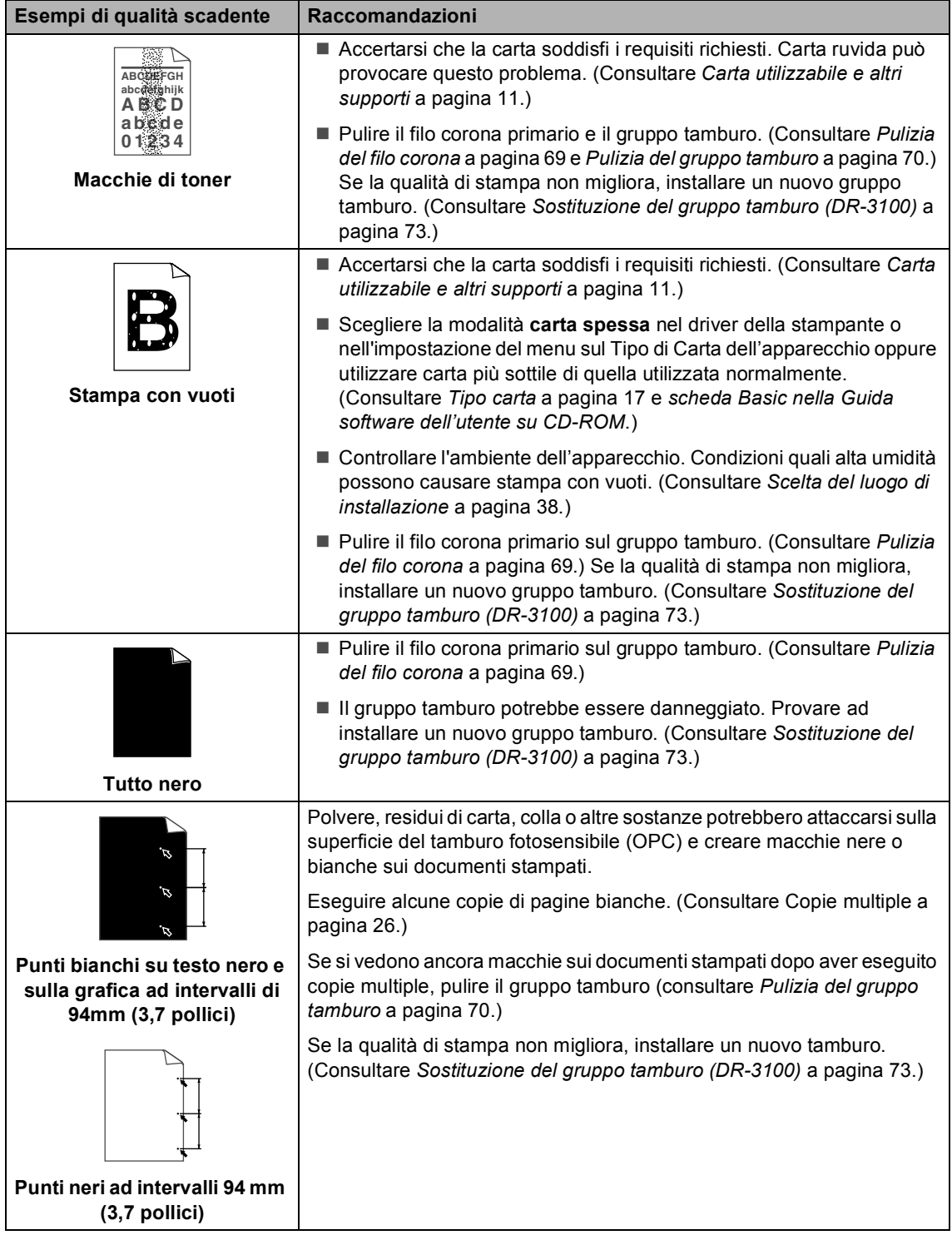

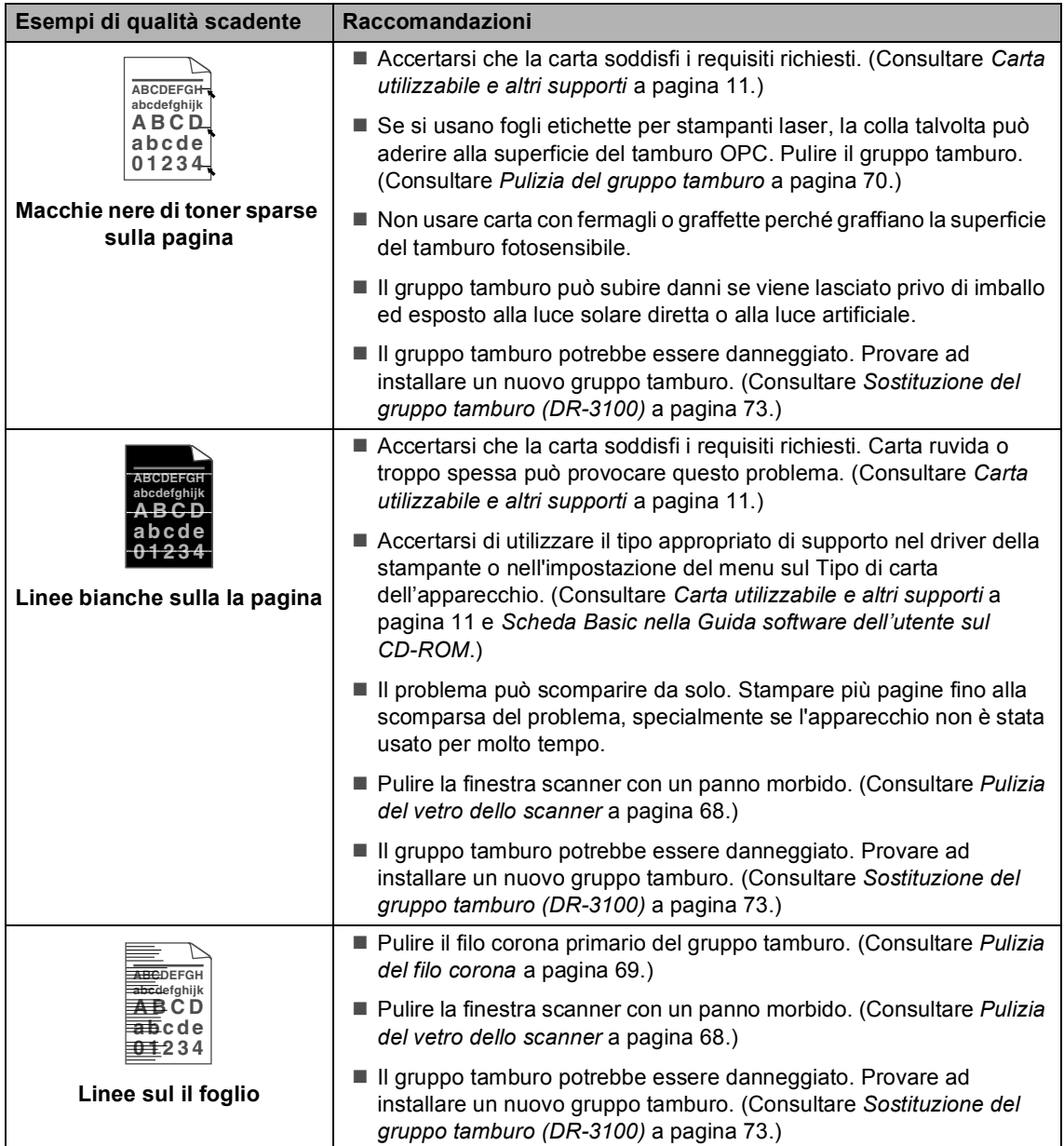

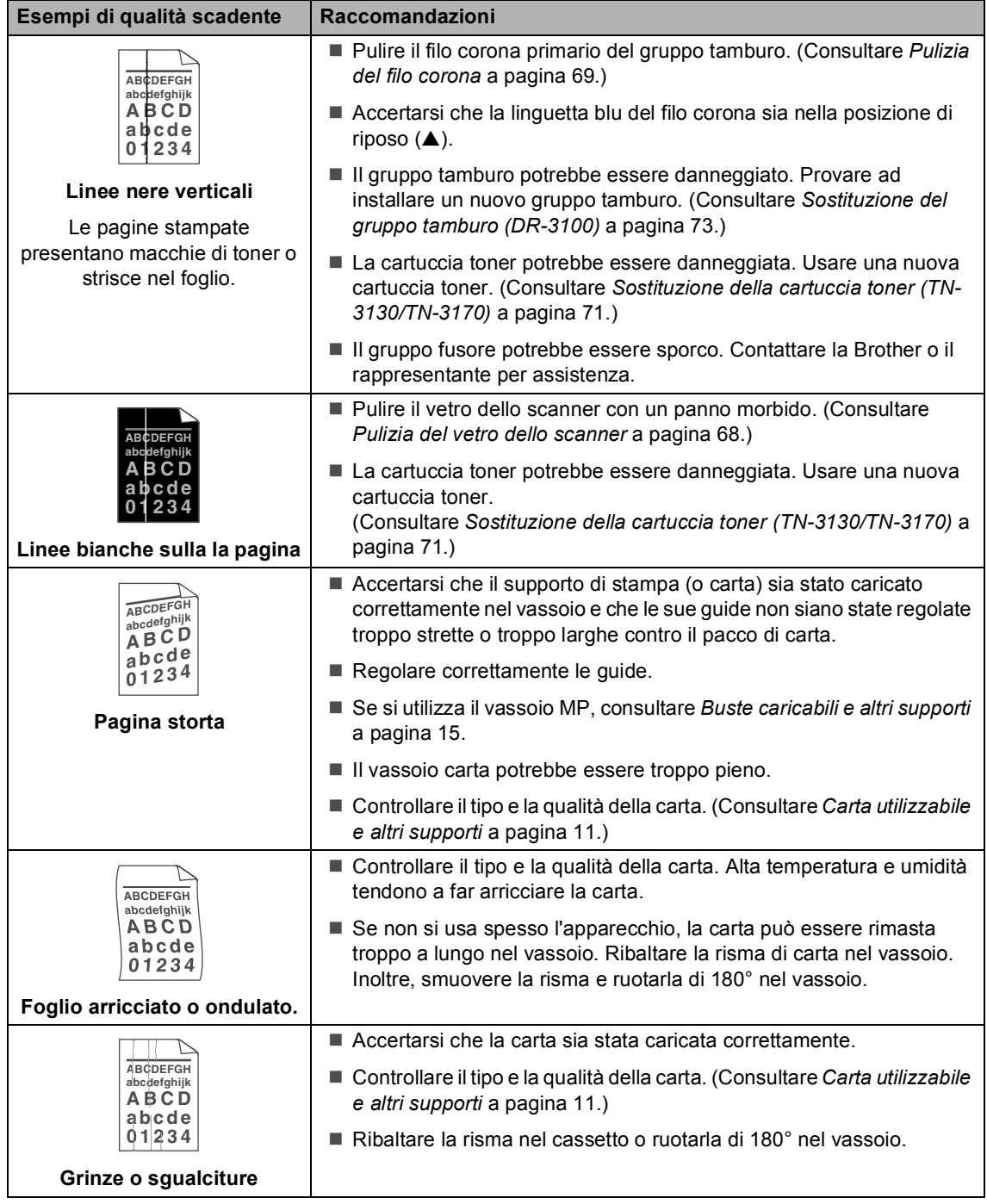

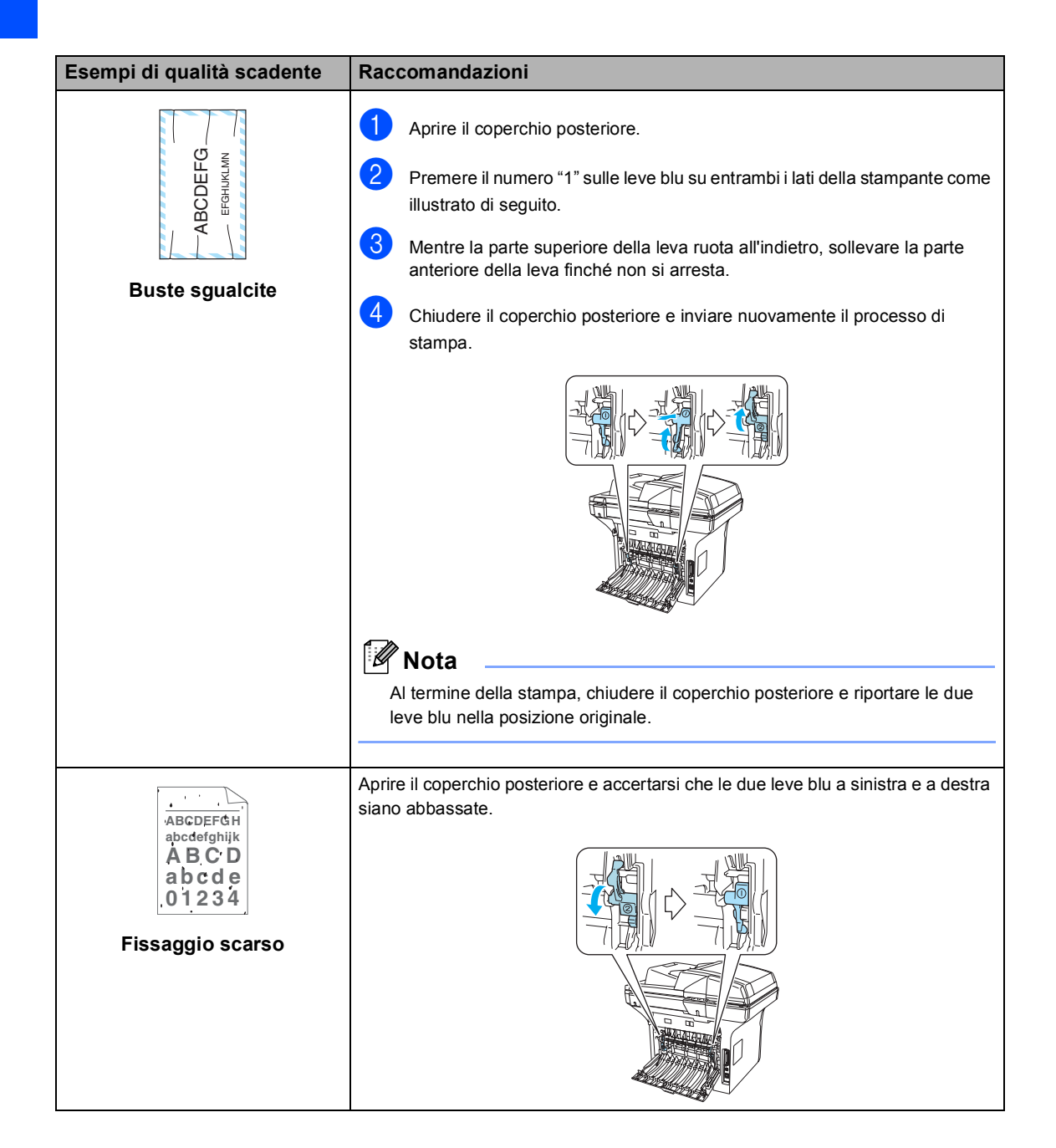

# <span id="page-64-0"></span>**Messaggi d'errore**

Come ogni altro apparecchio da ufficio che si avvale di una tecnologia avanzata, questo prodotto potrebbe a volte presentare problemi di funzionamento. In tal caso, l'apparecchio identifica il problema e visualizza un messaggio di errore sul display. La tabella seguente contiene i messaggi d'errore più comuni.

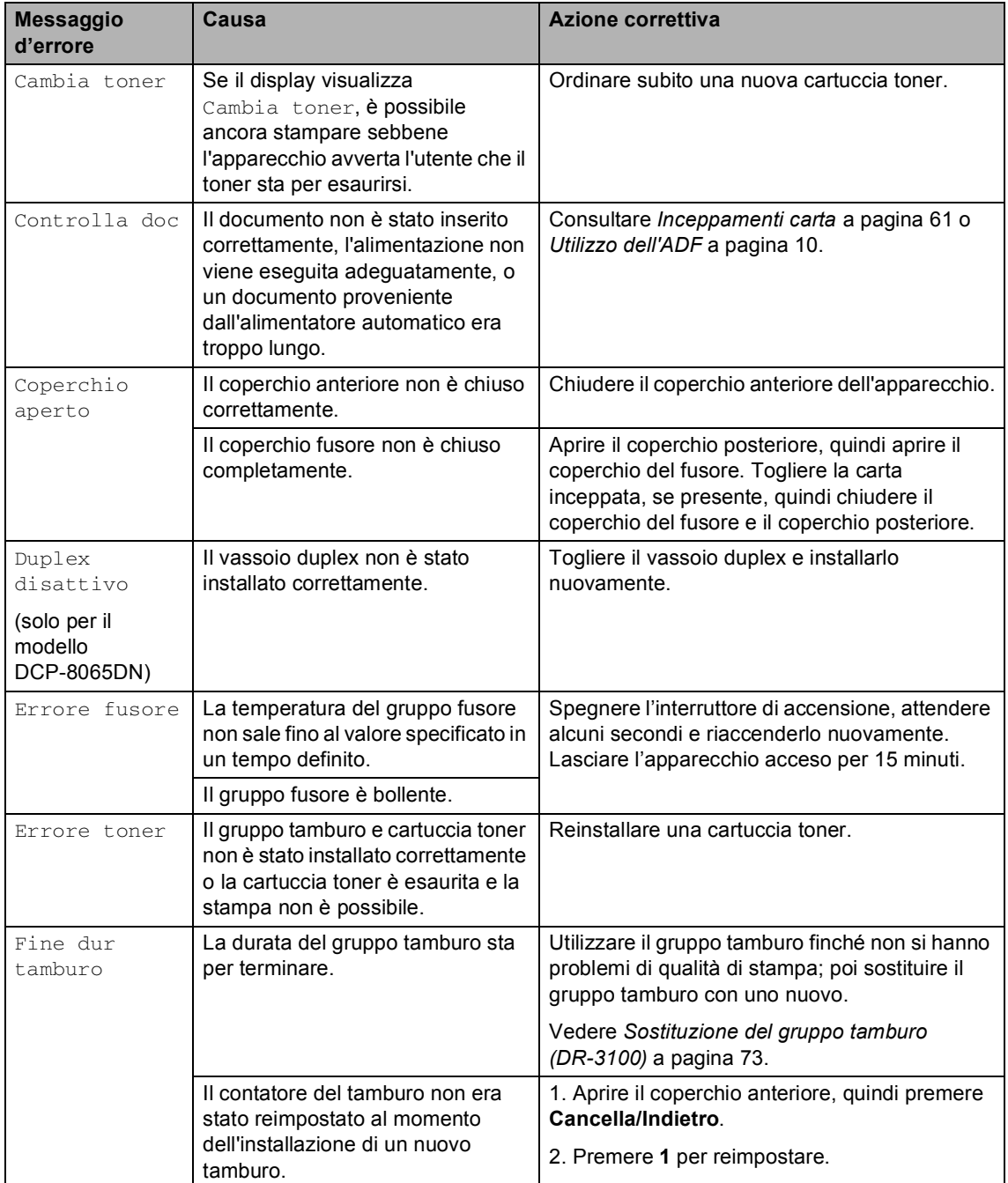

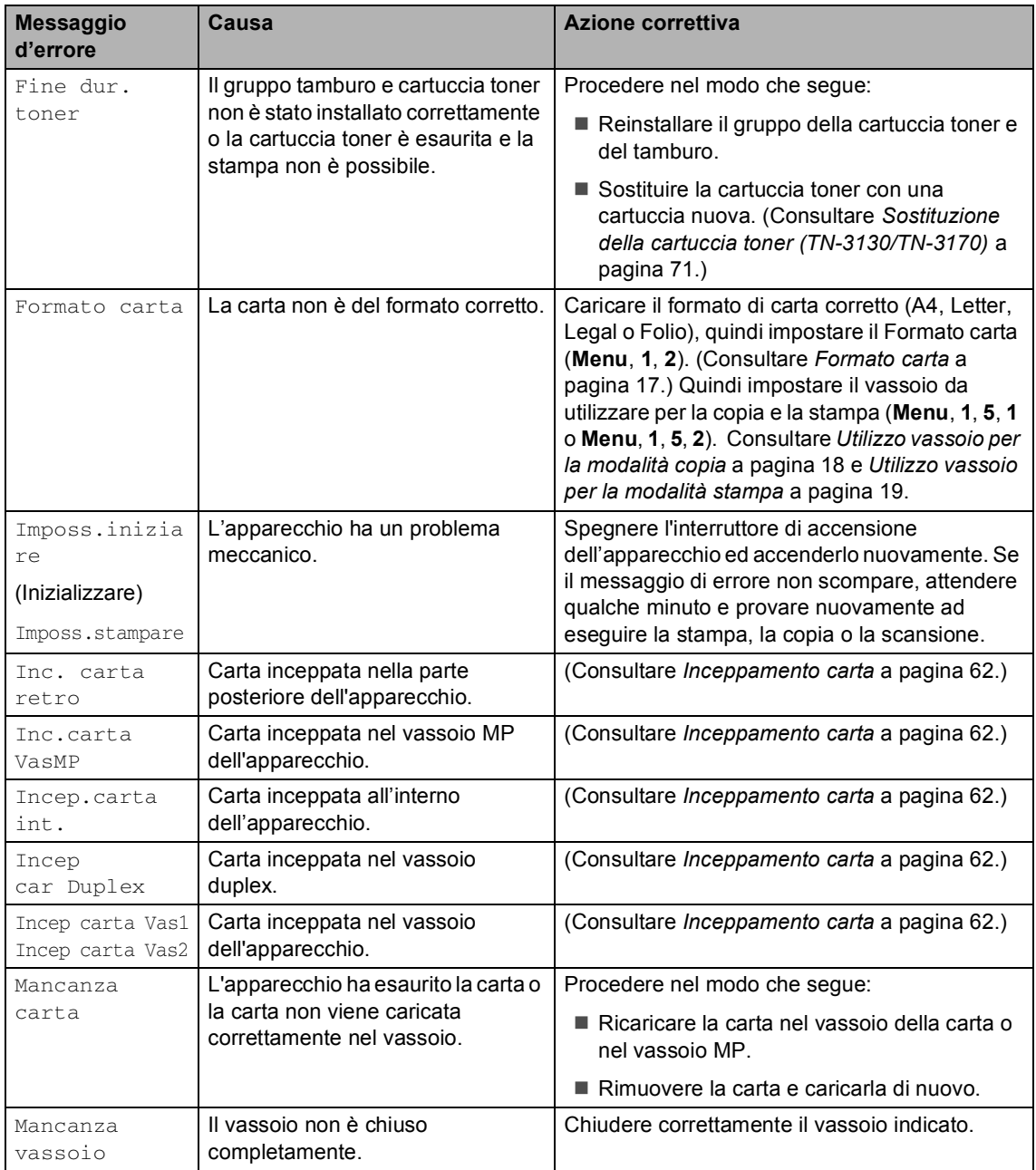

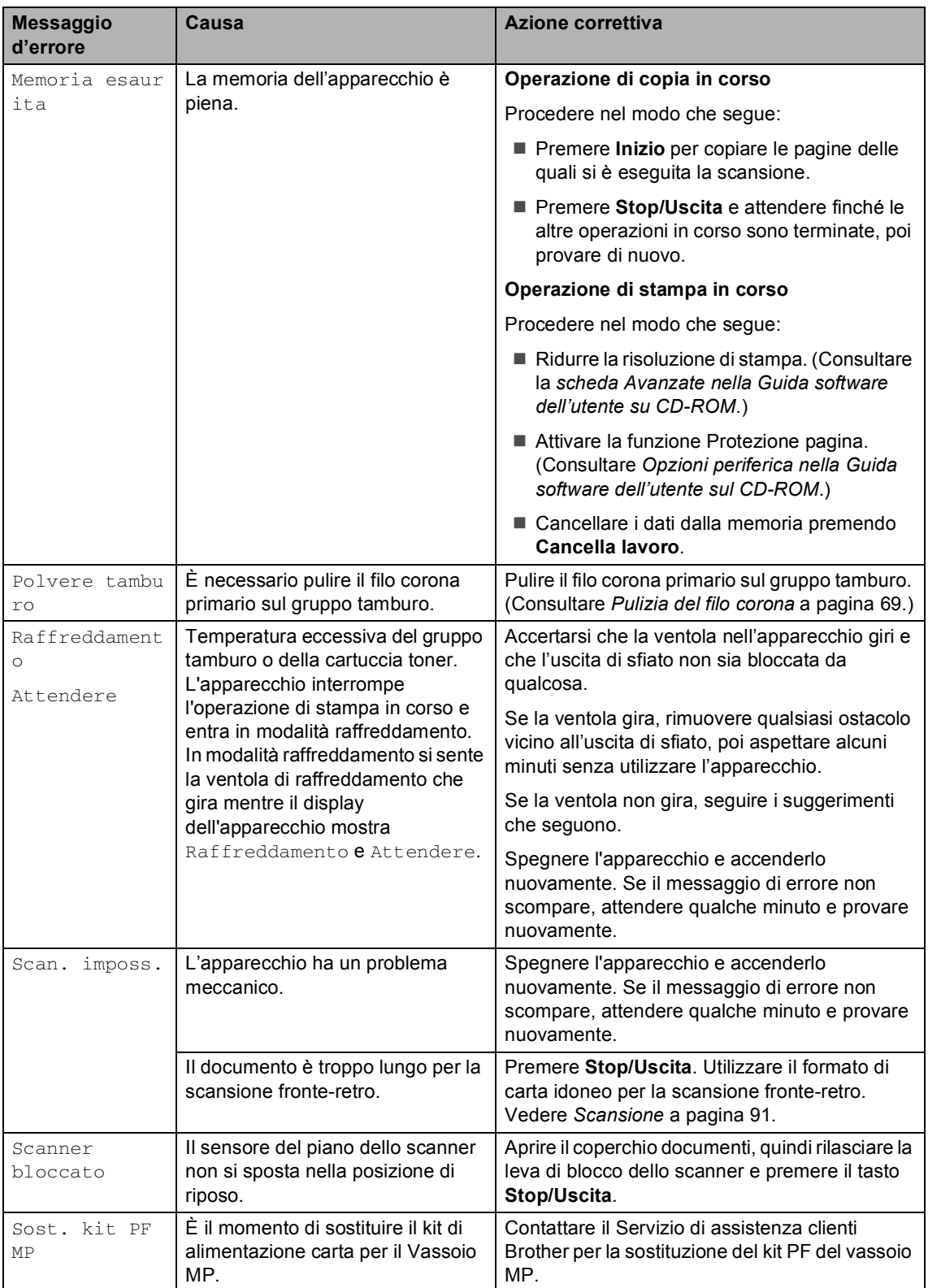

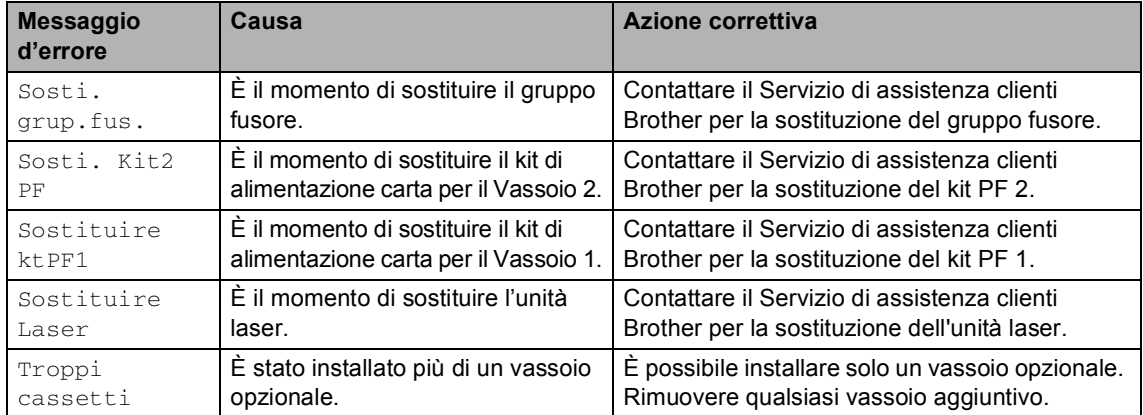

# <span id="page-68-0"></span>**Inceppamenti carta**

Se il documento è inceppato, procedere nel modo seguente:

### **Documento inceppato nella parte superiore dell'alimentatore**   $a$ utomatico

I documenti possono incepparsi se non inseriti o alimentati correttamente o se troppo lunghi. Seguire le fasi che seguono per annullare l'inceppamento carta.

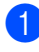

**a Rimuovere dall'alimentatore prima la** carta non inceppata.

**2** Aprire il coperchio dell'alimentatore ADF.

Tirare il documento inceppato verso sinistra.

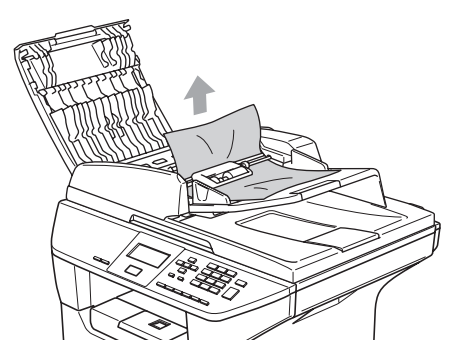

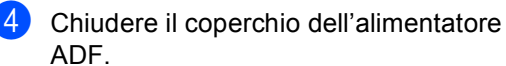

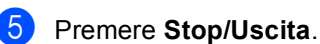

# **Documento inceppato all'interno dell'alimentatore automatico <sup>C</sup>**

- **1** Rimuovere dall'alimentatore prima la carta non inceppata.
	- Sollevare il coperchio documenti.
	- Tirare il documento inceppato verso destra.

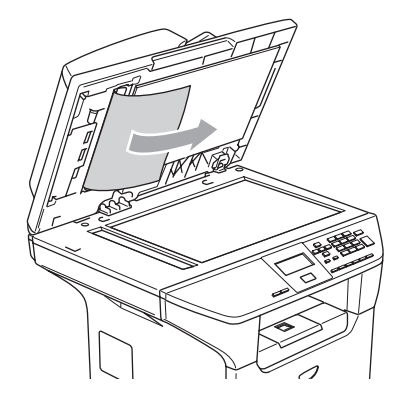

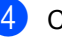

- 4 Chiudere il coperchio documenti.
	- e Premere **Stop/Uscita**.

### **Il documento è inceppato nel vassoio di uscita <sup>C</sup>**

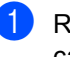

Rimuovere dall'alimentatore prima la carta non inceppata.

Tirare il documento inceppato verso destra.

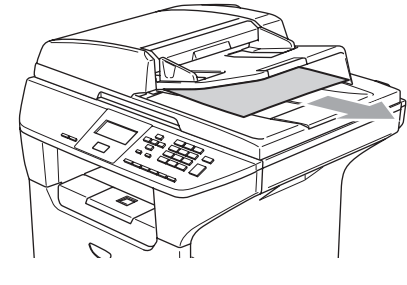

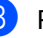

**3** Premere Stop/Uscita.

## **Il documento si inceppa nella fessura di alimentazione fronte-retro (solo per il modello DCP-8065DN)**

- Rimuovere dall'alimentatore prima la carta non inceppata.
- 2 Tirare il documento inceppato verso destra.

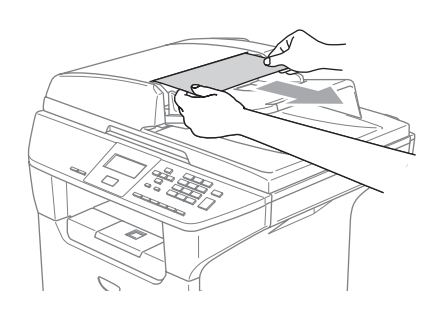

c Premere **Stop/Uscita**.

# <span id="page-69-0"></span>**Inceppamento carta**

Per rimuovere gli inceppamenti, seguire la procedura in questa sezione.

# **SUPERFICIE CALDA**

Dopo aver utilizzato l'apparecchio, alcune parti interne risultano bollenti. Aprendo il coperchio anteriore o il coperchio posteriore dell'apparecchio, NON toccare mai le parti ombreggiate nella figura.

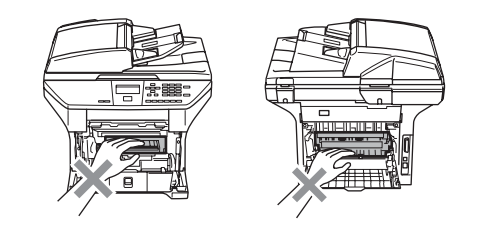

# **Carta inceppata all'interno**   $n$ ell'apparecchio

- **Estrarre completamente il vassoio carta** dall'apparecchio.
- 2 Tirare lentamente la carta inceppata con entrambe le mani.

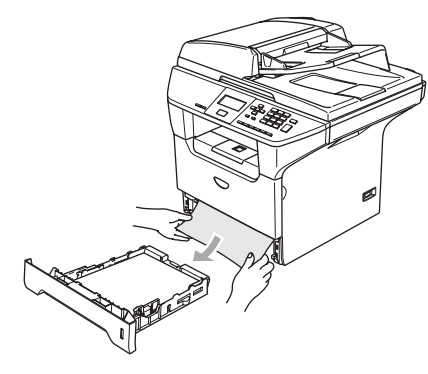

**3** Premere la leva di sgancio del coperchio per aprire il coperchio anteriore.

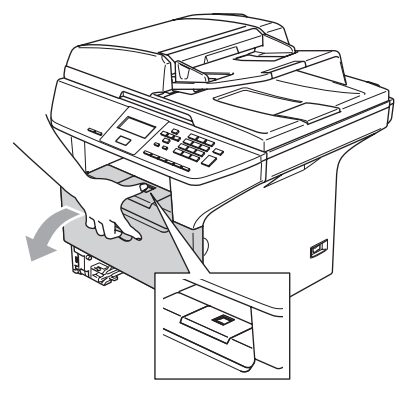

 $\left(4\right)$  Rimuovere con cautela il gruppo tamburo e cartuccia toner. La carta inceppata potrebbe essere estratta con il gruppo tamburo e cartuccia toner o questo potrebbe liberare la carta in modo da poterla estrarre dall'apertura del vassoio carta.

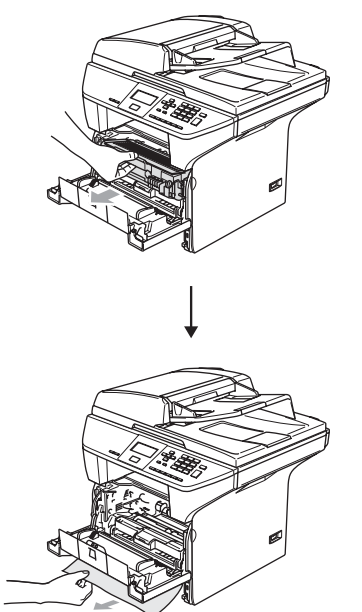

# **ATTENZIONE**

Per evitare danni all'apparecchio a causa delle cariche statiche, NON toccare gli elettrodi indicati in figura.

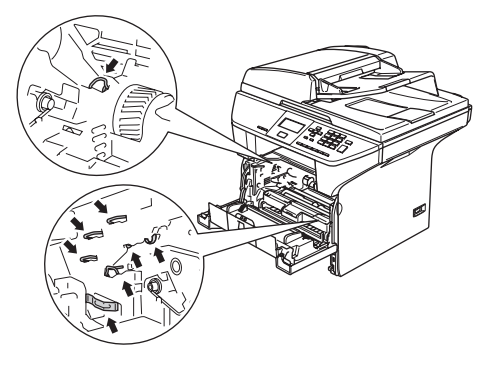

**5** Reinstallare il gruppo tamburo e cartuccia nell'apparecchio.

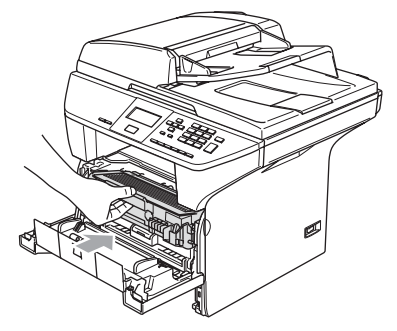

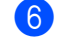

 $\left(6\right)$  Chiudere il coperchio anteriore.

Inserire completamente il vassoio della carta nell'apparecchio.

## **Carta inceppata nella parte posteriore**   $del'$ apparecchio

**1** Premere la leva di sgancio del coperchio per aprire il coperchio anteriore.

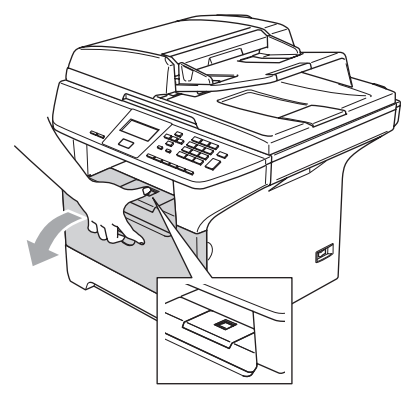

2 Rimuovere il gruppo tamburo e cartuccia toner.

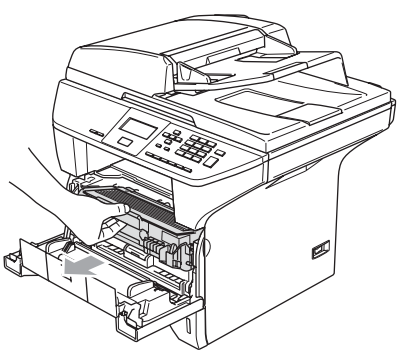

**3** Aprire il coperchio posteriore.

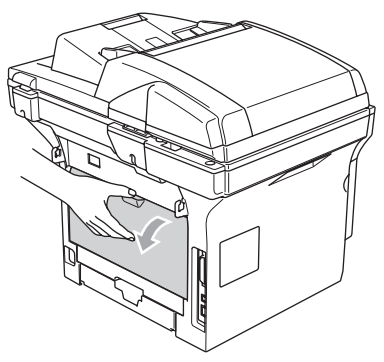

 $\left(4\right)$  Tirare verso di sé le linguette sul lato destro e sinistro per aprire il coperchio del fusore (1).

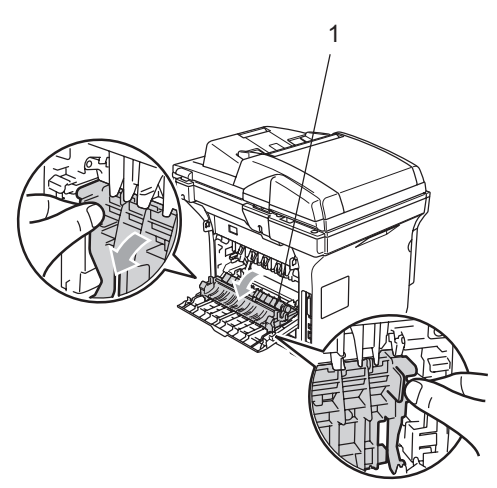

**6** Con entrambe le mani, estrarre la carta inceppata dal gruppo fusore.

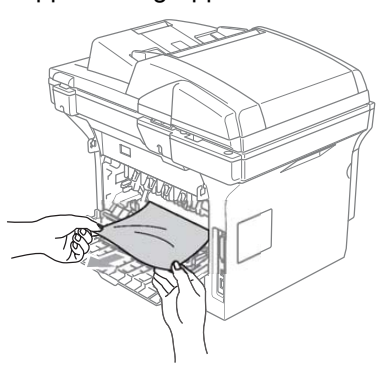

6 Chiudere il coperchio posteriore.

7 Reinstallare il gruppo tamburo e cartuccia nell'apparecchio.

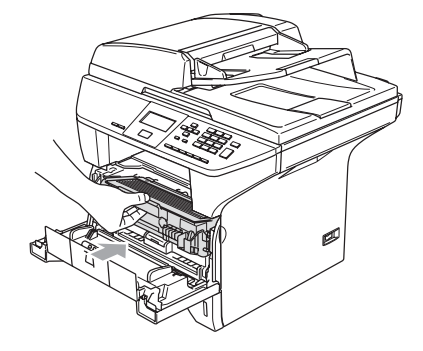

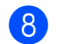

8 Chiudere il coperchio anteriore.
### **La carta si è inceppata nel vassoio fronte-retro (solo per il modello DCP-8065DN) <sup>C</sup>**

**i** Estrarre completamente il vassoio duplex dall'apparecchio.

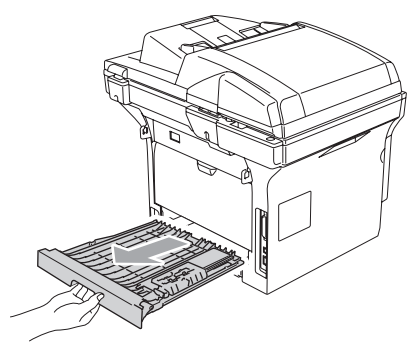

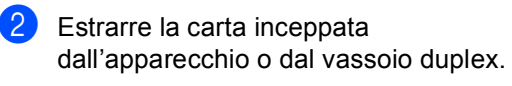

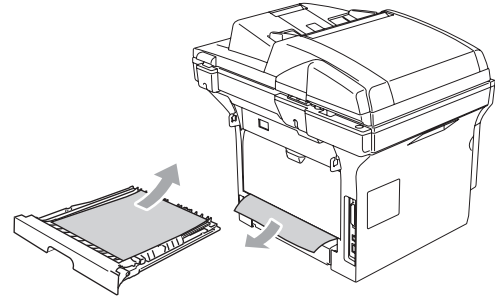

**3** Rimontare il vassoio duplex nell'apparecchio.

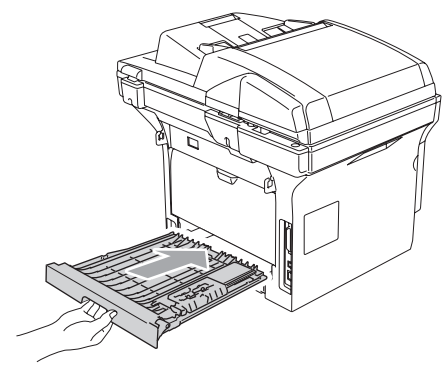

### **La carta si è inceppata all'interno del gruppo tamburo e cartuccia <sup>C</sup>**

**1** Premere la leva di sgancio del coperchio per aprire il coperchio anteriore.

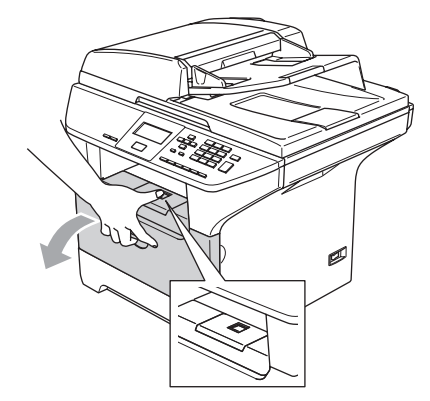

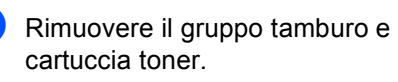

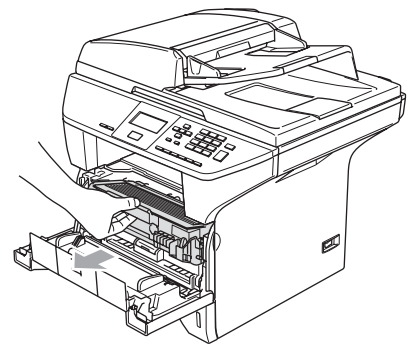

Spingere verso il basso la leva di bloccaggio sul lato destro ed estrarre la cartuccia toner dal gruppo tamburo.

Estrarre la carta inceppata dal gruppo tamburo (se presente).

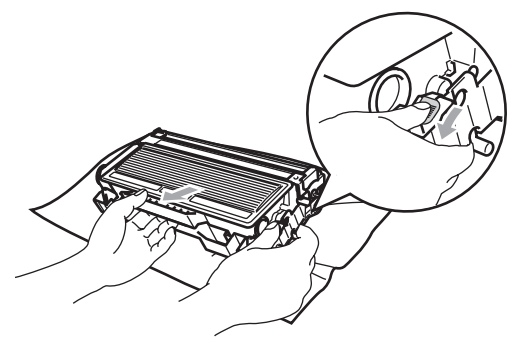

4 Reinstallare la cartuccia toner nel gruppo tamburo fino a che scatti in posizione. Se montata correttamente, la leva di bloccaggio si alza automaticamente.

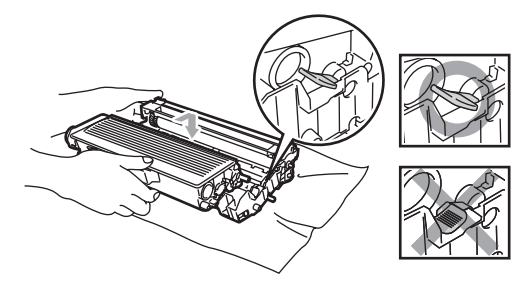

**5** Reinstallare il gruppo tamburo e cartuccia nell'apparecchio.

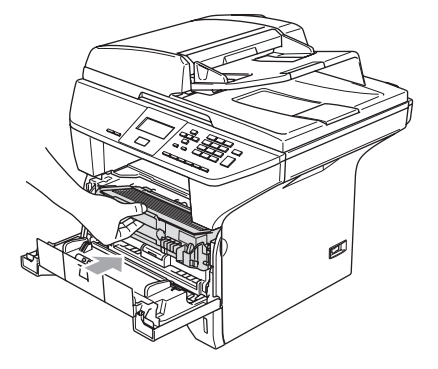

- 
- Chiudere il coperchio anteriore.

# <span id="page-73-0"></span>**Manutenzione ordinaria <sup>C</sup>**

## **ATTENZIONE**

Il gruppo tamburo contiene toner, maneggiarlo con cura. Pulire o rimuovere immediatamente con acqua fredda, dalle mani o dai vestiti, il toner che eventualmente esce dalla cartuccia.

## **Pulizia dell'esterno**   $del'$ apparecchio

## **ATTENZIONE**

Usare detergenti neutri. La pulizia con liquidi volatili come solvente o benzina danneggia la superficie esterna dell'apparecchio.

NON utilizzare materiali per la pulizia che contengono ammoniaca.

NON usare alcol isopropilico per pulire il pannello dei comandi. Potrebbe danneggiare il panello.

### **Pulire l'esterno dell'apparecchio nel**   $modo$  che seque:

 $\blacksquare$  Estrarre completamente il vassoio carta dall'apparecchio.

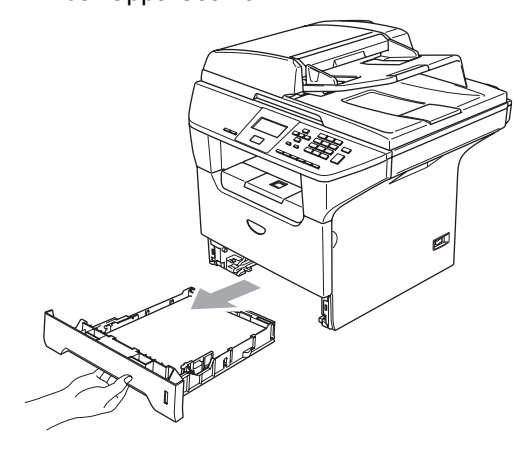

Pulire l'esterno dell'apparecchio con un panno morbido ed eliminare la polvere.

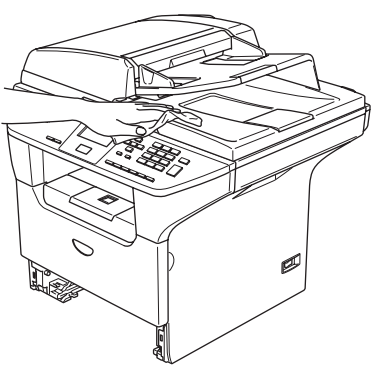

- **3** Rimuovere qualsiasi materiale residuo all'interno del vassoio carta.
- 4 Pulire l'interno del vassoio carta con un panno morbido ed eliminare la polvere.

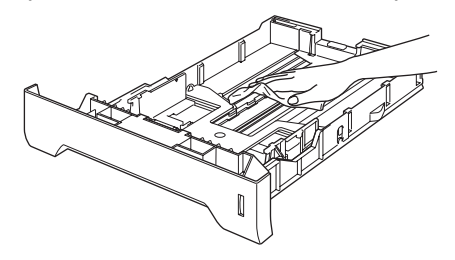

Ricaricare la carta e inserire completamente il vassoio carta nell'apparecchio.

# <span id="page-74-0"></span>**Pulizia del piano dello scanner**

- Spegnere l'alimentazione dell'apparecchio.
	- Sollevare il coperchio documenti (1). Pulire la superficie bianca in plastica (2) e il piano dello scanner (3), sotto il coperchio documenti, con alcol isopropilico ed un panno morbido privo di peli.

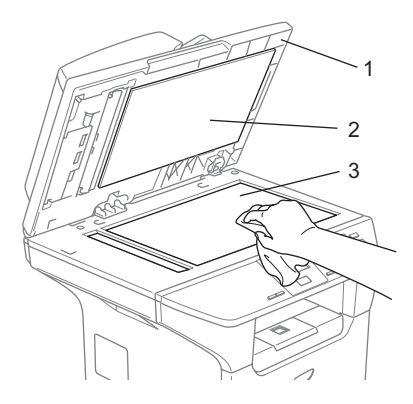

Nell'alimentatore automatico, pulire la pellicola bianca in plastica (1) e la striscia di vetro dello scanner (2), sotto la pellicola, con alcol isopropilico e un panno privo di peli.

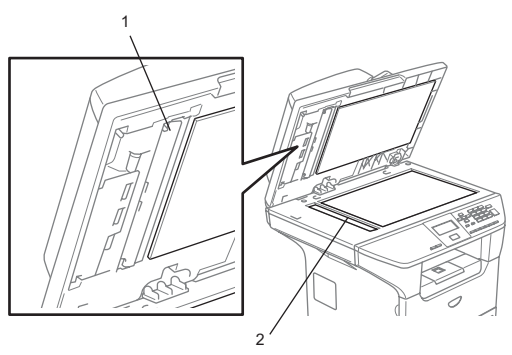

# <span id="page-75-1"></span><span id="page-75-0"></span>**Pulizia del vetro dello scanner**

# **ATTENZIONE**

NON usare alcol isopropilico per pulire il vetro dello scanner.

NON toccare il vetro dello scanner con le dita.

- **1** Spegnere l'alimentazione dell'apparecchio. Scollegare il cavo di alimentazione dalla presa a muro.
- **2** Aprire il coperchio anteriore ed estrarre il gruppo tamburo e cartuccia toner.

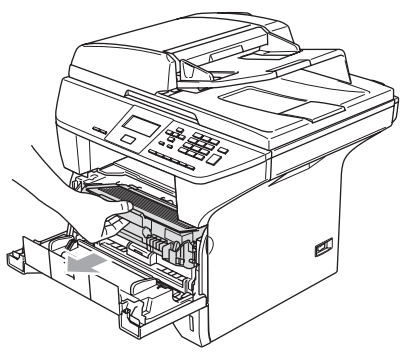

## **SUPERFICIE CALDA**

Dopo aver utilizzato l'apparecchio, alcune parti interne risultano bollenti. Aprendo il coperchio anteriore dell'apparecchio, NON toccare mai le parti ombreggiate nella figura.

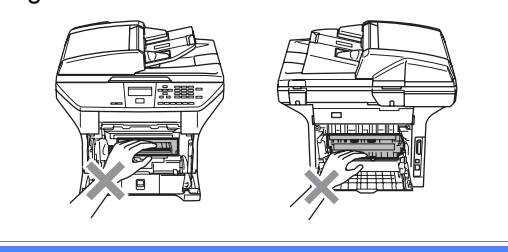

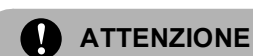

Per evitare danni all'apparecchio a causa delle cariche statiche, NON toccare gli elettrodi indicati in figura.

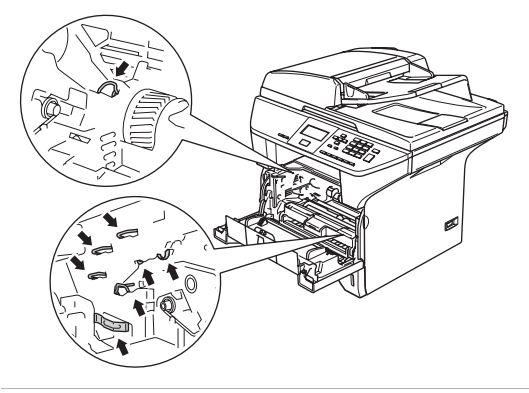

8 Pulire delicatamente il vetro dello scanner (1) con un panno morbido asciutto, pulito e senza peli. Non usare alcol isopropilico.

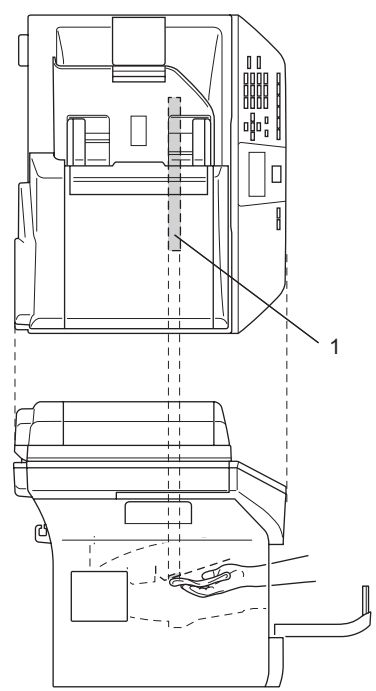

4 Reinstallare il gruppo tamburo e cartuccia nell'apparecchio.

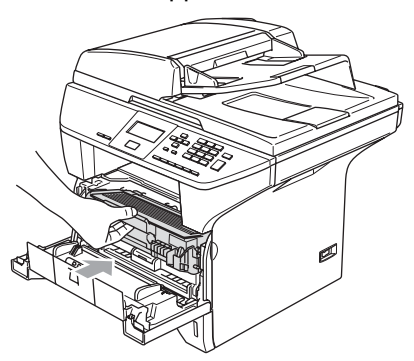

- **b** Chiudere il coperchio anteriore.
- 6 Reinserire il cavo di alimentazione dell'apparecchio nella presa elettrica. Accendere l'alimentazione dell'apparecchio.

## <span id="page-76-1"></span><span id="page-76-0"></span>**Pulizia del filo corona**

Consigliamo di appoggiare il gruppo unità tamburo e cartuccia toner su un panno o un foglio di carta, da gettare dopo l'uso, per evitare lo spargimento del toner.

**1** Aprire il coperchio anteriore ed estrarre il gruppo tamburo e cartuccia toner.

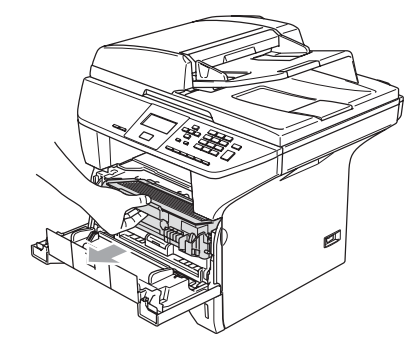

b Pulire il filo corona primario nel gruppo tamburo, facendo scorrere delicatamente avanti e indietro più volte l'apposita linguetta blu.

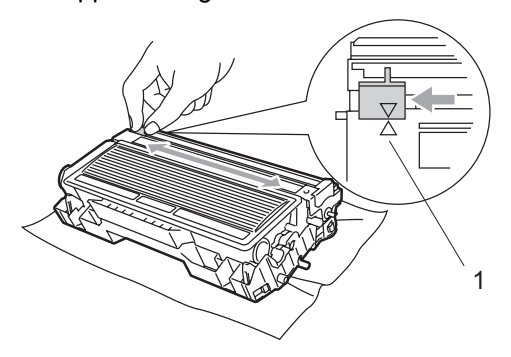

Rimettere a posto la linguetta blu e farla scattare in posizione di riposo  $(\nabla)$ .

### **ATTENZIONE**

Se non si riporta la linguetta blu in posizione di riposo  $(\blacktriangledown)$ , le pagine stampate potrebbero contenere strisce verticali nere.

Reinstallare il gruppo tamburo e cartuccia nell'apparecchio.

Chiudere il coperchio anteriore.

# <span id="page-77-0"></span>**Pulizia del gruppo tamburo**

- **1** Rimuovere il gruppo tamburo e cartuccia, poi togliere la cartuccia toner dal gruppo tamburo.
- **2** Posizionare il campione di stampa di fronte al gruppo tamburo e trovare la posizione esatta del difetto.

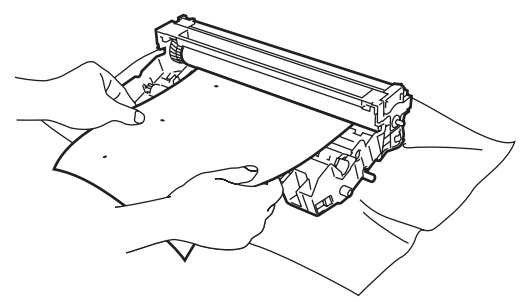

8 Far ruotare a meno l'ingranaggio bianco del tamburo controllando la superficie del tamburo OPC (1).

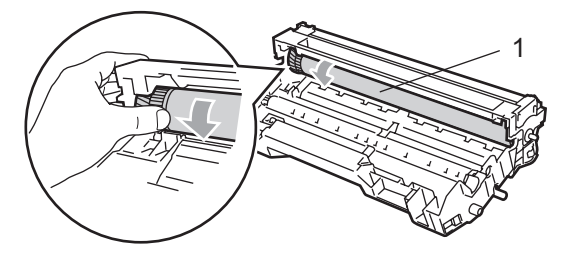

4 Dopo aver individuato il punto sulla superficie del tamburo che equivale al campione di stampa, tamponare delicatamente la superficie del tamburo OPC con cotone imbevuto con alcol isopropilico.

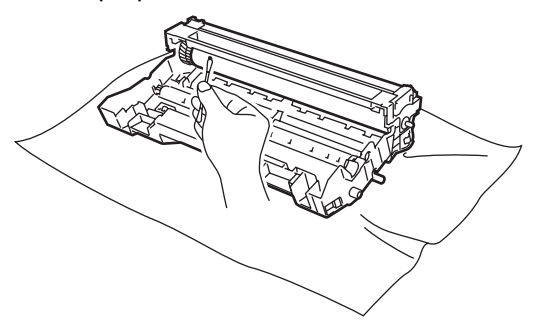

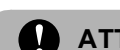

### **ATTENZIONE**

Il tamburo OPC è fotosensibile quindi non toccarlo con le dita.

Non strofinare perché il movimento potrebbe danneggiare il tamburo.

NON cercare di pulire la superficie del tamburo OPC con oggetti affilati o appuntiti, come penne a sfera perché potrebbero causare danni permanenti al gruppo tamburo.

# <span id="page-78-0"></span>**Sostituzione della cartuccia toner (TN-3130/TN-3170) <sup>C</sup>**

La cartuccia toner TN-3170 ad alto rendimento è in grado di stampare circa 7.000 pagine. Quando la cartuccia toner sta per terminare, viene visualizzato sullo schermo LCD il messaggio Cambia toner. L'apparecchio è fornito di cartuccia toner standard TN-3130 che va sostituita dopo circa 3.500 pagine. Il numero effettivo di pagine dipende dal tipo di documenti stampati nella media (per esempio, lettere o immagini dettagliate).

# **Nota**

È bene tenere una cartuccia toner di scorta, da sostituire quando compare il messaggio Cambia toner.

La cartuccia toner deve essere smaltita secondo le disposizioni di legge, separatamente dai rifiuti domestici. È possibile anche verificare sul sito web in ambito ecologico [www.brothergreen.co.uk l](www.brothergreen.co.uk)e informazioni sul riciclo.Accertarsi di sigillare la cartuccia toner in modo che la polvere di toner non fuoriesca. In caso di chiarimenti, contattare il servizio locale per lo smaltimento rifiuti.

Si raccomanda di pulire l'apparecchio e il filo corona del gruppo tamburo quando si sostituisce la cartuccia toner. (Consultare *[Pulizia del vetro dello scanner](#page-75-0)* a pagina 68 e *[Pulizia del filo corona](#page-76-0)* a pagina 69.)

## **Sostituzione della cartuccia toner <sup>C</sup>**

## **SUPERFICIE CALDA**

Dopo aver utilizzato l'apparecchio, alcune parti interne risultano bollenti. Aprendo il coperchio anteriore o il coperchio posteriore dell'apparecchio, NON toccare mai le parti ombreggiate nella figura.

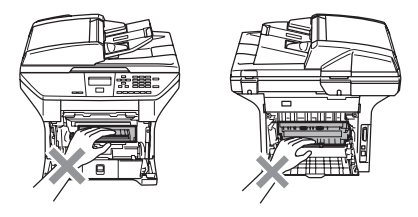

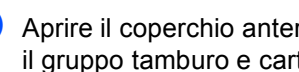

Aprire il coperchio anteriore ed estrarre il gruppo tamburo e cartuccia toner.

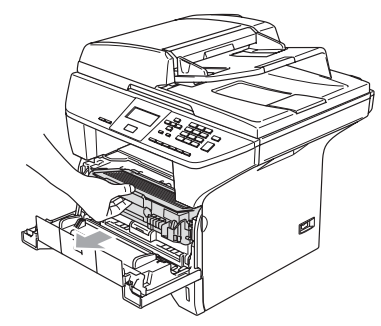

### **ATTENZIONE**

Per evitare danni all'apparecchio a causa delle cariche statiche, NON toccare gli elettrodi indicati in figura.

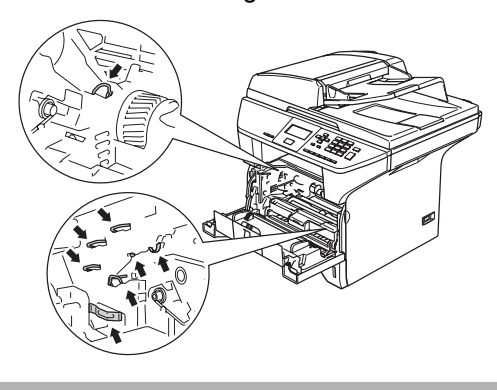

Spingere verso il basso la leva di bloccaggio sul lato destro ed estrarre la cartuccia toner dal gruppo tamburo.

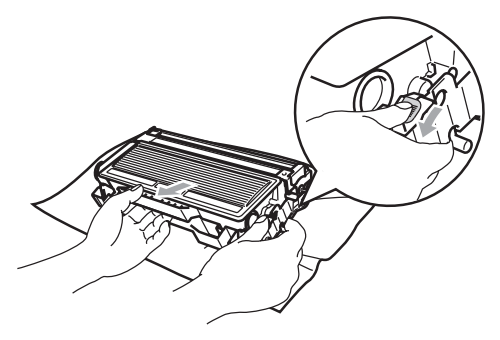

### **AVVERTENZA**

NON gettare la cartuccia toner nel fuoco. Potrebbe esplodere e causare lesioni.

### **ATTENZIONE**

Si raccomanda di appoggiare il tamburo su un panno o un grande foglio di carta (da gettare dopo l'uso) per evitare lo spargimento di toner.

Maneggiare con cura la cartuccia toner. Pulire o rimuovere immediatamente con acqua fredda, dalle mani o dai vestiti, il toner che eventualmente esce dalla cartuccia.

### **ATTENZIONE**

Le stampanti Brother sono studiate per operare con toner di una particolare specifica e lavorare ad un livello di prestazione ottimale se utilizzate con cartucce toner Brother originali (**TN– 3130/TN–3170**). Brother non può garantire tale prestazione ottimale se vengono utilizzate cartucce toner aventi diverse caratteristiche. Per questo motivo, Brother consiglia di non utilizzare per questa stampante cartucce diverse dalle originali Brother e di non rigenerare le cartucce vuote con toner proveniente da altre fonti. Nel caso in cui l'unità tamburo o altre parti dell'apparecchio risultassero danneggiate dall'uso di toner o di cartucce di toner diversi dai prodotti originali Brother, a causa dell'incompatibilità o della mancanza di idoneità di quei prodotti con quest'apparecchio, qualsiasi riparazione necessaria non sarà coperta dalla garanzia.

Togliere la cartuccia toner dalla confezione solo prima di inserirla nell'apparecchio. Se le cartucce toner sono lasciate fuori della confezione per un lungo periodo, la loro durata si riduce.

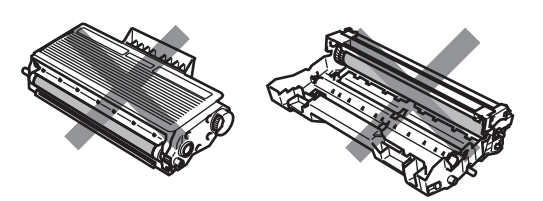

NON toccare le parti ombreggiate indicate nelle figure per evitare qualsiasi riduzione nella qualità di stampa.

**3** Disimballare la nuova cartuccia toner. Riporre la cartuccia toner nella busta di alluminio e smaltirla secondo le disposizioni di legge.

4 Scuotere delicatamente la cartuccia toner orizzontalmente per cinque o sei volte per pareggiare il toner al suo interno.

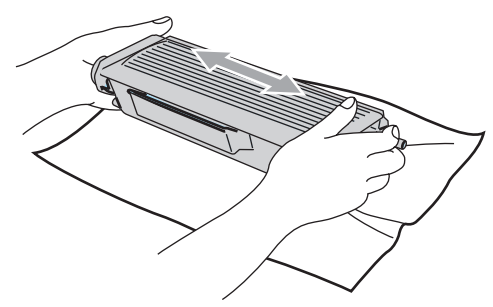

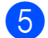

Rimuovere il coperchio di protezione.

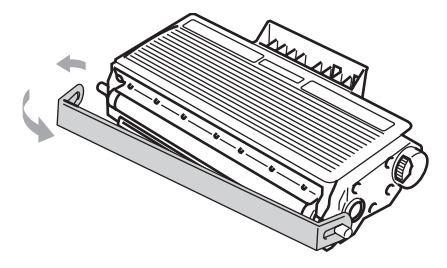

 $\boxed{6}$  Inserire la nuova cartuccia del toner in modo ben saldo nel gruppo tamburo fino a che scatti in posizione. Se montata correttamente, la leva di bloccaggio si alza automaticamente.

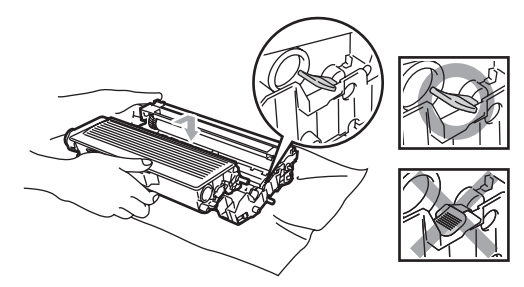

Pulire il filo corona primario nel gruppo tamburo, facendo scorrere delicatamente avanti e indietro più volte l'apposita linguetta blu. Accertarsi di riportare la linguetta blu in posizione di riposo dopo l'uso  $(\blacktriangledown)$ .

- **8** Reinstallare il gruppo tamburo e cartuccia nell'apparecchio.
	- chiudere il coperchio anteriore.

# <span id="page-80-0"></span>**Sostituzione del gruppo tamburo (DR-3100)**

L'apparecchio utilizza un tamburo per creare immagini di stampa su carta. Se il display LCD mostra il messaggio

Fine dur tamburo, il tamburo sta arrivando alla fine della sua durata prevista ed è necessario acquistarne uno nuovo.

Anche se viene visualizzato il messaggio Fine dur tamburo, si può continuare a stampare per un po' senza dover sostituire subito il tamburo. Tuttavia se si riscontra un deterioramento notevole della qualità della stampa (anche prima che venga visualizzato il messaggio Fine dur tamburo), è necessario sostituire il tamburo. Pulire l'apparecchio quando si sostituisce il tamburo. (Consultare *[Pulizia del vetro dello](#page-75-0)  scanner* [a pagina 68](#page-75-0).)

## **ATTENZIONE**

Quando si smonta il gruppo tamburo, maneggiarlo con cura perché contiene toner. Pulire o rimuovere immediatamente con acqua fredda, dalle mani o dai vestiti, il toner che eventualmente esce dalla cartuccia.

## **Nota**

Il tamburo fa parte del materiale di consumo e va sostituito periodicamente. Ci sono molti fattori che determinano la vita effettiva del tamburo, come temperatura, umidità, tipo di carta e di toner impiegati, numero di pagine per operazione di stampa. La vita stimata di un tamburo arriva fino a circa 25.000 pagine. Il numero di pagine effettivamente stampabili con lo stesso tamburo può essere significativamente inferiore a quello stimato. Il fabbricante non ha il controllo sui molti fattori che ne influenzano la durata e non può pertanto garantire un numero minimo di pagine stampabili con lo stesso tamburo.

# **SUPERFICIE CALDA**

Dopo aver utilizzato l'apparecchio, alcune parti interne risultano bollenti. Aprendo il coperchio anteriore o il coperchio posteriore dell'apparecchio, NON toccare mai le parti ombreggiate nella figura.

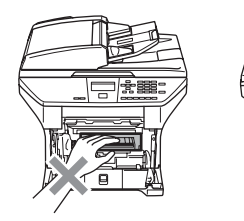

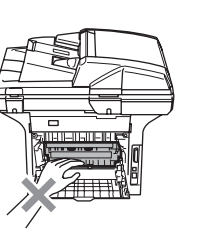

**Aprire il coperchio anteriore ed estrarre** il gruppo tamburo e cartuccia toner.

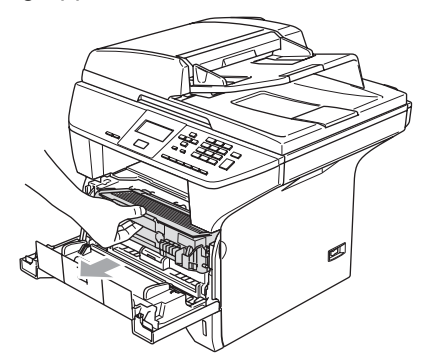

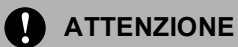

Per evitare danni all'apparecchio a causa delle cariche statiche, NON toccare gli elettrodi indicati in figura.

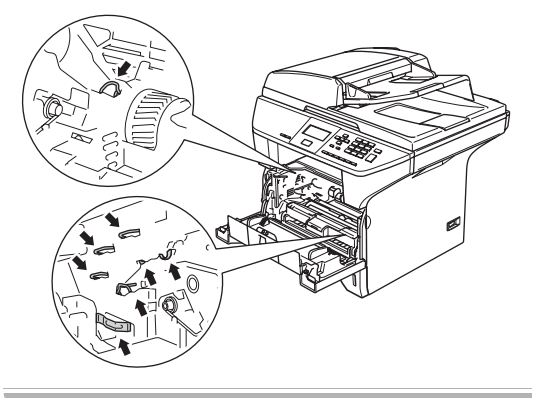

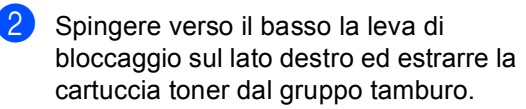

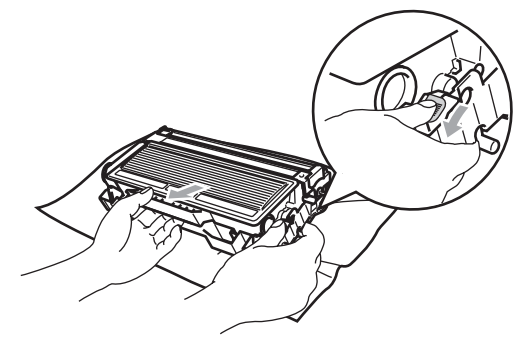

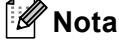

Il tamburo usato deve essere smaltito secondo le disposizioni di legge, separatamente dai rifiuti domestici. Accertarsi di sigillare il tamburo in modo che la polvere di toner non fuoriesca. In caso di chiarimenti, contattare il servizio locale per lo smaltimento rifiuti.

**ATTENZIONE**

Togliere il gruppo tamburo dalla confezione solo prima di inserirlo nell'apparecchio. Inserire il vecchio gruppo tamburo nel sacchetto di plastica.

- Disimballare il nuovo gruppo tamburo.
- Installare la cartuccia del toner nel nuovo gruppo tamburo fino a che scatti in posizione. Se montata correttamente, la leva di bloccaggio si alza automaticamente.

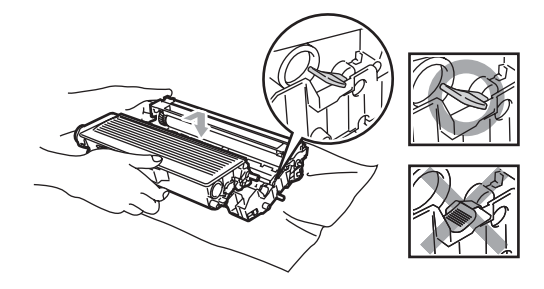

- **b** Reinstallare il gruppo tamburo e cartuccia nell'apparecchio. Non chiudere il coperchio anteriore.
- 

### f Premere **Cancella/Indietro**.

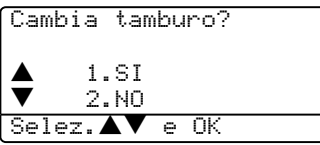

Per confermare l'installazione di un nuovo tamburo, premere **1**.

 $\Box$  Quando il display visualizza Accettato, chiudere il coperchio anteriore.

### **ATTENZIONE**

Pulire o rimuovere immediatamente con acqua fredda, dalle mani o dai vestiti, il toner che eventualmente esce dalla cartuccia.

# **Sostituzione di pezzi sottoposti a manutenzione periodica**

È necessario sostituire regolarmente i pezzi sottoposti a manutenzione periodica per mantenere una buona qualità di stampa. I pezzi indicati nell'elenco che segue devono essere sostituiti dopo aver stampato circa 100.000 pagine. Contattare il rivenditore Brother di zona per l'assistenza quando vengono visualizzati sul display i messaggi che seguono.

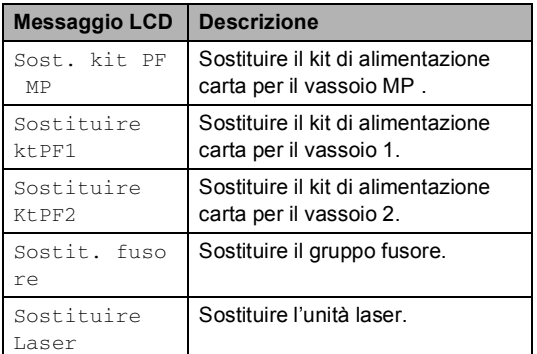

# <span id="page-82-0"></span>**Come modificare la lingua del**  display

È possibile modificare la lingua del display.

a Premere **Menu**, **1**, **0**.

```
10.Lingua locale
         a Italiano
        Olandese
        b Norvege
\textsf{Select.A} \blacktriangledown e OK
```
- Premere  $\triangle$  o  $\nabla$  per selezionare la lingua. Premere **OK**.
- Premere Stop/Uscita.

# <span id="page-83-0"></span>**Imballaggio e spedizione**   $del$ <sup>2</sup> $apparecchio$

Ogni volta che si trasporta l'apparecchio, è essenziale riporlo nell'imballaggio originale. Se non viene correttamente imballato, l'apparecchio può subire danni. In tal caso la garanzia non copre i costi di riparazione/sostituzione dell'apparecchio. L'apparecchio deve essere assicurato presso il trasportatore.

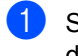

a Spegnere l'alimentazione dell'apparecchio.

- b Scollegare tutti i cavi e il cavo di alimentazione CA dall'apparecchio.
- **3** Spingere in basso la leva di bloccaggio dello scanner. Questa leva si trova sul lato sinistro del piano dello scanner.

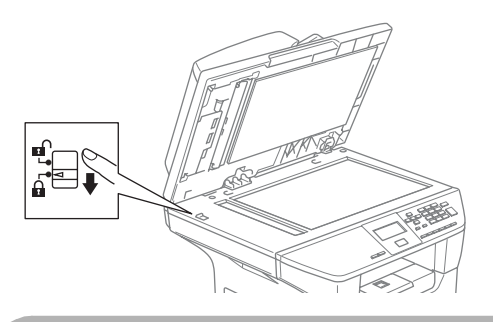

## **ATTENZIONE**

Il danno provocato all'apparecchio a causa del mancato bloccaggio dello scanner prima dell'imballaggio e della spedizione può invalidare la garanzia.

- Aprire il coperchio anteriore.
- **5** Rimuovere il gruppo tamburo e cartuccia toner. Lasciare la cartuccia toner installata nel gruppo tamburo.

Riporre il gruppo comprendente la cartuccia toner e il tamburo nell'involucro di plastica e sigillarlo.

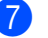

Chiudere il coperchio anteriore.

- **8** Avvolgere l'apparecchio nell'involucro di plastica e confezionarlo nell'imballo originale.
- **9** Confezionare il tamburo e la cartuccia toner, il cavo di alimentazione CA e i manuali nella confezione originale come mostrato nella figura seguente:

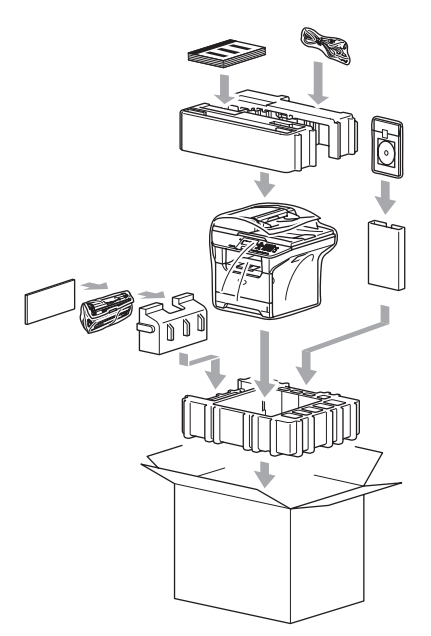

**10** Chiudere l'imballo e sigillarlo con nastro adesivo.

# **Informazioni**   $s$ ull'apparecchio

# <span id="page-84-0"></span>**Controllo numero seriale <sup>C</sup>**

Il numero seriale dell'apparecchio è indicato sul display.

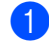

a (DCP-8060) Premere **Menu**, **4**, **1**. (DCP-8065DN) Premere **Menu**, **5**, **1**.

51.N. di Serie XXXXXXXXX

**2** Premere Stop/Uscita.

# <span id="page-84-1"></span>**Controllo contapagine <sup>C</sup>**

È possibile visualizzare il contapagine dell'apparecchio per le copie, le stampe, i rapporti, gli elenchi o i resoconti.

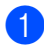

a (DCP-8060) Premere **Menu**, **4**, **2**. (DCP-8065DN) Premere **Menu**, **5**, **2**. Viene visualizzato il numero delle pagine per Totale e Copia.

52.Contatore pag. ▲Totale :XXXXXX<br>▼Copia :XXXXXX  $\blacktriangledown$  Copia  $\triangledown$ 

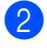

**Premere**  $\triangle$  **o**  $\nabla$  per visualizzare Stampa **o** Lista.

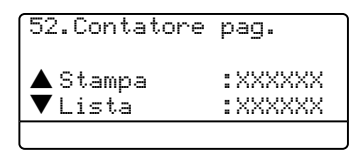

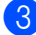

**3** Premere Stop/Uscita.

# <span id="page-84-2"></span>**Controllo vita residua pezzi <sup>C</sup>**

<span id="page-84-4"></span>È possibile visualizzare sul display la vita residua dei pezzi sottoposti a manutenzione.

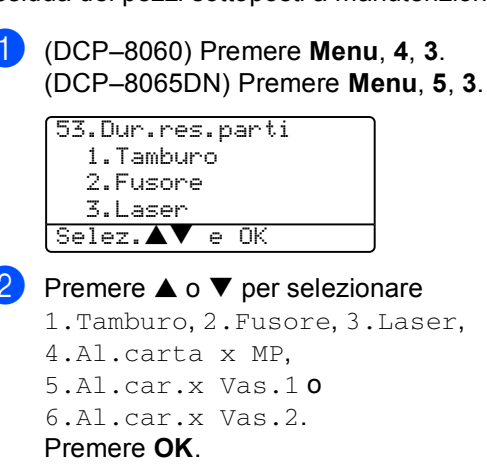

53.Dur.res.parti 1.Tamburo

Restante:100%

# <span id="page-84-3"></span>**Nota**

Il controllo della vita di un pezzo sarà preciso solo è stato risettato l'apposito contatore al momento dell'installazione di un pezzo nuovo. Non sarà preciso se il contatore è stato risettato nel corso dell'utilizzo di una parte usata.

```
D
```
# **Menu e funzioni**

# <span id="page-85-0"></span>**Programmazione a schermo**

L'apparecchio è stato progettato per essere utilizzato in modo semplice. Il display visualizza la programmazione a schermo con tasti di navigazione.

Basta seguire i messaggi guida che appaiono sul display che aiutano nella programmazione dell'apparecchio. Seguire le istruzioni che guidano nella scelta dei menu e nelle opzioni di programmazione.

# <span id="page-85-2"></span>**Tabella Menu**

È possibile programmare l'apparecchio utilizzando la tabella Menu a pagina [80](#page-87-0). Queste pagine aiutano a comprendere le scelte dei menu e le opzioni disponibili.

Per programmare l'apparecchio, premere **Menu** seguito dai numeri menu.

Per esempio, per impostare il volume del Segn.acustico a Basso.

- a Premere **Menu**, **1**, **3**.
- **Premere ▲ o ▼ per selezionare Basso.**
- Premere OK.

# <span id="page-85-3"></span>**Memorizzazione**

Le impostazioni sono memorizzate in modo permanente e in caso di interruzione di corrente elettrica non andranno persi. Le impostazioni provvisorie (per esempio, Contrasto) andranno perse.

# <span id="page-85-1"></span>**Tasti Menu**

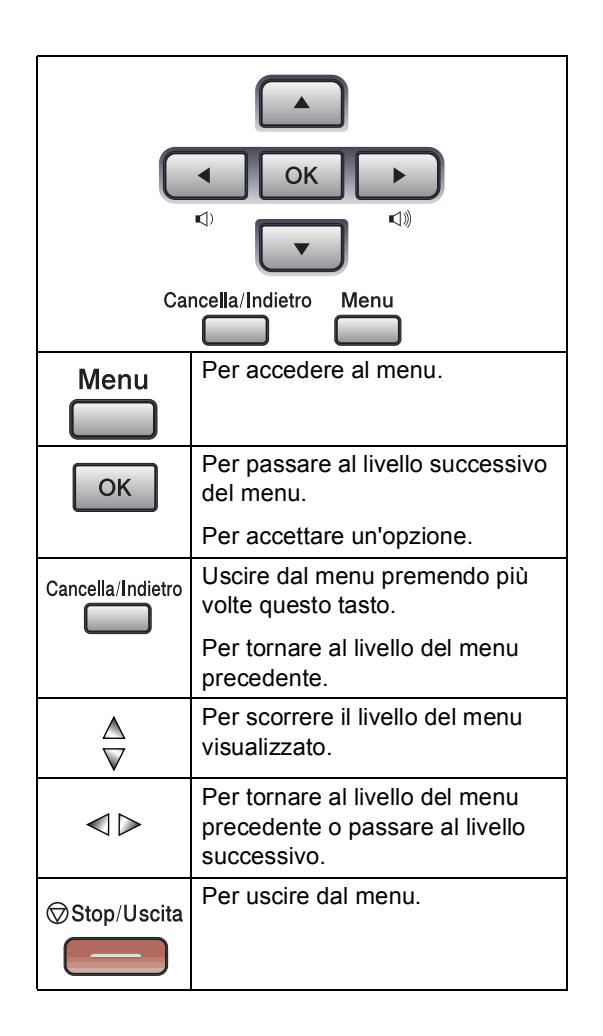

Per accedere alla modalità menu:

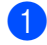

**1** Premere Menu.

- 2 Scegliere un'opzione.
	- Premere 1 per accedere al menu di Impostazione generale.
	- Premere 2 per accedere al menu Copia.
	- Premere 3 per accedere al menu Stampante.

(DCP-8060)

Premere 4 per il menu sulle informazioni dell'Apparecchio.

(DCP-8065DN)

- **Premere 4 per il menu LAN.**
- **Premere 5** per il menu delle Informazioni sull'apparecchio.

Per scorrere ciascun livello del menu, premere **▲ o ▼** per la direzione desiderata.

- **3** Premere **OK** quando il display evidenzia l'opzione voluta. Il display visualizza quindi il livello successivo del menu.
- **4** Premere **▲ o ▼** per visualizzare la selezione del menu successivo.

### **6** Premere OK.

Una volta terminata l'impostazione delle opzioni, il display visualizza il messaggio Accettato.

# <span id="page-87-0"></span>**Tabella Menu**

Le impostazioni di fabbrica sono indicate in grassetto con un asterisco.

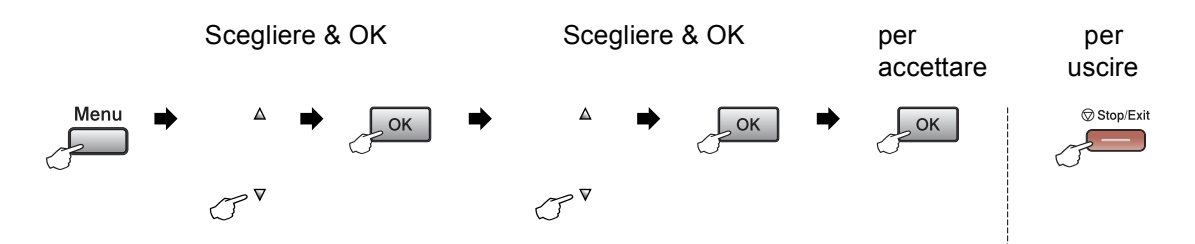

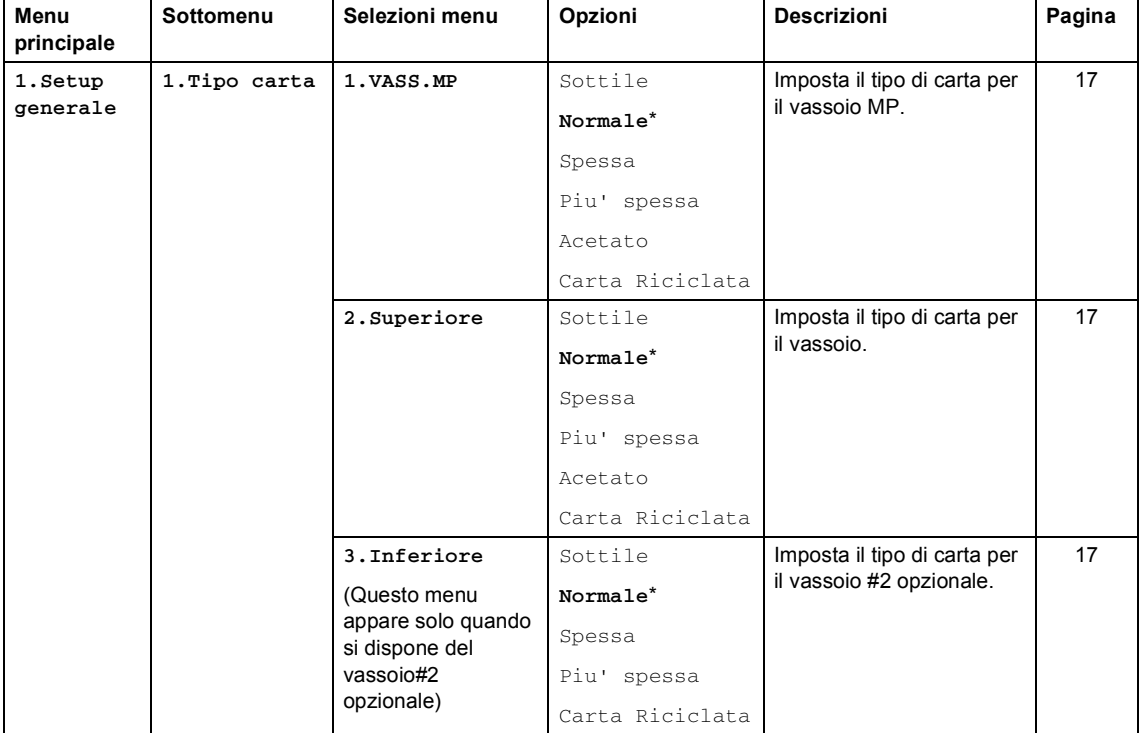

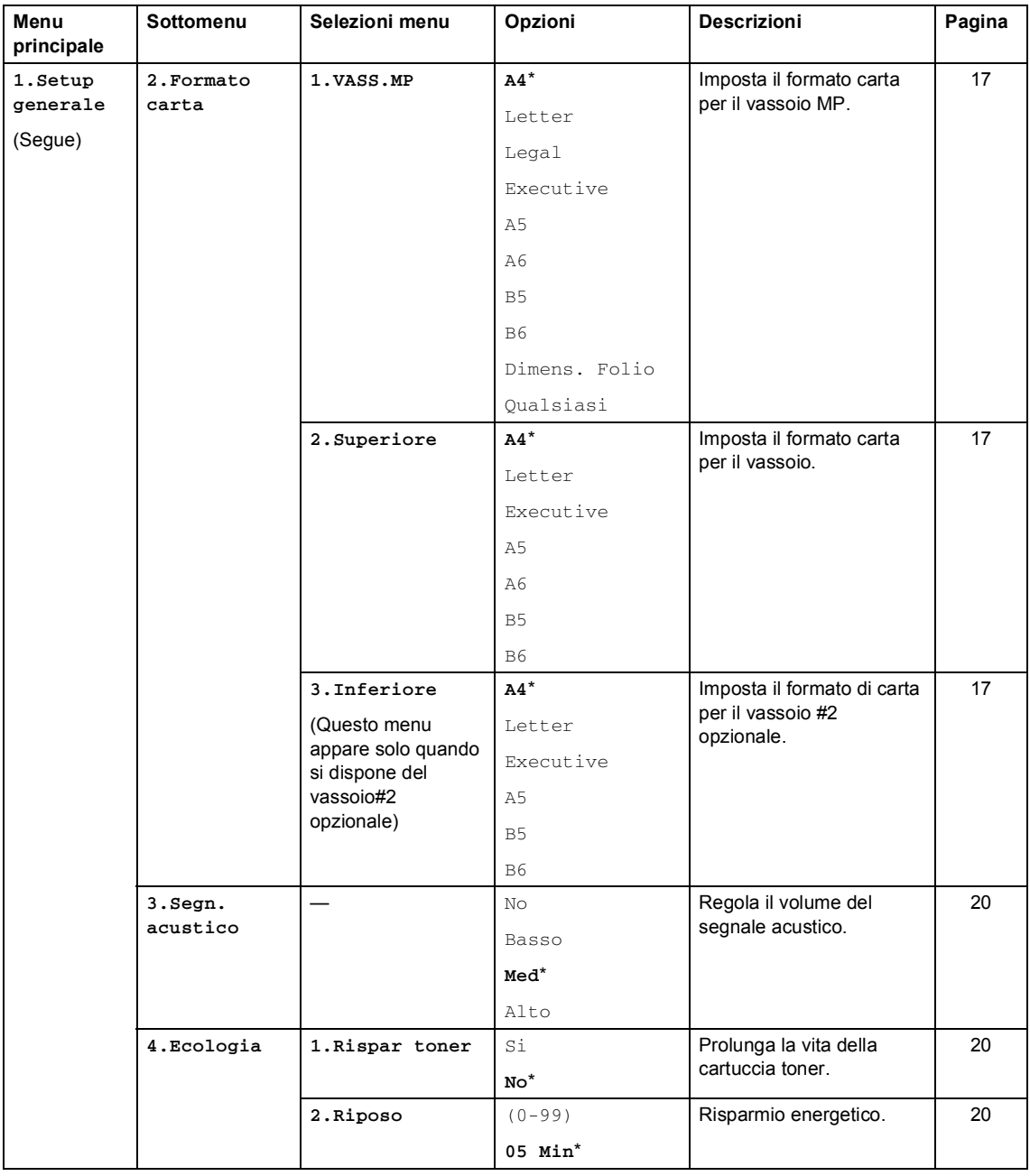

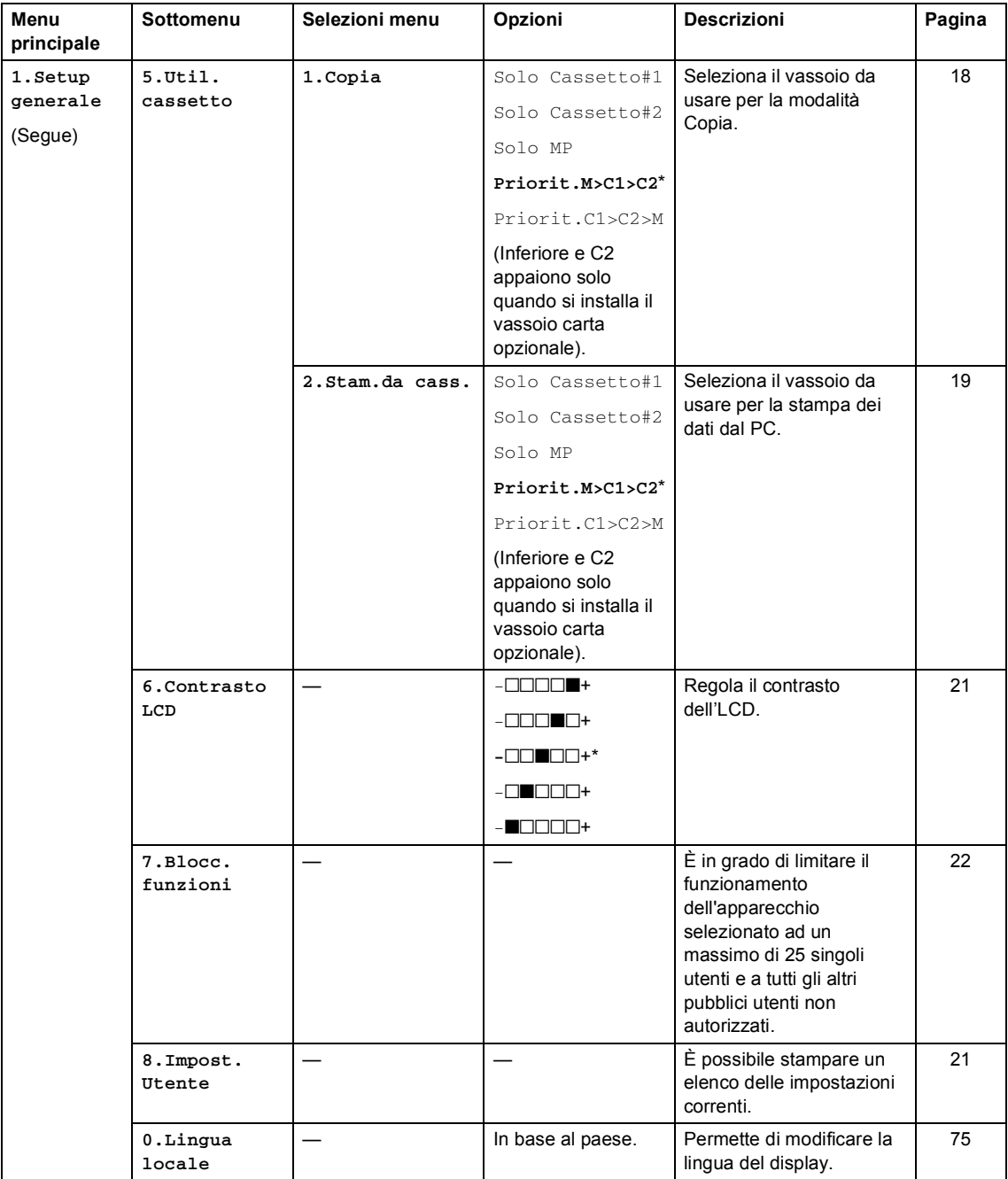

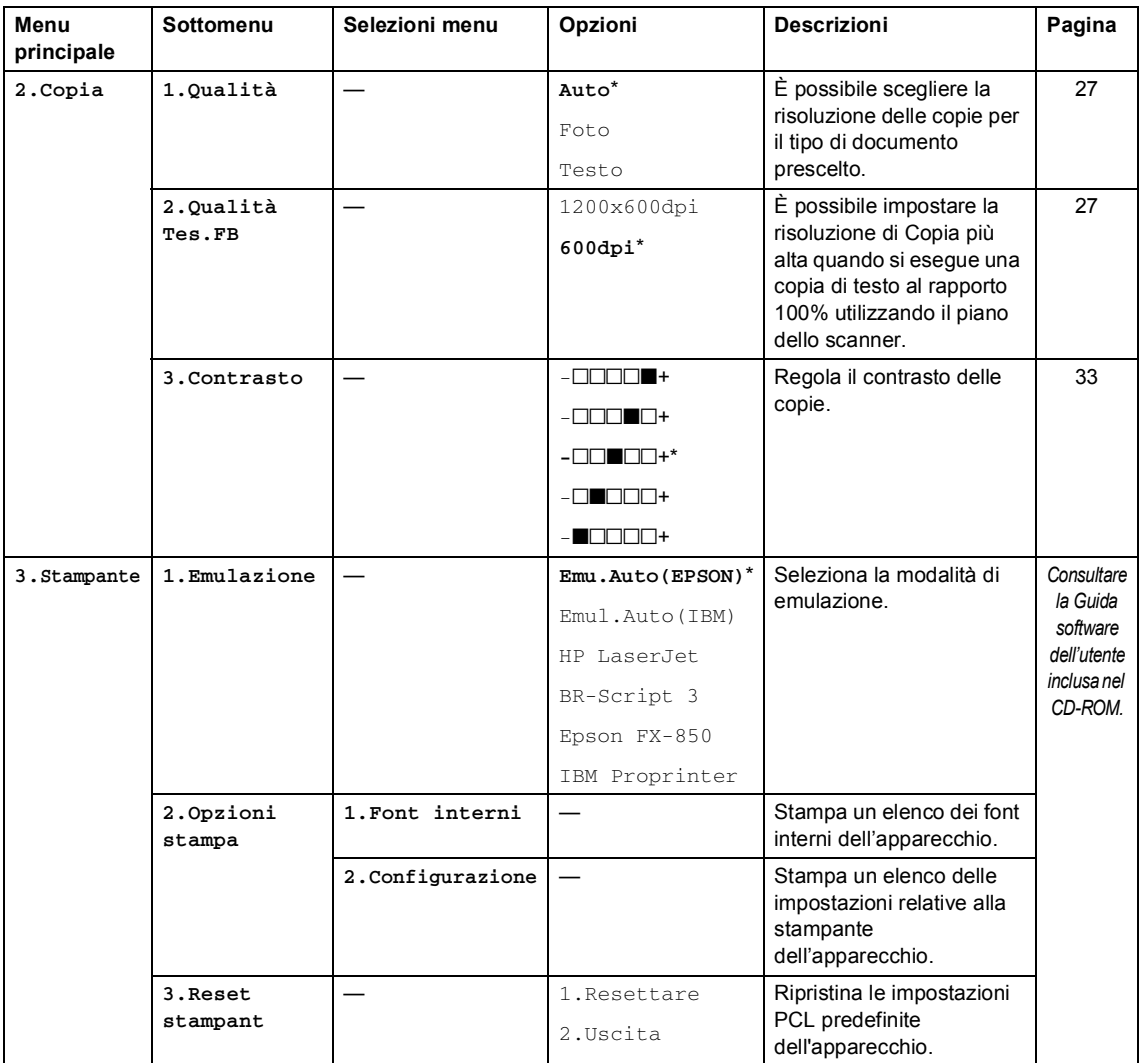

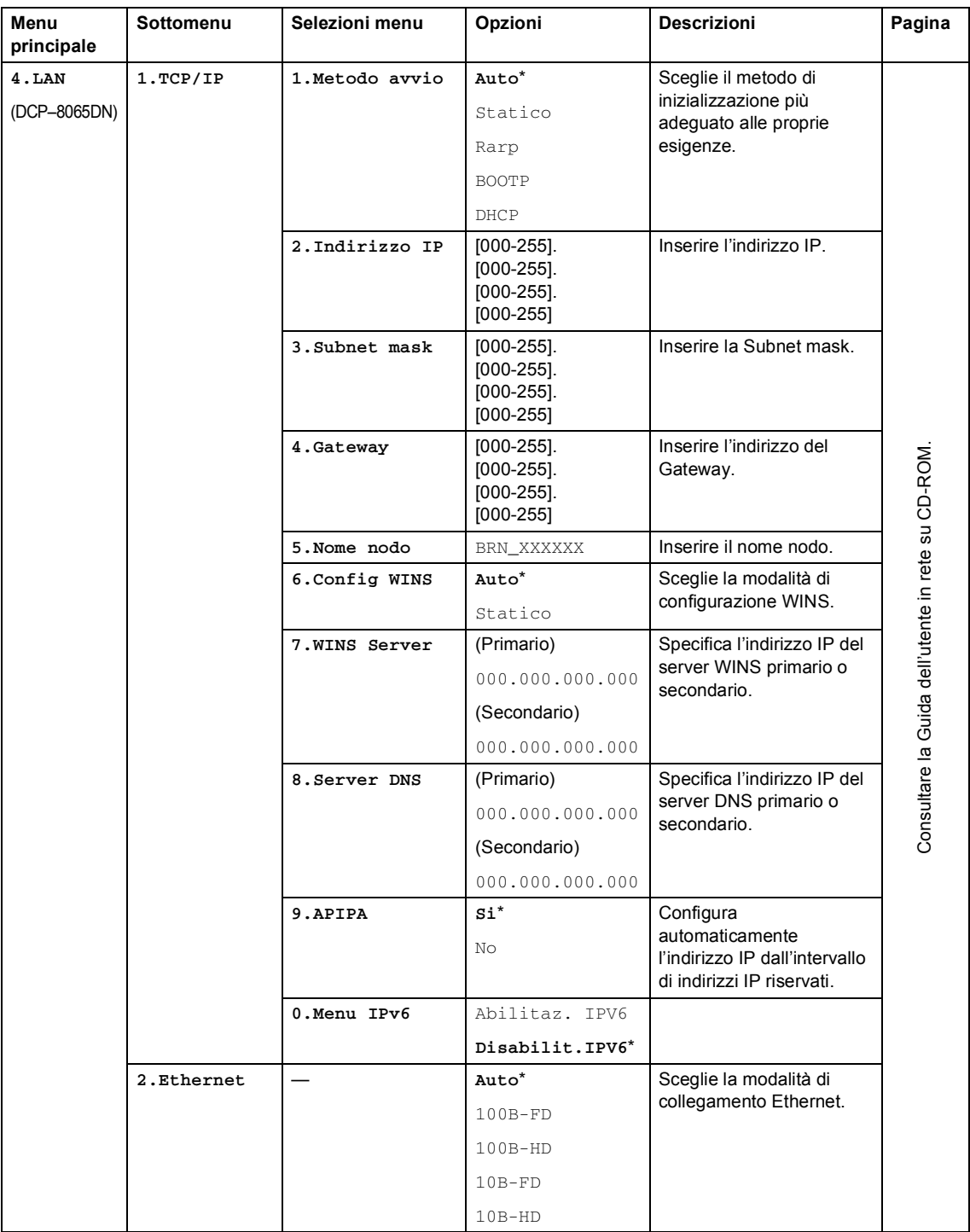

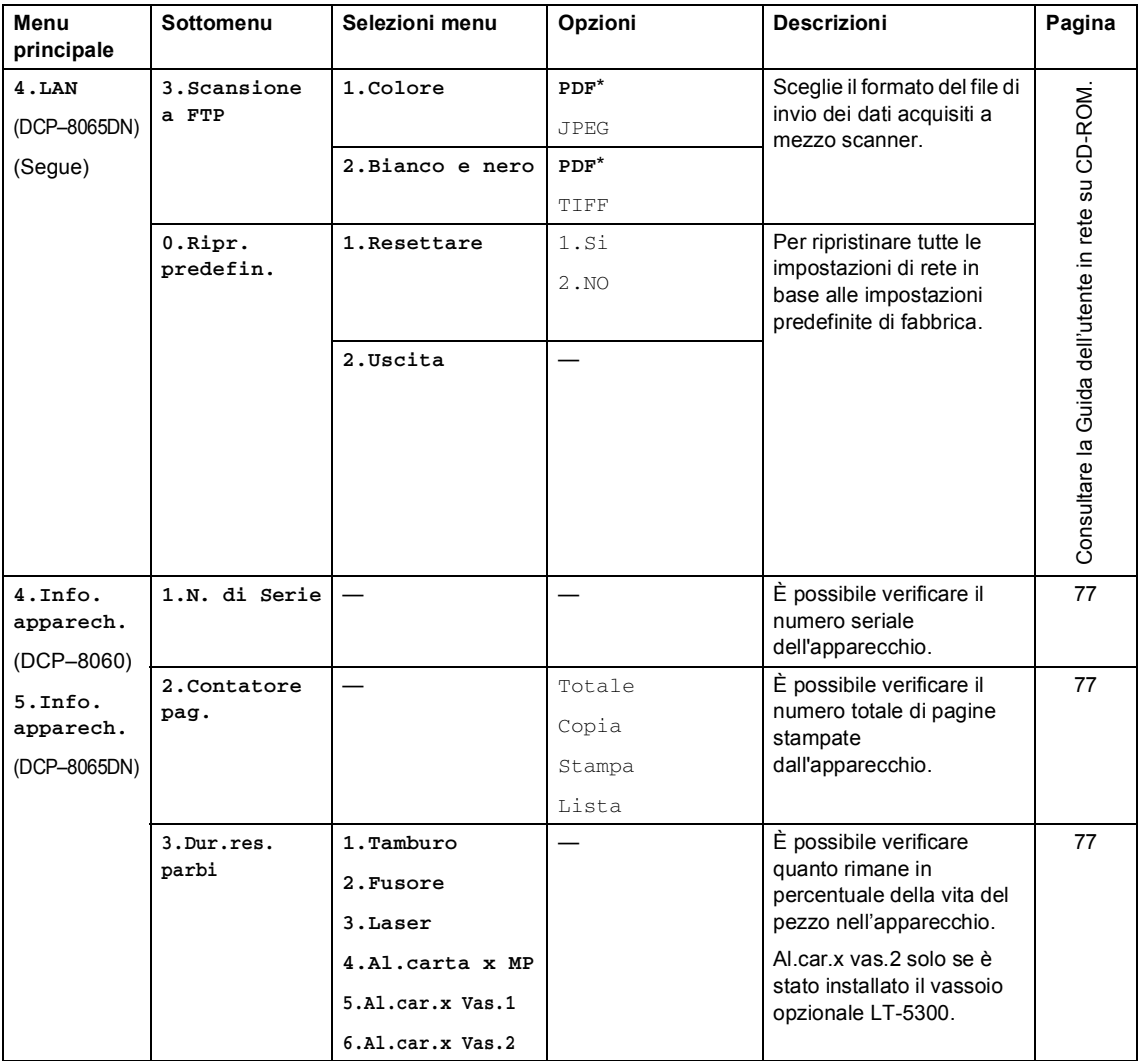

# <span id="page-93-0"></span>**Digitazione testo**

Quando si impostano alcune scelte del menu, è necessario digitare caratteri di testo. Sopra i tasti della tastiera sono stampate delle lettere. I tasti: **0**, **#** e **l** *non* hanno lettere associate perché servono ad inserire caratteri speciali.

Premere il tasto numerico corretto per il numero di volte necessario ad accedere ai caratteri che seguono:

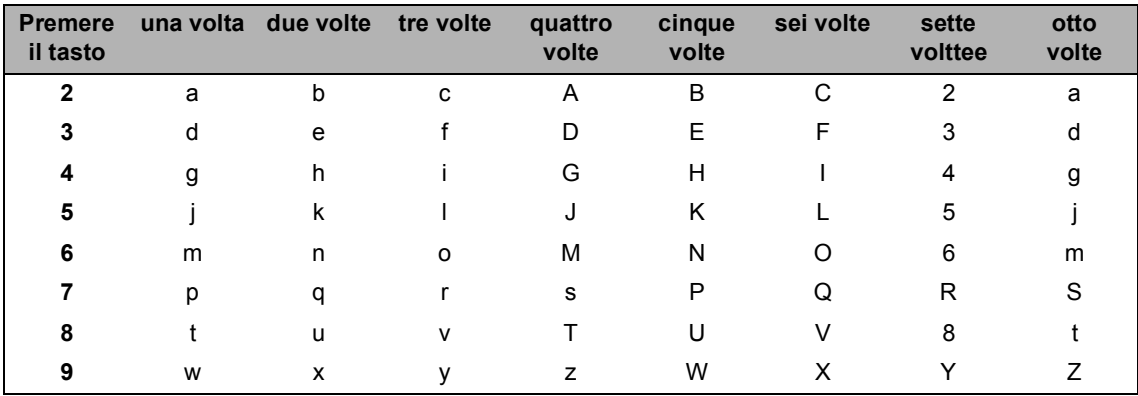

(Per impostare un nome Nodo) (solo per il modello DCP-8065DN)

(Per impostare altre scelte menu)

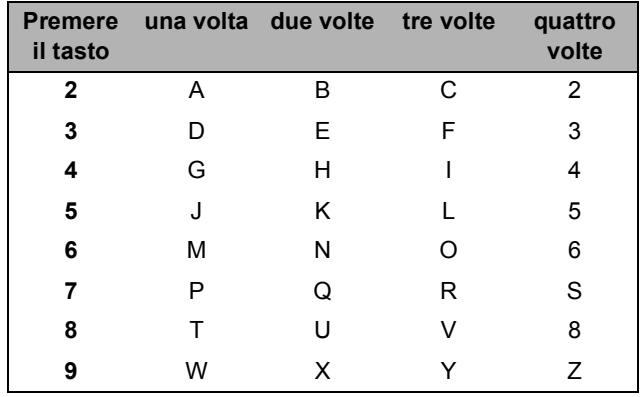

### **Inserimento di spazi**

Per inserire uno spazio nel nome, premere  $\blacktriangleright$  due volte tra i caratteri.

### **Correzioni**

Per modificare una lettera inserita per sbaglio, premere < per spostare il cursore sotto il carattere errato e premere **Cancella/Indietro**.

### **Ripetizione di lettere**

Per inserire un carattere sullo stesso tasto del carattere precedente, premere ber spostare il cursore prima di premere nuovamente il tasto.

### **Caratteri speciali e simboli**

Premere  $\star$ , # o 0, quindi premere ◀ o ▶ per spostare il cursore sotto il simbolo o il carattere desiderato. Premere quindi **OK** per selezionarlo.

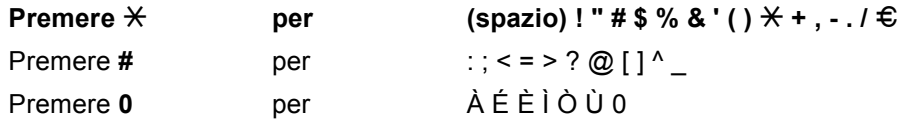

**D**

**E**

# **Specifiche tecniche**

# $Generale$

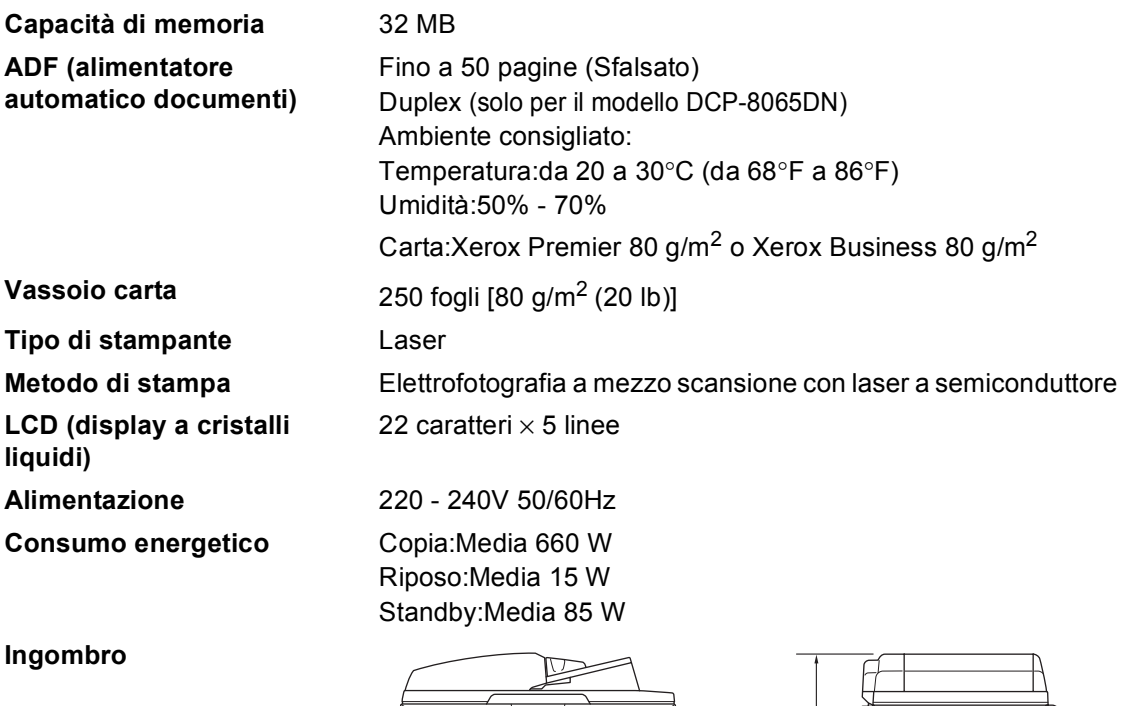

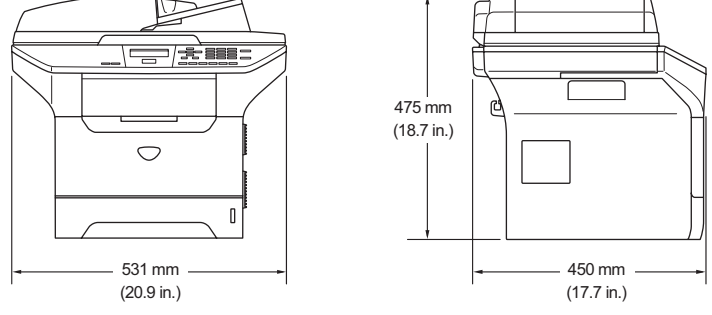

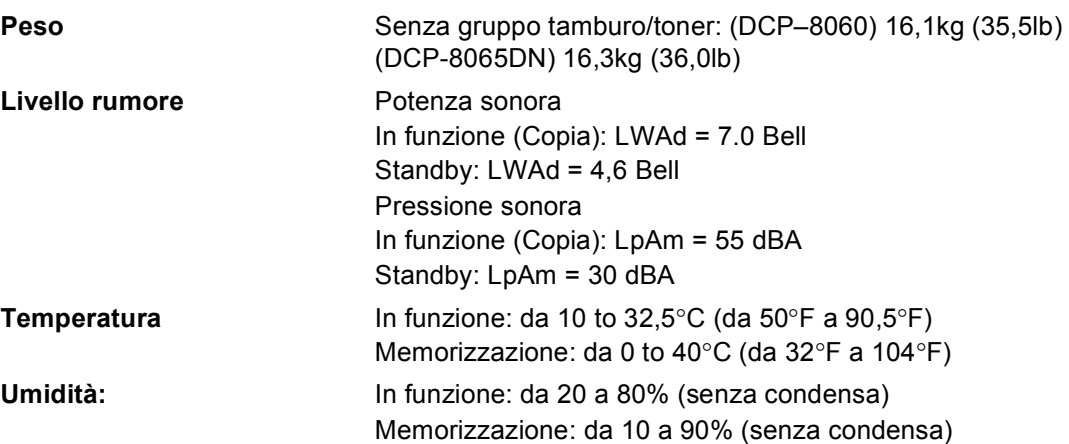

# **Supporti di stampa**

<span id="page-96-0"></span>**Ingresso carta Vassoio carta**

Tipo carta:

Carta normale, carta per macchina da scrivere, carta riciclata o lucidi

Formato carta:

A4, Letter, Executive, A5, A6, B5 e B6

Grammatura carta:

da 60 a 105 g/m2 (da 16 a 28 lb)

■ Capacità max. vassoio carta: Fino a 250 fogli di carta normale da 80 g/m2(20 lb) o fino a 10 acetati.

### **Vassoio multifunzione MP**

■ Tipo carta:

Carta normale, carta riciclata, acetati, buste, carta per macchine da scrivere o etichette

Formato carta:

Larghezza: da 69,9 a 215,9 mm (da 2,75 a 8,5 pollici)

Lunghezza:da 116 a 406,4 mm (da 4,57 a 16 pollici)

Grammatura carta:

da 60 a 161 g/m2 (da 16 a 43 lb)

■ Capacità max. vassoio carta: Fino a 50 fogli di carta normale da 80 g/m2 (20 lb)

Uscita carta **Fino a 150 fogli** (emessi con il lato stampato rivolto verso il basso sul vassoio di uscita carta)

# <span id="page-97-1"></span> $C$ opia

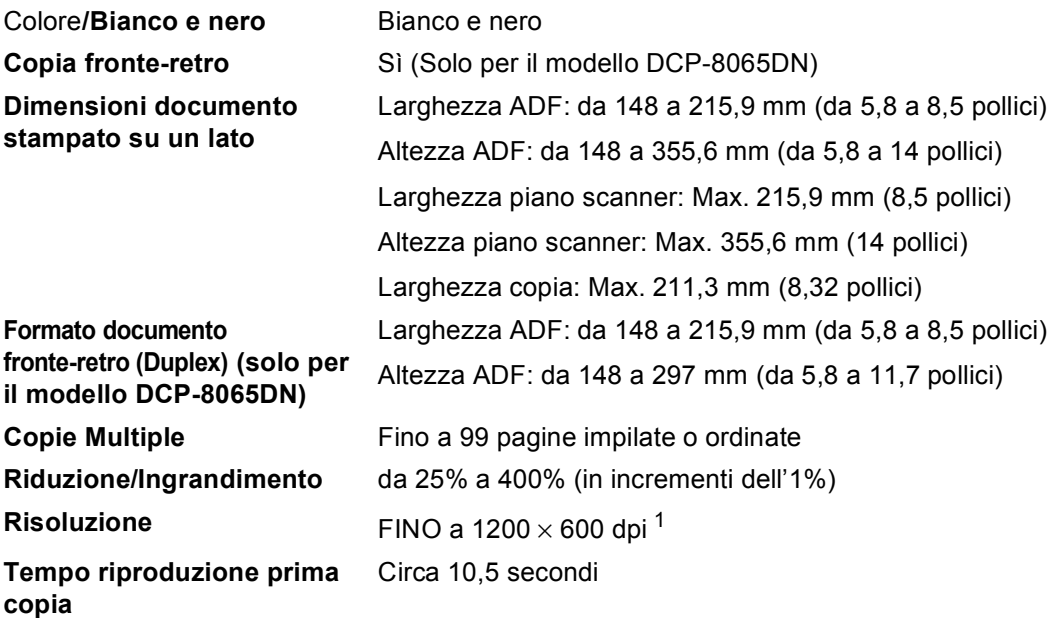

<span id="page-97-0"></span><sup>1</sup> Quando si esegue una copia dal piano dello scanner in modalità di qualità testo con percentuale 100%.

# <span id="page-98-2"></span>**Scansione**

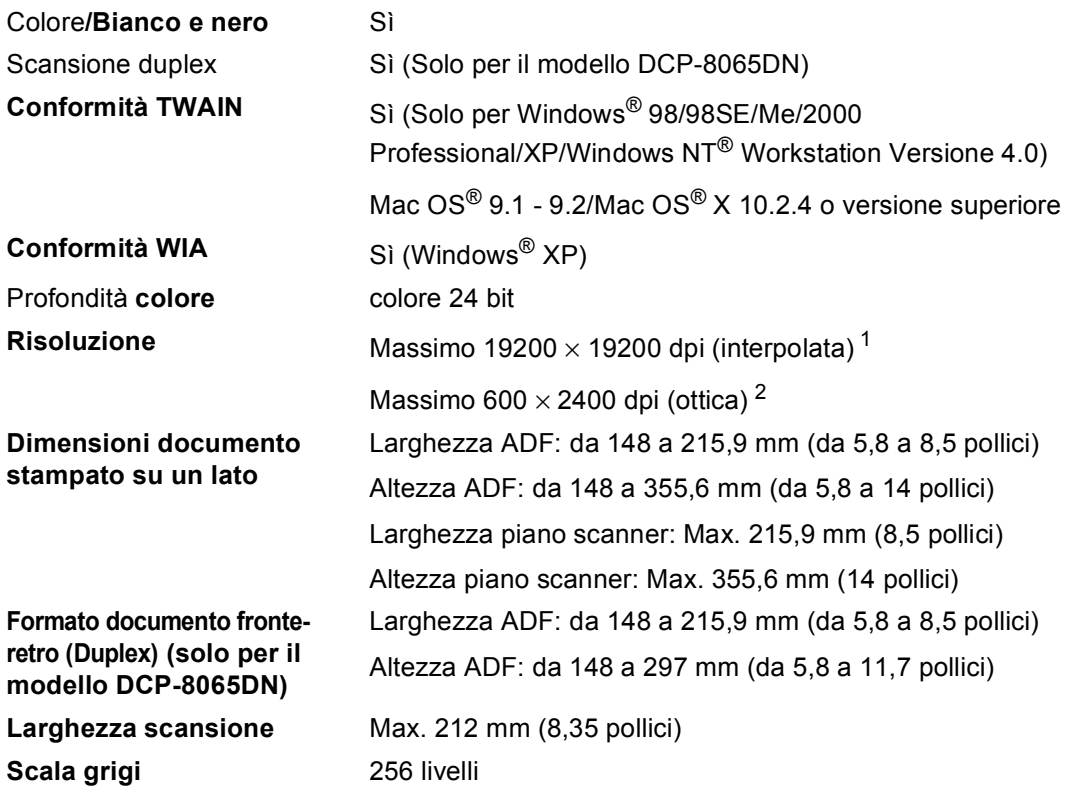

<span id="page-98-3"></span><span id="page-98-0"></span>1 Scansione massima 1200  $\times$  1200 dpi con driver WIA in Windows® XP (è possibile scegliere una risoluzione fino a 19200 × 19200 dpi con il programma di utilità Brother per scanner)

<span id="page-98-1"></span><sup>2</sup> Quando si utilizza il piano dello scanner

# <span id="page-99-3"></span>**Stampa**

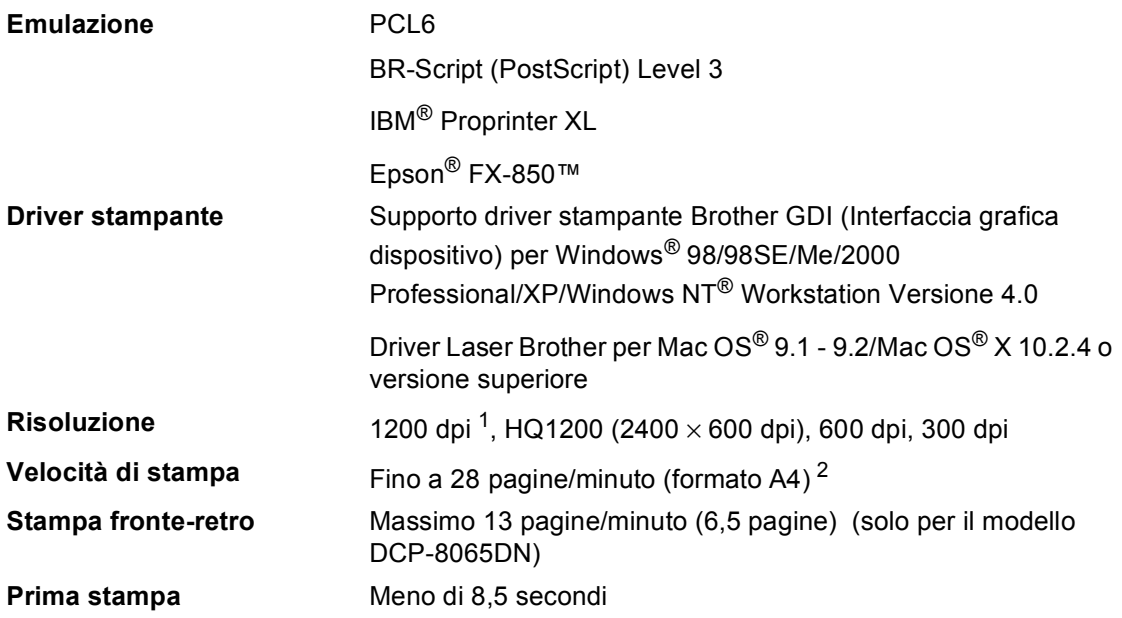

<span id="page-99-0"></span>1 Se si utilizza un'impostazione per stampa di alta qualità a 1200 dpi (1200 x 1200 dpi), la velocità di stampa è inferiore.

<span id="page-99-1"></span><sup>2</sup> Da vassoio carta standard e vassoio carta opzionale.

# **Interfacce**

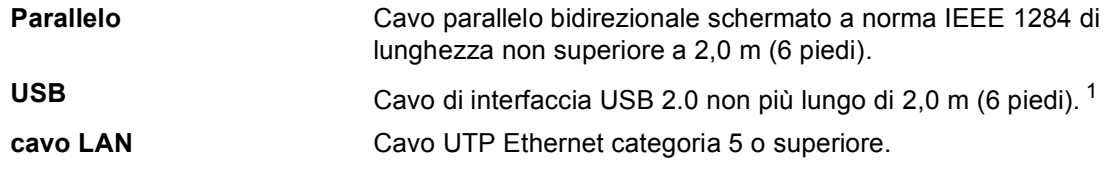

<span id="page-99-2"></span><sup>1</sup> L'apparecchio dispone di una interfaccia USB 2.0 ad alta velocità. L'apparecchio può essere connesso ad un computer con interfaccia USB 1.1.

Specifiche tecniche

# **Requisiti del computer**

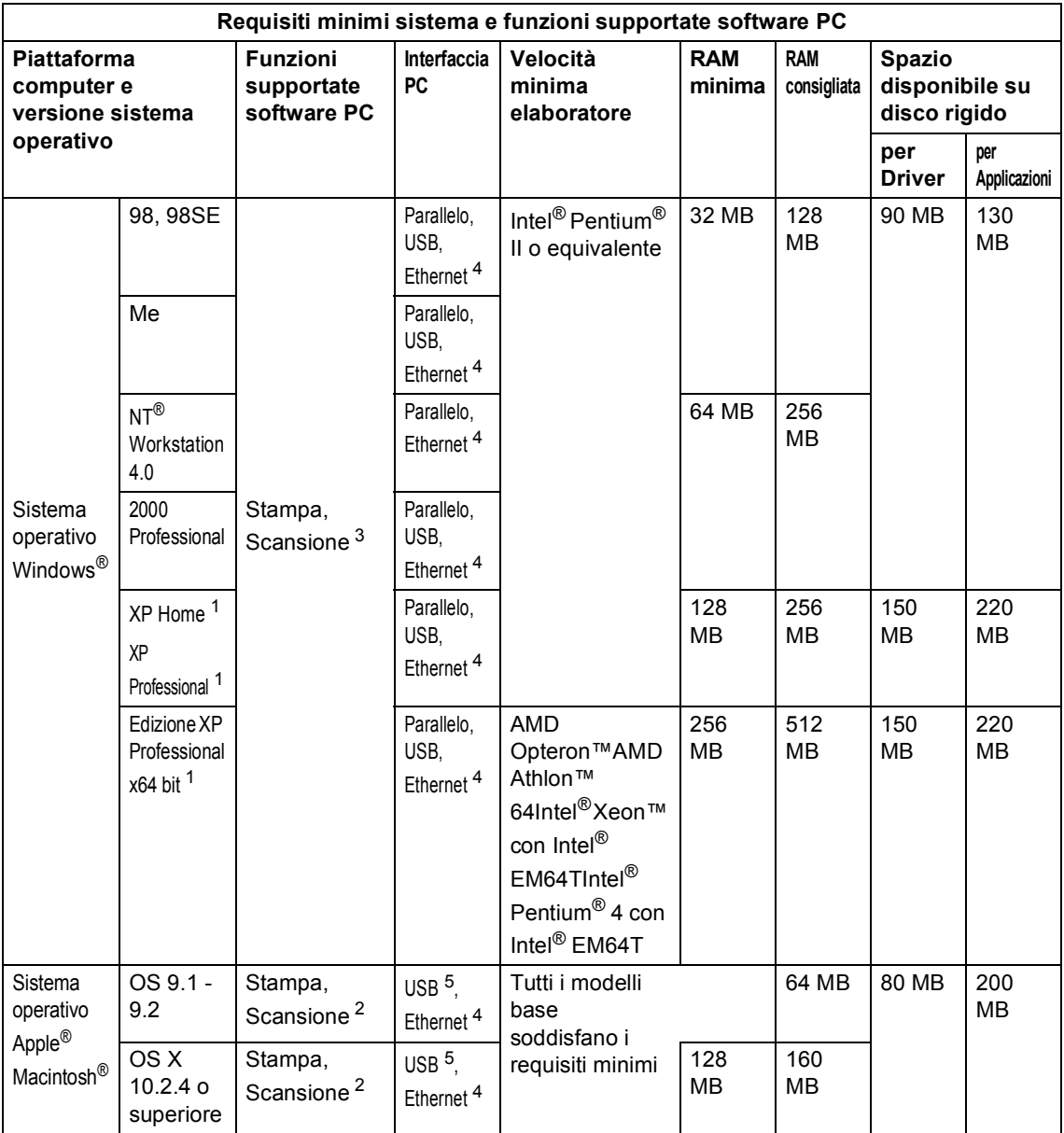

<span id="page-100-2"></span><sup>1</sup> Per WIA, risoluzione 1200x1200. L'Utilità Scanner Brother permette un miglioramento fino a 19200 x 19200 dpi

<span id="page-100-3"></span><sup>2</sup> Il tasto "Scan to" è in funzione solo in Mac OS<sup>®</sup> X 10.2.4 o versione superiore.

<span id="page-100-1"></span><sup>3</sup> La Scansione in rete non è supportata in Windows NT<sup>®</sup> Workstation 4.0 e Mac OS<sup>®</sup> 9.1-9.2 [Il profilo Scan to FTP è supportato (solo per il modello DCP-8065DN).]

<span id="page-100-0"></span><sup>4</sup> Solo per il modello DCP-8065DN

<span id="page-100-4"></span><sup>5</sup> Le porte USB di altra marca non sono supportate.

# **Materiali di consumo**

**Vita cartuccia toner** TN-3130: Cartuccia toner standard: Circa 3.500 pagine <sup>1</sup> TN-3170: Cartuccia toner ad alto rendimento: Circa 7.000 pagine<sup>1</sup> **Durata attesa gruppo tamburo DR-3100**: Circa 25.000 pagine

<span id="page-101-0"></span><sup>1</sup> Stampando carta formato letter o A4 al 5% di copertura

# **Rete Ethernet (solo per il modello DCP-8065DN) <sup>E</sup>**

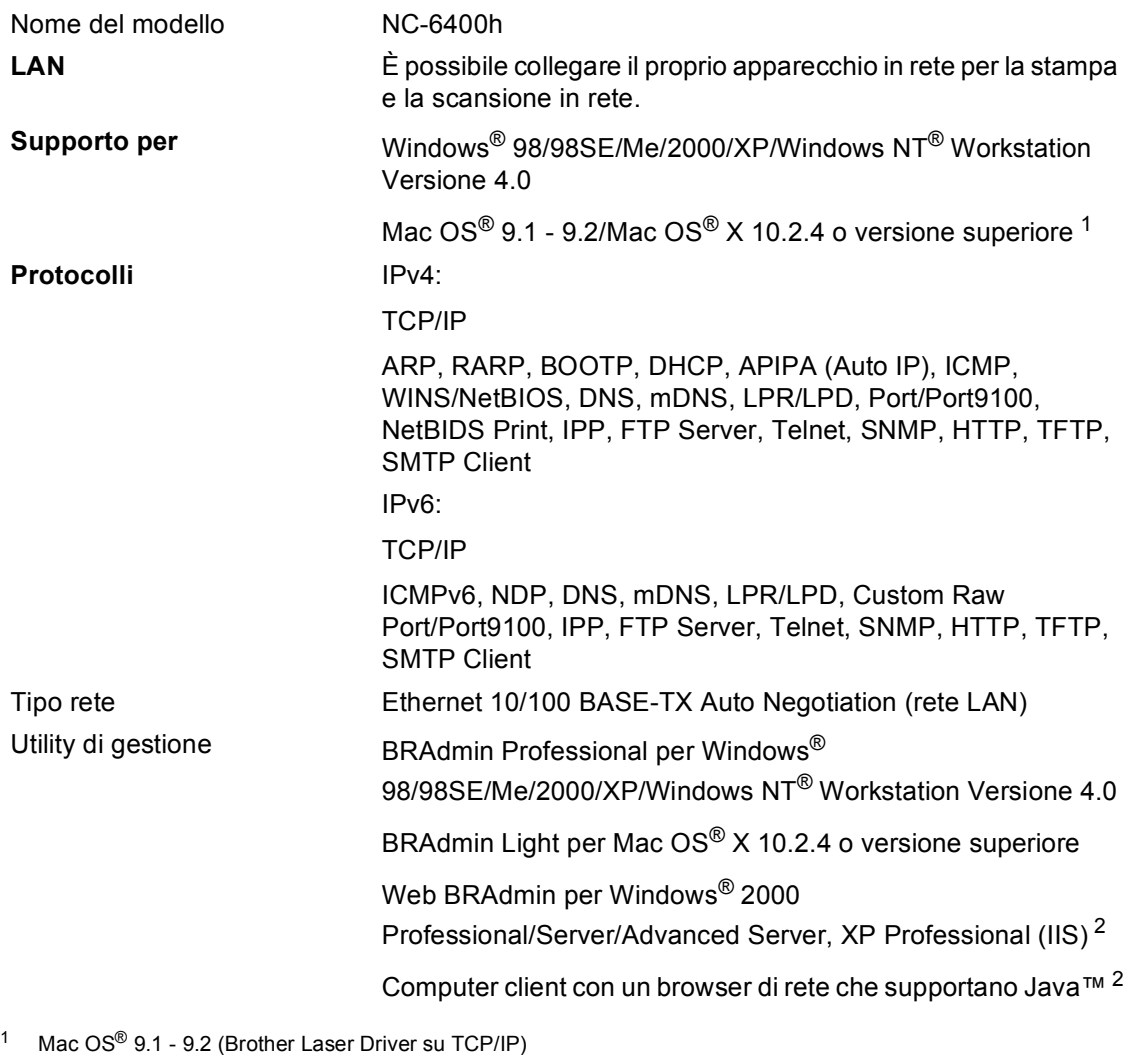

<span id="page-102-0"></span>Mac OS® X 10.2.4 o versione superiore (mDNS)

Il tasto "Scan" dedicato e la Scansione in rete diretta sono supportati nel sistema operativo Mac OS® X 10.2.4 o versione superiore.

<span id="page-102-1"></span><sup>2</sup> Web BRAdmin può essere scaricato dal sito<http://solutions.brother.com>

**F**

# **Glossario <sup>F</sup>**

### **ADF (alimentazione automatica)**

Il documento può essere collocato nell'alimentatore automatico documenti e la scansione viene eseguita automaticamente una pagina alla volta.

### **Annullamento di un'operazione**

Annulla un'operazione di stampa e cancella la memoria della stampante.

### **Contrasto**

Impostazione che compensa il chiaro e lo scuro dei documenti, schiarendo nelle copie i documenti scuri e scurendo quelli chiari.

### **Display (display a cristalli liquidi)**

Lo schermo dell'apparecchio che visualizza messaggi interattivi durante la programmazione su schermo.

### **Formato documento fronte-retro (Duplex) (solo per il modello DCP-8065DN)**

Un rapporto di stampa che mostra le impostazioni attuali dell'apparecchio.

#### **Impostazioni temporanee**

È possibile selezionare certe opzioni per ciascuna copia senza modificare le impostazioni predefinite.

### **Modalità Menu**

Modalità di programmazione per modificare le impostazioni dell'apparecchio.

### **OCR (riconoscimento ottico caratteri)**

Il software in dotazione ScanSoft® PaperPort® o Presto!® Il software applicativo PageManger® converte un'immagine di testo in testo modificabile.

#### **Risoluzione**

Il numero di linee verticali e orizzontali per pollice.

#### **Scala di grigi**

Le sfumature di grigio disponibili per copiare fotografie.

#### **Scansione**

L'operazione di invio al computer dell'immagine elettronica di un documento cartaceo.

#### **Volume del segnale acustico**

Impostazione del volume del segnale acustico quando si preme un tasto o si fa un errore.

**G Index**

# **A**

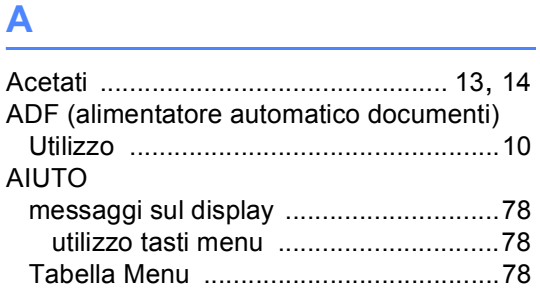

## **B**

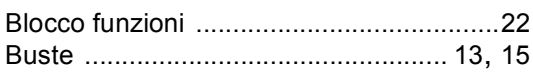

# **C**

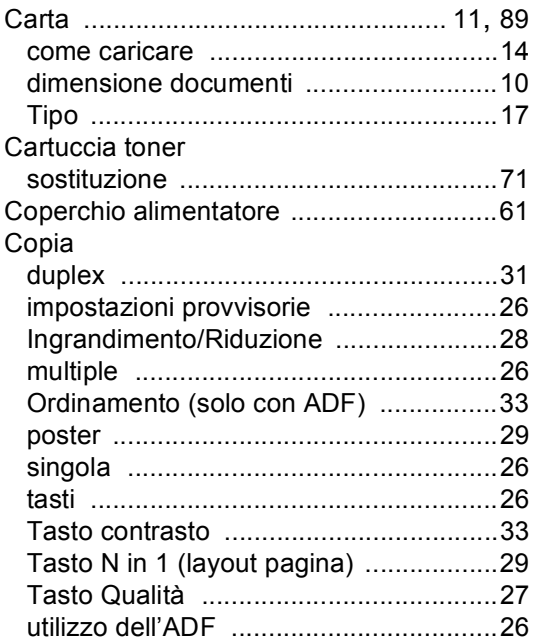

## **D**

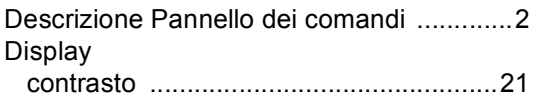

# **E** and the state of the

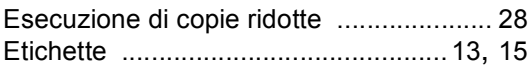

# **G**

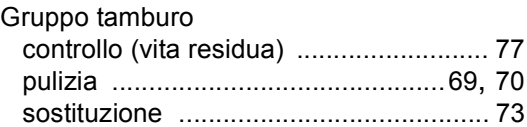

## **I**

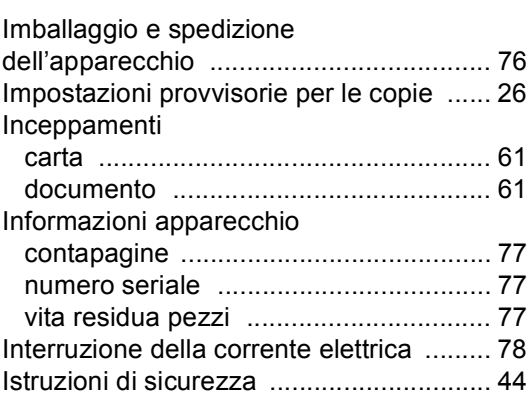

## **L**

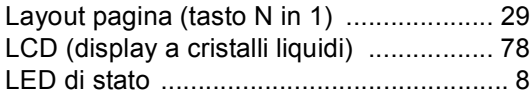

## **M**

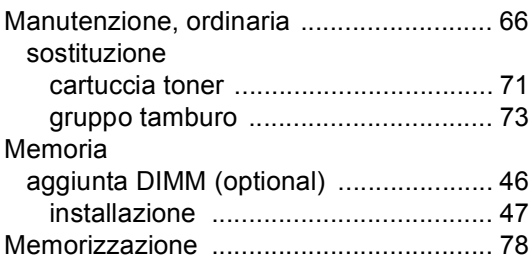

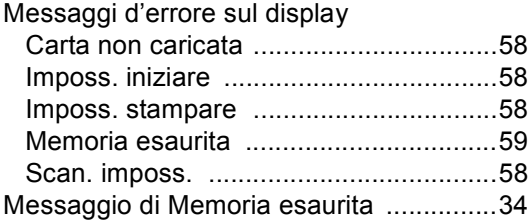

## **P**

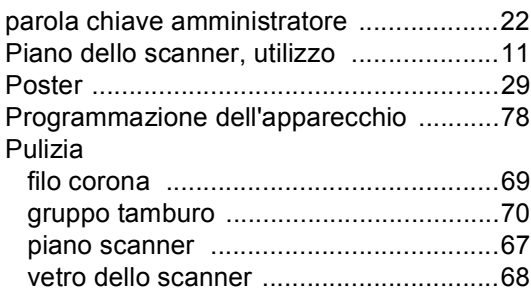

# **R**

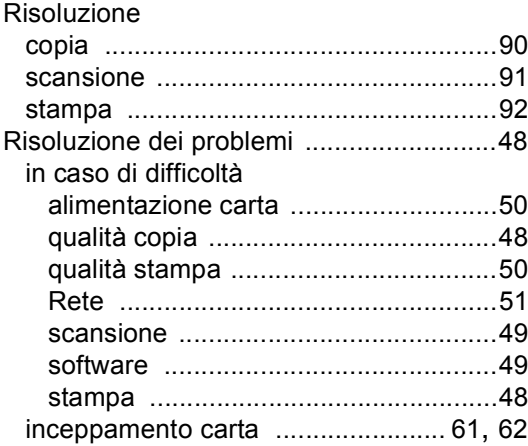

# **S**

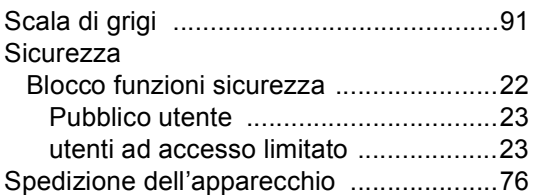

## Stampa

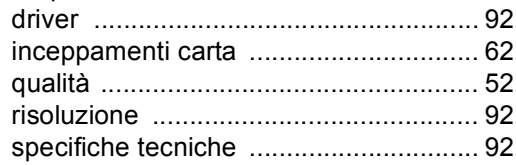

## **T**

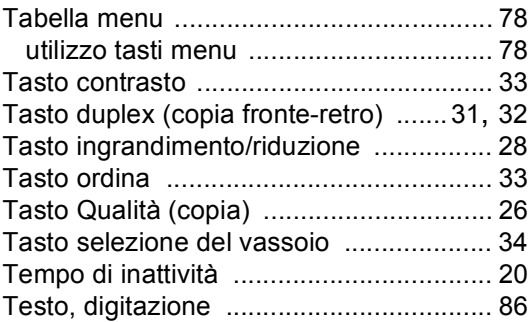

# **U**

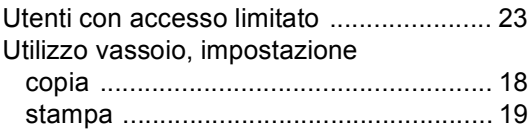

## **V**

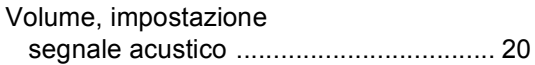

# **brother.**

Si autorizza l'utilizzo dell'apparecchio solo nel paese di acquisto; le società Brother del posto o i rivenditori tratteranno solo apparecchi acquistati nei propri paesi.